USER GUIDE

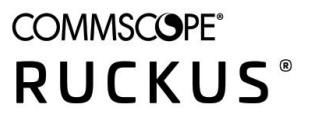

# **Ruckus LTE AP Support Guide SC 04.00.00**

*Part Number: 800-72646-001* **Publication Date: April 2020** 

# **Copyright, Trademark and Proprietary Rights Information**

© 2020 CommScope, Inc. All rights reserved.

No part of this content may be reproduced in any form or by any means or used to make any derivative work (such as translation, transformation, or adaptation) without written permission from CommScope, Inc. and/or its affiliates ("CommScope"). CommScope reserves the right to revise or change this content from time to time without obligation on the part of CommScope to provide notification of such revision or change.

## Export Restrictions

These products and associated technical data (in print or electronic form) may be subject to export control laws of the United States of America. It is your responsibility to determine the applicable regulations and to comply with them. The following notice is applicable for all products or technology subject to export control:

These items are controlled by the U.S. Government and authorized for export only to the country of ultimate destination for use by the ultimate *consignee or end-user(s) herein identified. They may not be resold, transferred, or otherwise disposed of, to any other country or to any person other* than the authorized ultimate consignee or end-user(s), either in their original form or after being incorporated into other items, without first *obtaining approval from the U.S. government or as otherwise authorized by U.S. law and regulations.* 

## Disclaimer

THIS CONTENT AND ASSOCIATED PRODUCTS OR SERVICES ("MATERIALS"), ARE PROVIDED "AS IS" AND WITHOUT WARRANTIES OF ANY KIND, WHETHER EXPRESS OR IMPLIED. TO THE FULLEST EXTENT PERMISSIBLE PURSUANT TO APPLICABLE LAW, COMMSCOPE DISCLAIMS ALL WARRANTIES, EXPRESS OR IMPLIED, INCLUDING, BUT NOT LIMITED TO, IMPLIED WARRANTIES OF MERCHANTABILITY AND FITNESS FOR A PARTICULAR PURPOSE, TITLE, NON-INFRINGEMENT, FREEDOM FROM COMPUTER VIRUS, AND WARRANTIES ARISING FROM COURSE OF DEALING OR COURSE OF PERFORMANCE. CommScope does not represent or warrant that the functions described or contained in the Materials will be uninterrupted or error-free, that defects will be corrected, or are free of viruses or other harmful components. CommScope does not make any warranties or representations regarding the use of the Materials in terms of their completeness, correctness, accuracy, adequacy, usefulness, timeliness, reliability or otherwise. As a condition of your use of the Materials, you warrant to CommScope that you will not make use thereof for any purpose that is unlawful or prohibited by their associated terms of use.

## Limitation of Liability

IN NO EVENT SHALL COMMSCOPE, COMMSCOPE AFFILIATES, OR THEIR OFFICERS, DIRECTORS, EMPLOYEES, AGENTS, SUPPLIERS, LICENSORS AND THIRD PARTY PARTNERS, BE LIABLE FOR ANY DIRECT, INDIRECT, SPECIAL, PUNITIVE, INCIDENTAL, EXEMPLARY OR CONSEQUENTIAL DAMAGES, OR ANY DAMAGES WHATSOEVER, EVEN IF COMMSCOPE HAS BEEN PREVIOUSLY ADVISED OF THE POSSIBILITY OF SUCH DAMAGES, WHETHER IN AN ACTION UNDER CONTRACT, TORT, OR ANY OTHER THEORY ARISING FROM YOUR ACCESS TO, OR USE OF, THE MATERIALS. Because some jurisdictions do not allow limitations on how long an implied warranty lasts, or the exclusion or limitation of liability for consequential or incidental damages, some of the above limitations may not apply to you.

## **Trademarks**

ARRIS, the ARRIS logo, CommScope, Ruckus, Ruckus Wireless, Ruckus Networks, Ruckus logo, the Big Dog design, BeamFlex, ChannelFly, EdgeIron, FastIron, HyperEdge, ICX, IronPoint, OPENG, SmartCell, Unleashed, Xclaim, and ZoneFlex are trademarks of CommScope, Inc. and/or its affiliates. Wi-Fi Alliance, Wi-Fi, the Wi-Fi logo, Wi-Fi Certified, the Wi-Fi CERTIFIED logo, Wi-Fi Protected Access, the Wi-Fi Protected Setup logo, Wi-Fi Protected Setup, Wi-Fi Multimedia and WPA2 and WMM are trademarks or registered trademarks of Wi-Fi Alliance. All other trademarks are the property of their respective owners.

# **Contents**

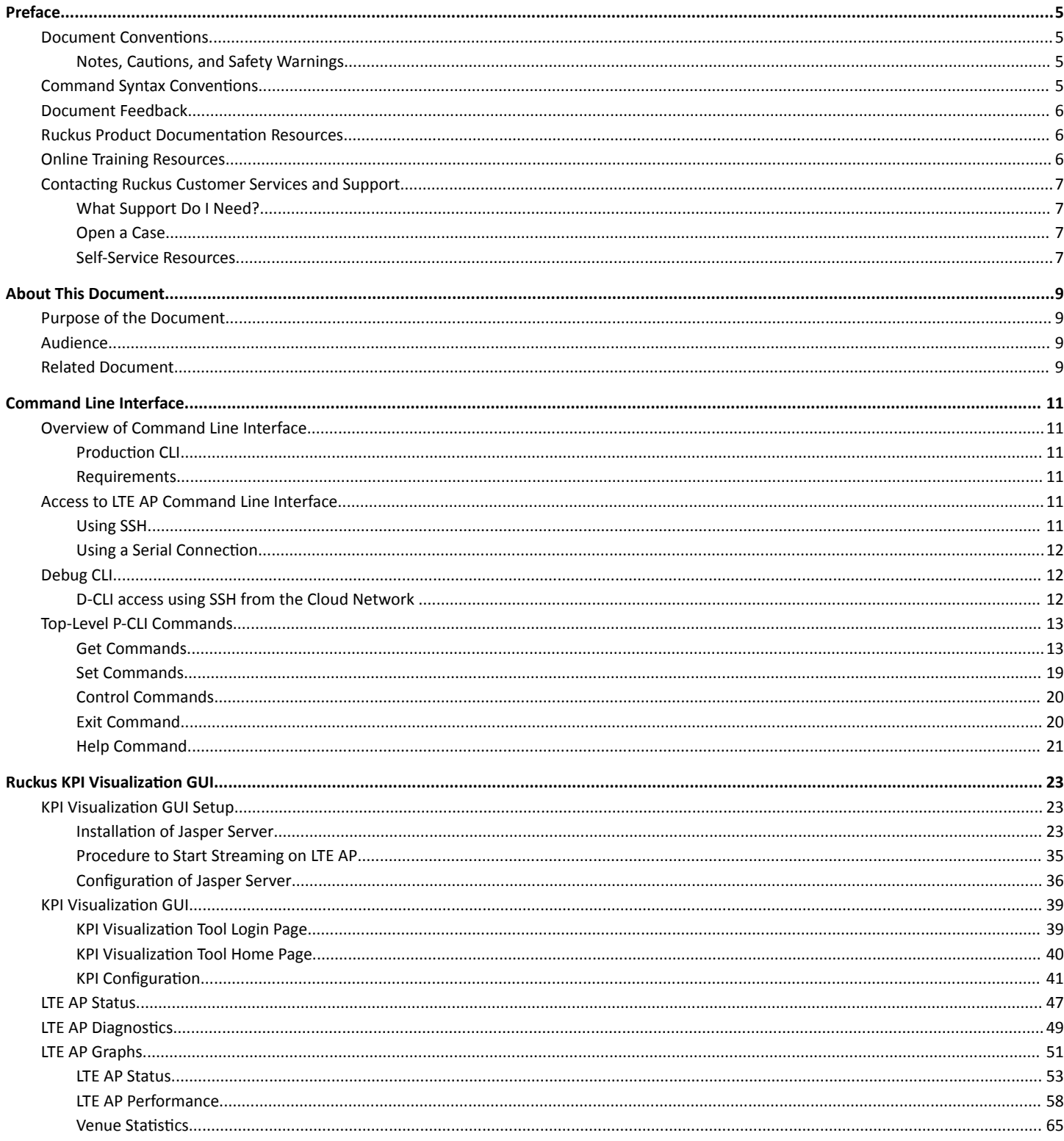

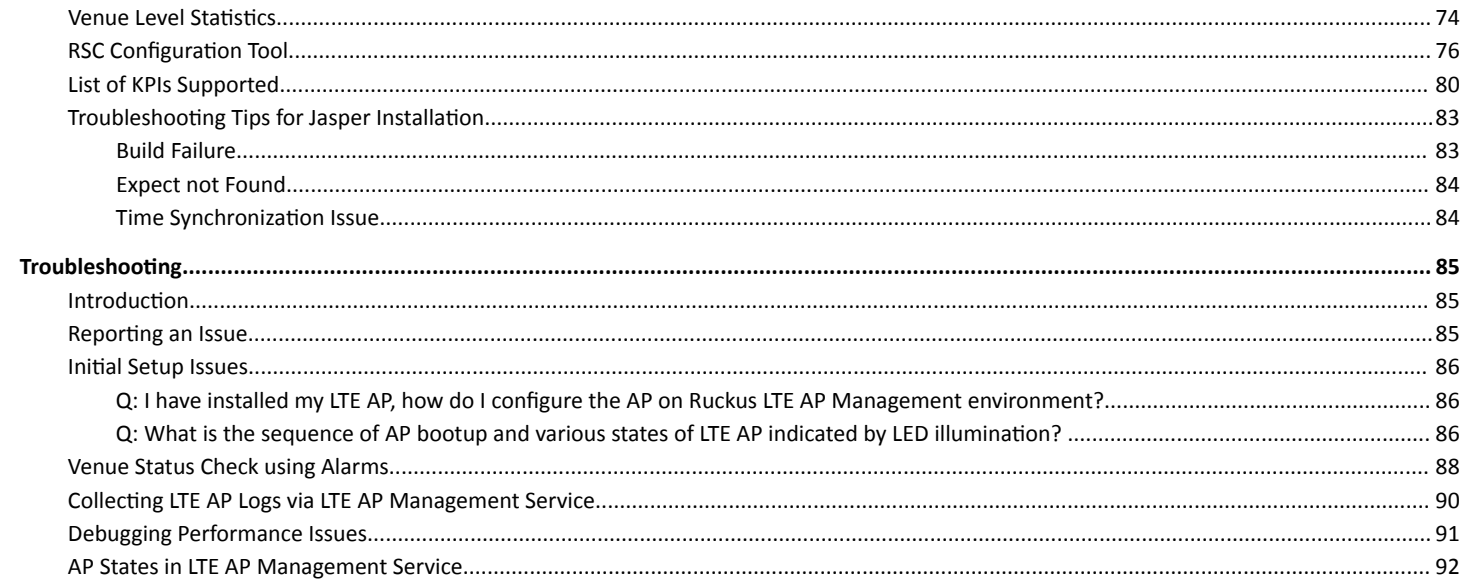

# <span id="page-4-0"></span>**Preface**

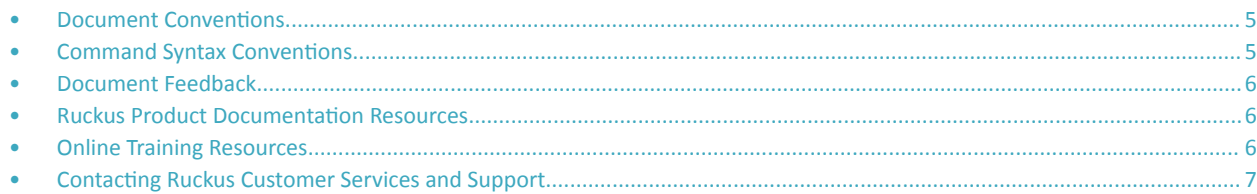

# **Document Conventions**

The following table lists the text conventions that are used throughout this guide.

#### **TABLE 1 Text Conventions**

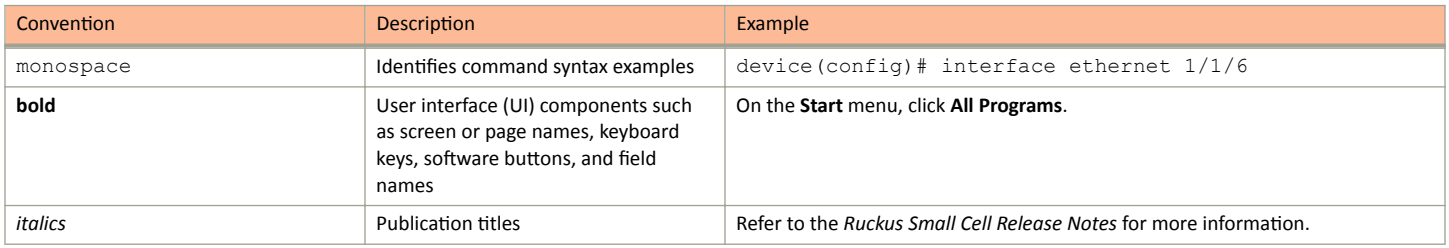

# **Notes, Cautions, and Safety Warnings**

Notes, cautions, and warning statements may be used in this document. They are listed in the order of increasing severity of potential hazards.

#### **NOTE**

A NOTE provides a tip, guidance, or advice, emphasizes important information, or provides a reference to related information.

#### **ATTENTION**

An ATTENTION statement indicates some information that you must read before continuing with the current action or task.

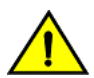

## **CAUTION**

A CAUTION statement alerts you to situations that can be potentially hazardous to you or cause damage to hardware, firmware, software, or data.

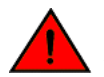

### **DANGER**

A DANGER statement indicates conditions or situations that can be potentially lethal or extremely hazardous to you. Safety labels are also attached directly to products to warn of these conditions or situations.

# **Command Syntax Conventions**

Bold and italic text identify command syntax components. Delimiters and operators define groupings of parameters and their logical relationships.

**Convention Convention** 

**bold** text *ldentifies command names, keywords, and command options.* 

#### <span id="page-5-0"></span>Preface Document Feedback

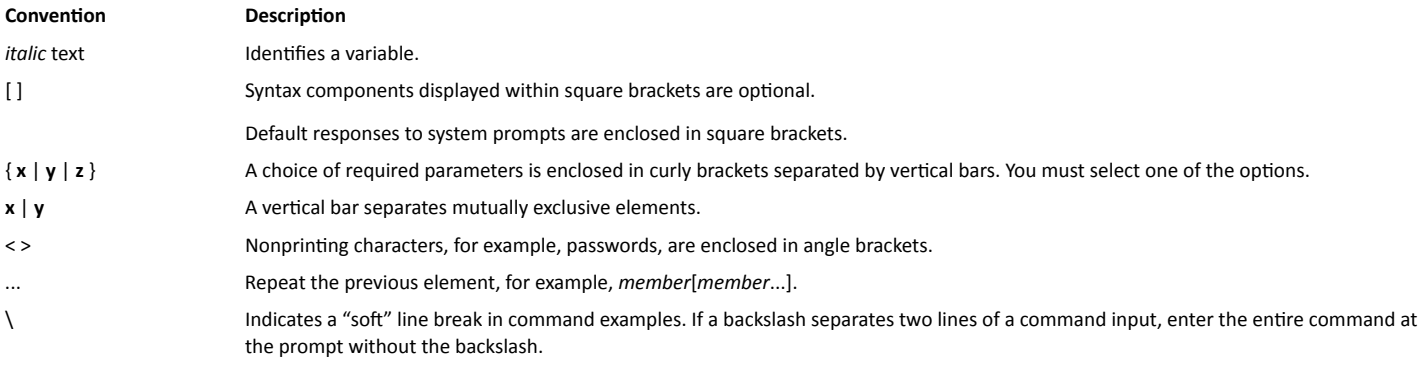

# **Document Feedback**

Ruckus is interested in improving its documentation and welcomes your comments and suggestions.

You can email your comments to Ruckus at [#Ruckus-Docs@commscope.com.](mailto:%20mailto:%20#Ruckus-Docs@commscope.com)

When contacting us, include the following information:

- Document title and release number
- **•** Document part number (on the cover page)
- **•** Page number (if appropriate)

For example:

- **•** Ruckus SmartZone Upgrade Guide, Release 5.0
- **•** Part number: 800-71850-001 Rev A
- **•** Page 7

# **Ruckus Product Documentation Resources**

Visit the Ruckus website to locate related documentation for your product and additional Ruckus resources.

Release Notes and other user documentation are available at https://support.ruckuswireless.com/documents. You can locate the documentation by product or perform a text search. Access to Release Notes requires an active support contract and a Ruckus Support Portal user account. Other technical documentation content is available without logging in to the Ruckus Support Portal.

White papers, data sheets, and other product documentation are available at https://www.ruckuswireless.com.

# **Online Training Resources**

To access a variety of online Ruckus training modules, including free introductory courses to wireless networking essentials, site surveys, and Ruckus products, visit the Ruckus Training Portal at https://training.ruckuswireless.com.

# <span id="page-6-0"></span>**Contacting Ruckus Customer Services and Support**

The Customer Services and Support (CSS) organization is available to provide assistance to customers with active warranties on their Ruckus products, and customers and partners with active support contracts.

For product support information and details on contacting the Support Team, go directly to the Ruckus Support Portal using https:// support.ruckuswireless.com, or go to https://www.ruckuswireless.com and select Support.

# **What Support Do I Need?**

Technical issues are usually described in terms of priority (or severity). To determine if you need to call and open a case or access the self-service resources, use the following criteria:

- **Priority 1 (P1)–Critical. Network or service is down and business is impacted. No known workaround. Go to the Open a Case section.**
- **•** Priority 2 (P2)—High. Network or service is impacted, but not down. Business impact may be high. Workaround may be available. Go to the **Open a Case** section.
- **Priority 3 (P3)—Medium. Network or service is moderately impacted, but most business remains functional. Go to the Self-Service Resources** section.
- Priority 4 (P4)—Low. Requests for information, product documentation, or product enhancements. Go to the **Self-Service Resources** section.

# **Open a Case**

When your entire network is down (P1), or severely impacted (P2), call the appropriate telephone number listed below to get help:

- Continental United States: 1-855-782-5871
- **•** Canada: 1-855-782-5871
- **Europe, Middle East, Africa, Central and South America, and Asia Pacific, toll-free numbers are available at https://** support.ruckuswireless.com/contact-us and Live Chat is also available.
- **Worldwide toll number for our support organization. Phone charges will apply: +1-650-265-0903**

We suggest that you keep a physical note of the appropriate support number in case you have an entire network outage.

## **Self-Service Resources**

The Ruckus Support Portal at https://support.ruckuswireless.com offers a number of tools to help you to research and resolve problems with your Ruckus products, including:

- Technical Documentation-https://support.ruckuswireless.com/documents
- Community Forums—https://forums.ruckuswireless.com/ruckuswireless/categories
- **Knowledge Base Articles**—https://support.ruckuswireless.com/answers
- **Software Downloads and Release Notes—https://support.ruckuswireless.com/#products grid**
- **Security Bulletins**—https://support.ruckuswireless.com/security

Using these resources will help you to resolve some issues, and will provide TAC with additional data from your troubleshooting analysis if you still require assistance through a support case or RMA. If you still require help, open and manage your case at https://support.ruckuswireless.com/ case management.

# <span id="page-8-0"></span>**About This Document**

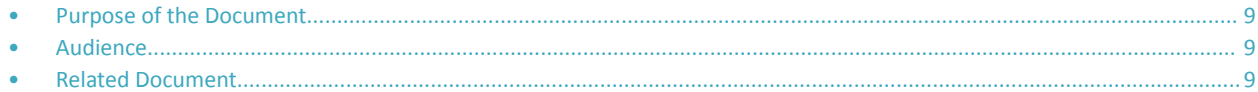

# **Purpose of the Document**

This document provides information on Ruckus Command Line Interface and KPI Visualization tool. It provides details of CLI commands and guidelines to create, save, and print various reports and graphs using KPI Visualization GUI.

# **Audience**

The target audience for this document is Ruckus LTE AP users.

# **Related Document**

Ruckus LTE AP KPI Reference Guide

# <span id="page-10-0"></span>**Command Line Interface**

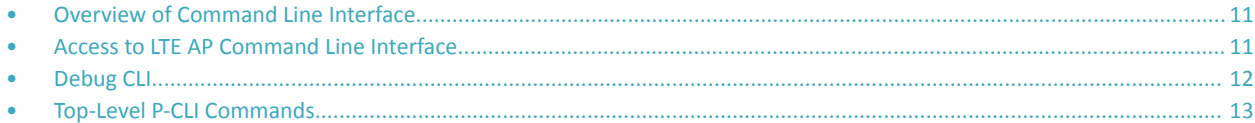

# **Overview of Command Line Interface**

The Ruckus LTE AP Command Line interface (CLI) is a software tool that enables you to configure and manage LTE APs.

Using the Command Line interface, you can issue commands from an operating system prompt, such as the Microsoft Windows command prompt or a Linux operating system terminal. Each command performs a specific action for configuring device settings or returning information about the status of a specific device feature.

This section describes the Ruckus LTE AP Production CLIs and the requirements for accessing these CLIs.

# **Production CLI**

Based on the network from which CLI is invoked, CLI can operate either as a Production CLI or a Debug CLI. Production CLI provides a limited set of commands when the CLI is invoked from the Enterprise network. On the other hand, if, CLI is invoked from Management Cloud network, a debug CLI with a comprehensive list of commands is invoked. At any given point of time, only one instance of CLI can be invoked per LTE AP.

# **Requirements**

To access the LTE AP CLI, you need the following:

- A computer that you want to designate as administrative computer.
- **•** A network connection to LTE AP.
- **•** An RS-232 serial cable (type depends on the model).

### **NOTE**

It is optional.

**•** An SSH (secure shell) client program.

# **Access to LTE AP Command Line Interface**

The LTE AP Command Line Interface can be accessed in one of the two ways:

- **•** Using SSH
- **Using a Serial Connection**

# **Using SSH**

Ensure that the administrative computer and LTE AP are on the same subnet or broadcast domain.

<span id="page-11-0"></span>Debug CLI

To start and configure the SSH client, perform the following steps.

1. Start PuTTY.

The **PuTTY Configuration** dialog box appears showing the Session screen.

- 2. In the **Connection Type** field, select SSH.
- 3. In the Host Name (or IP address) field, enter the LTE AP IP address.
- 4. Click **Open**.

The **PuTTY console** appears displaying the login prompt.

- 5. After successful login to the terminal, write LTE\_CLI and press Enter to launch the CLI.
- 6. To access LTE AP P-CLI from enterprise network, at the Login prompt, type "super" as the default username and press **Enter.**

# **Using a Serial Connection**

To start and configure the SSH client, perform the following steps.

1. Start PuTTY.

The PuTTY Configuration dialog box appears showing the Session screen.

- 2. In **Connection** type, select **Serial** if you are connecting through serial cable.
- 3. Click **Open**.

The **PuTTY Console** appears displaying the login prompt.

- 4. After successful login to the terminal, write RSC\_CLI and press **Enter** to launch the CLI.
- 5. To access LTE AP P-CLI from enterprise network, at the Login prompt, type "super" as the default username and press **Enter.**

# **Debug CLI**

When user accesses CLI via management cloud network then a login prompt is displayed.

Based on the login used, the commands available to the user differs. Following logins are currently supported:

- 1. super with this login the user is provided a detailed set of commands.
- 2. user with this login the user is provided only a subset of commands. The list of commands is similar to the commands provided to the user in the P-CLI

# **D-CLI access using SSH from the Cloud Network**

Ensure that the administrative computer is in the Cloud network.

To access the D-CLI, perform the following steps:

1. Start PuTTY.

The PuTTY configuration dialog box displays Session screen.

- 2. In the **Connection Type** field, select **SSH**, In the Host Name or IP address field, enter the Virtual IP address of the AP.
- 3. Click **Open**.

The PuTTY console displays the login prompt. Write **RSC\_CLI** and and press **Enter** to launch the CLI.

4. At the **Login** prompt, type the login name **super/user**.

<span id="page-12-0"></span>5. At the **Password** prompt, enter the **password**. The PuTTY displays Ruckus LTE AP CLI interface welcome message and the Ruckus prompt.

# **Top-Level P-CLI Commands**

The following table lists the top-level CLI commands available in the privileged mode.

#### **TABLE 2** Top Level Commands

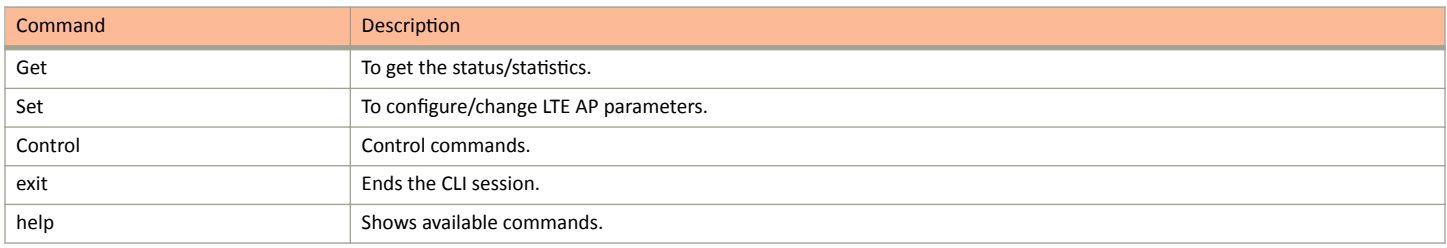

## **Get Commands**

The following are Get commands for Production CLI.

### **TABLE 3 Dynamic Host Configuration Protocol (DHCP) Parameters**

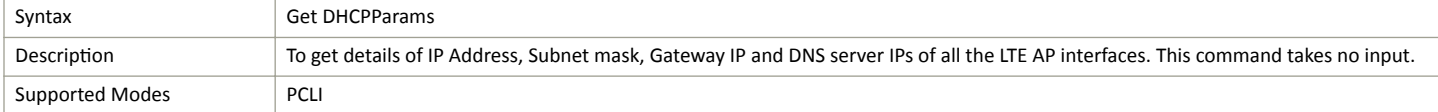

## **TABLE 3 Dynamic Host Configuration Protocol (DHCP) Parameters (continued)**

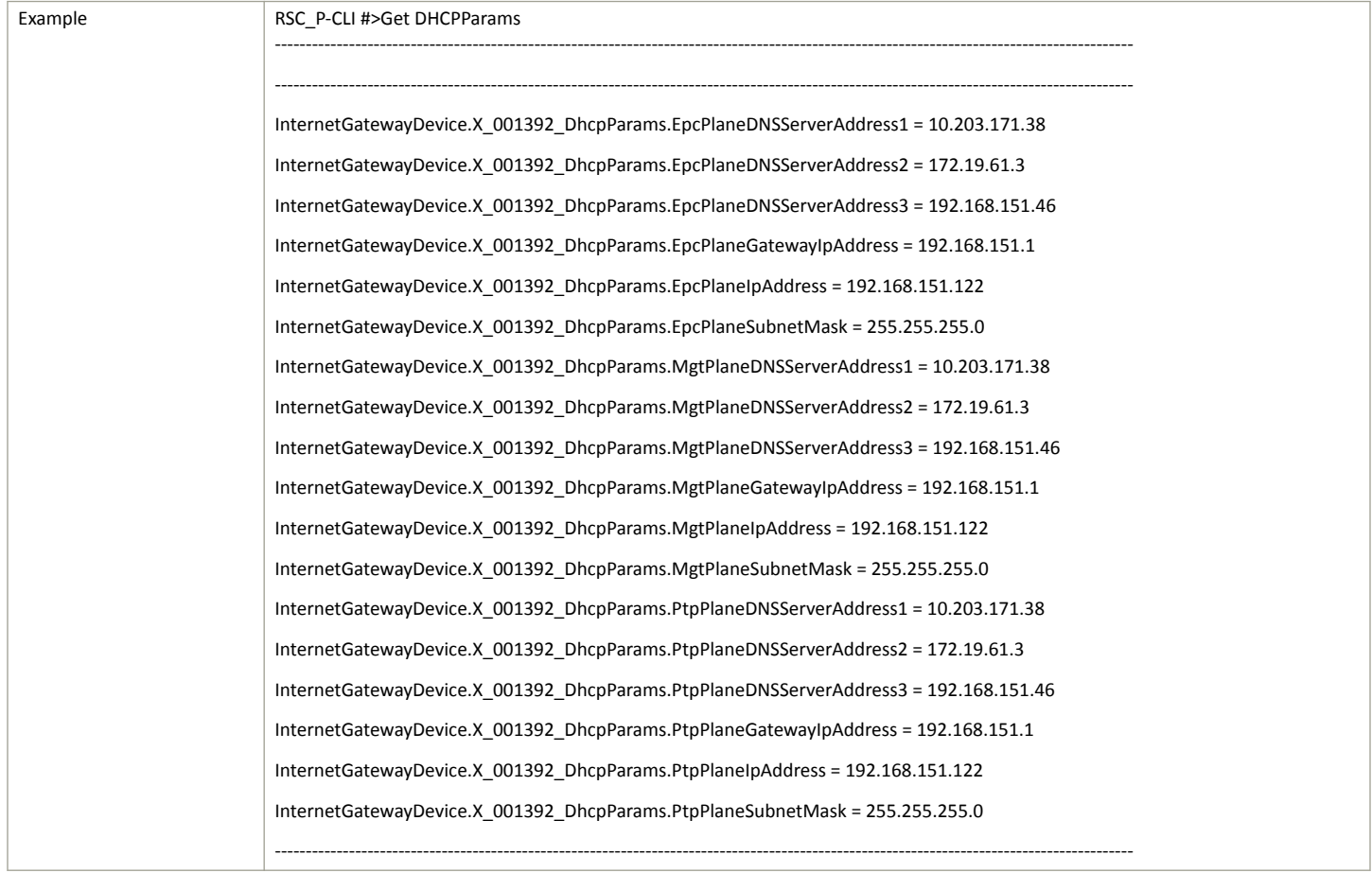

### **TABLE 4 Local SCR Query**

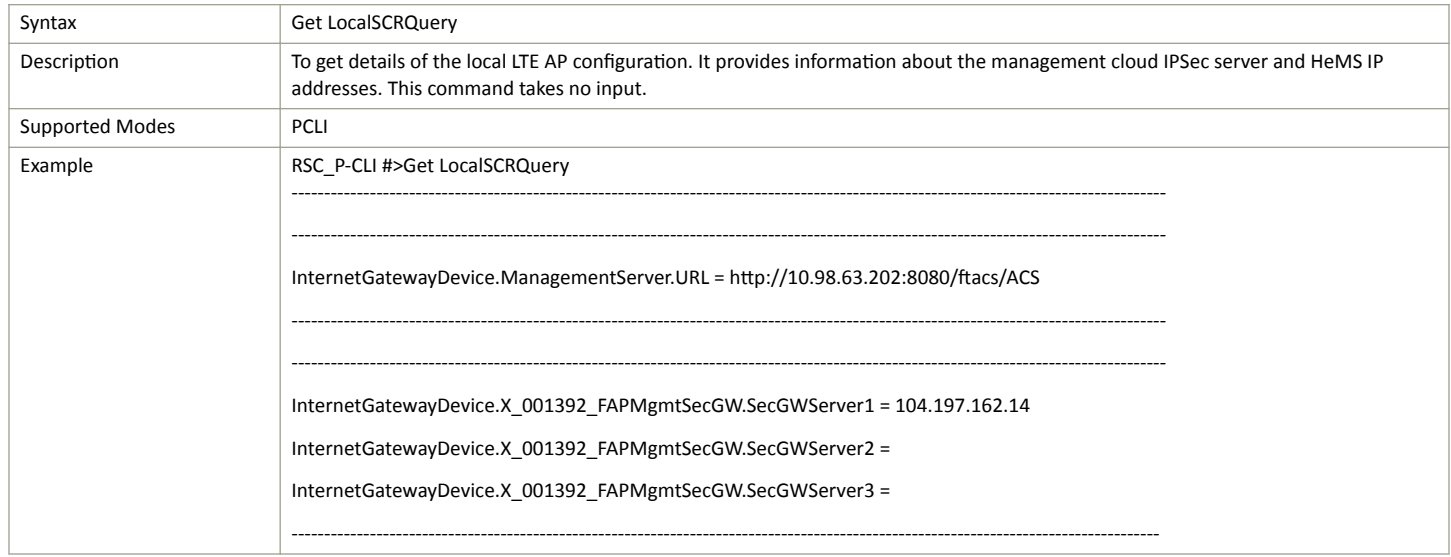

### **TABLE 5 Alarm History**

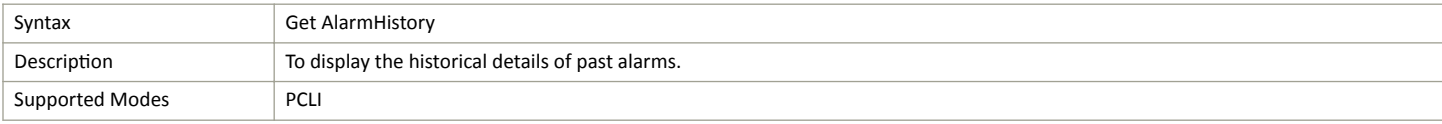

Top-Level P-CLI Commands

### **TABLE 5 Alarm History** (continued)

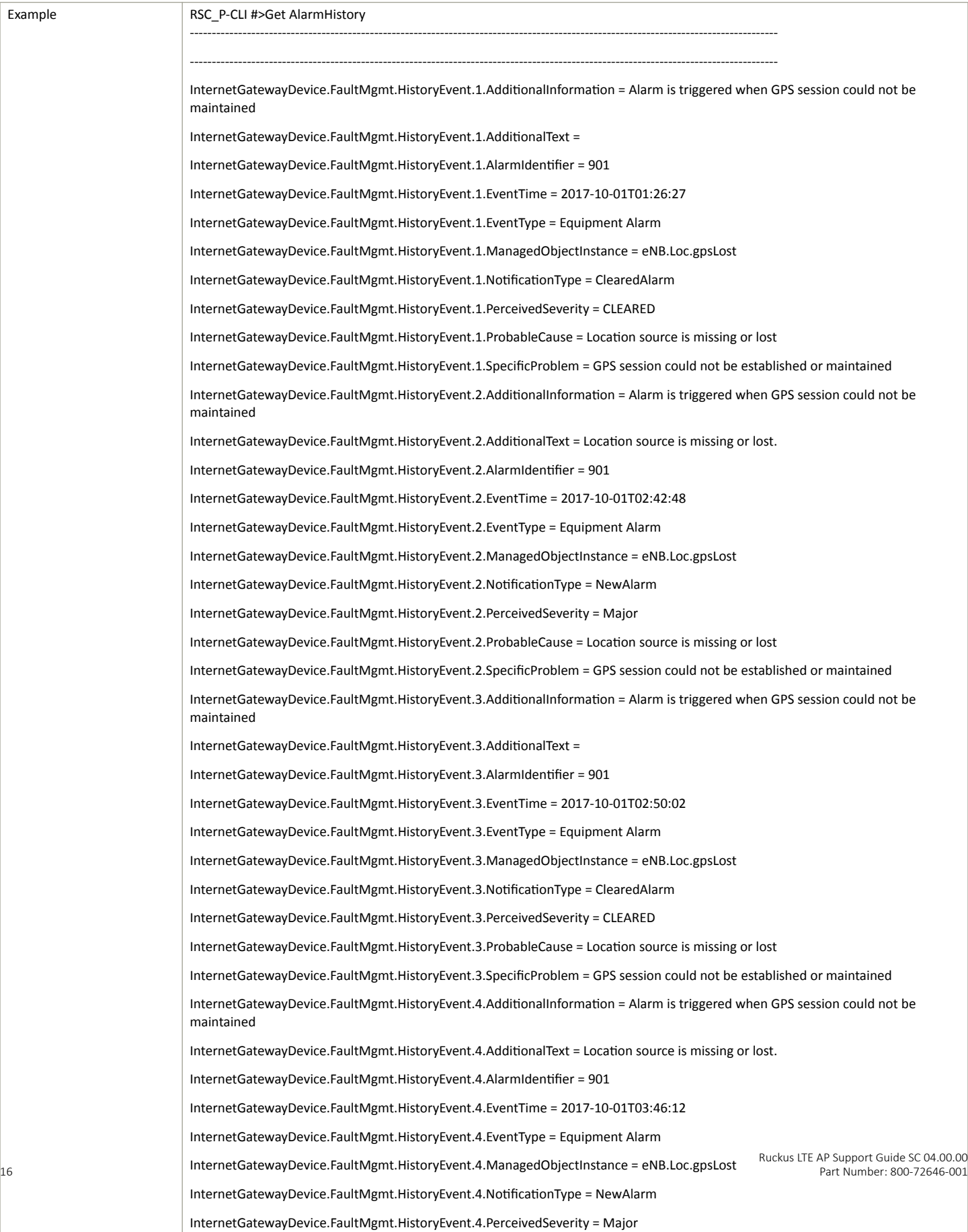

### **TABLE 6 Ping FQDN or IP Address**

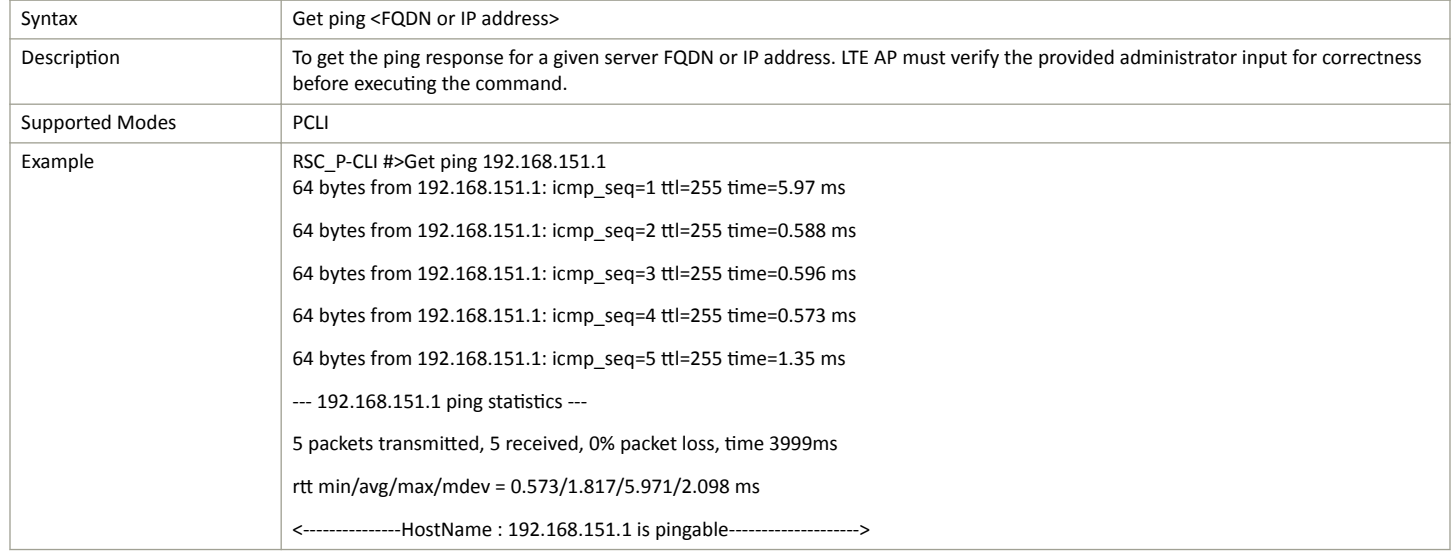

## **TABLE 7 Diagnosis NS Lookup**

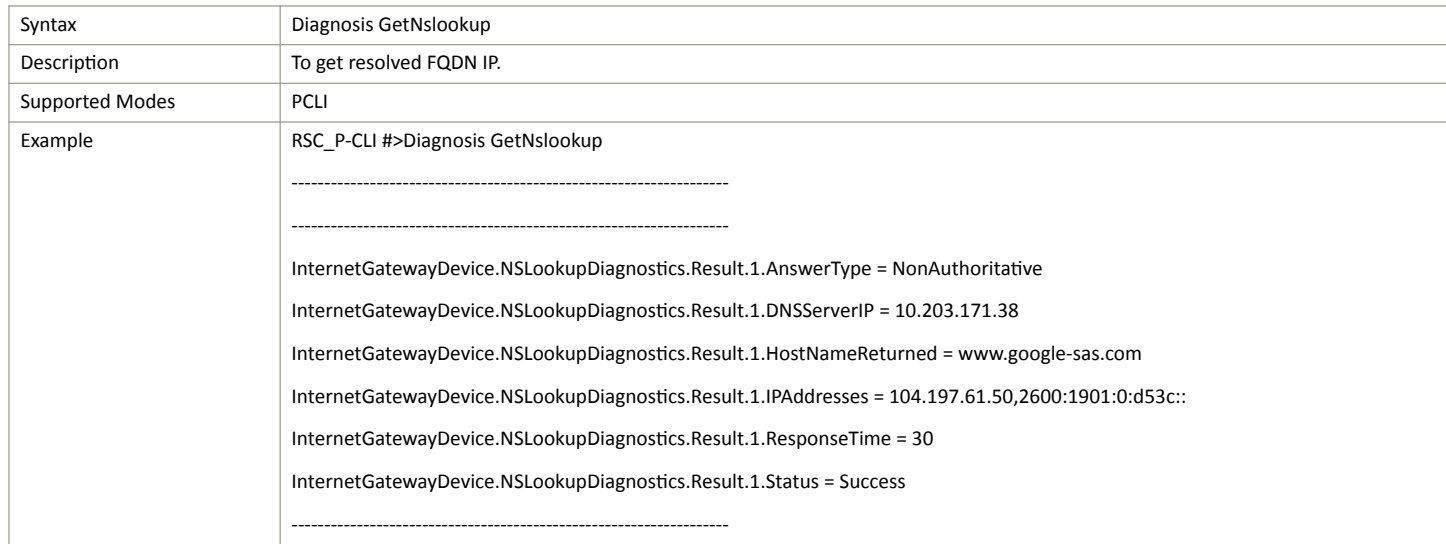

### **TABLE 8 Traceroute FQDN or IP Address**

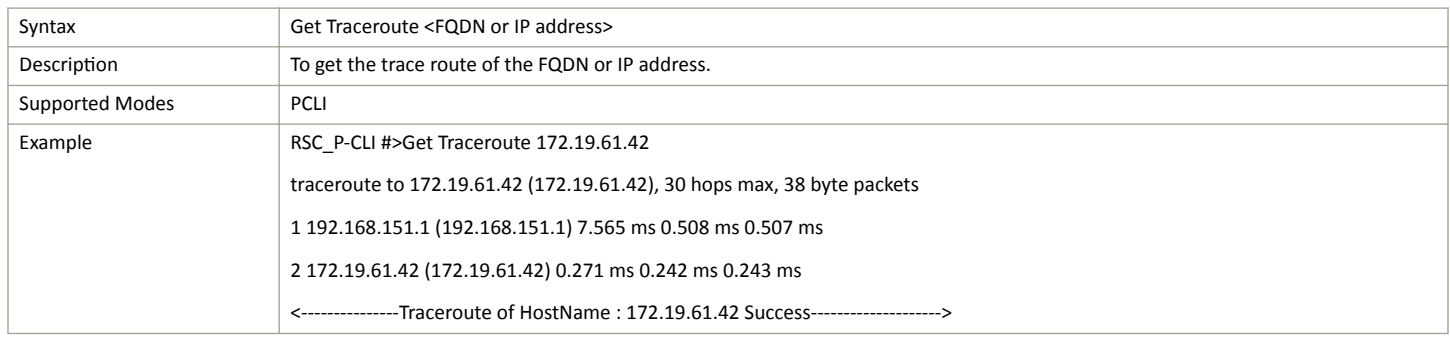

## Command Line Interface

Top-Level P-CLI Commands

### **TABLE 9 VLAN Configuration**

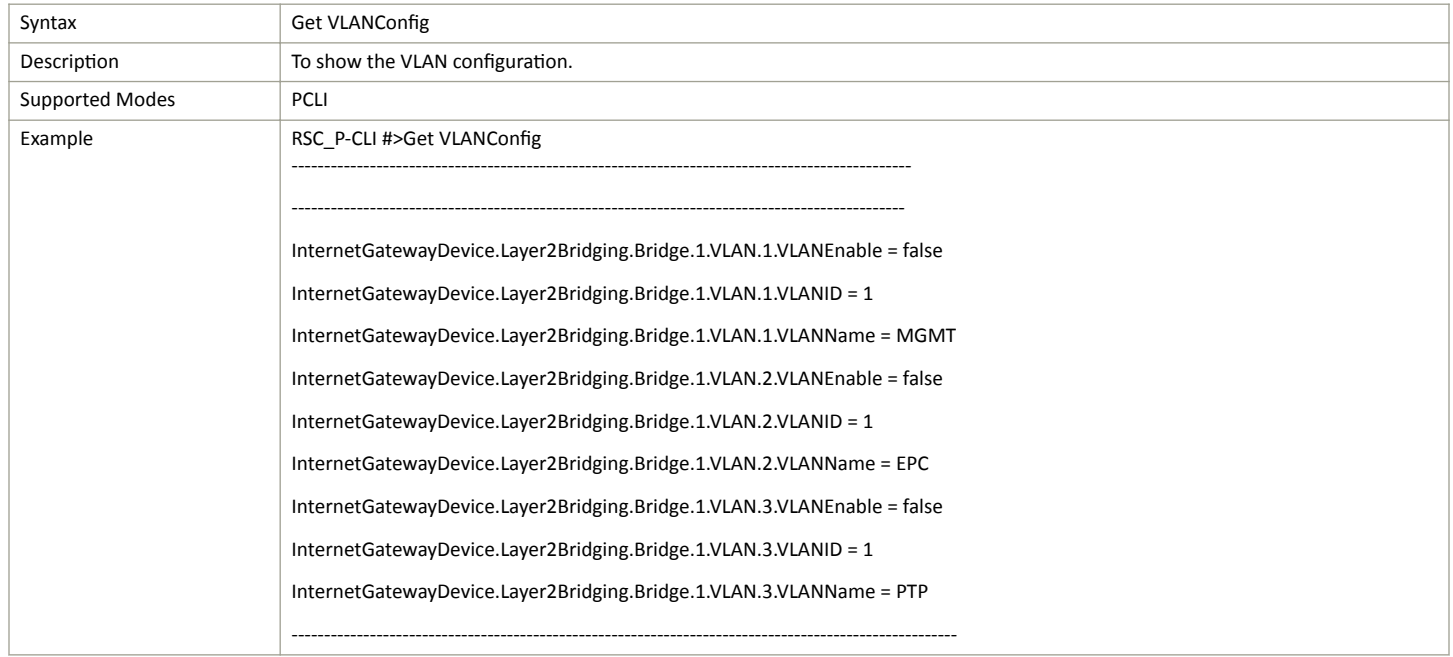

## **TABLE 10 Bridge Configuration**

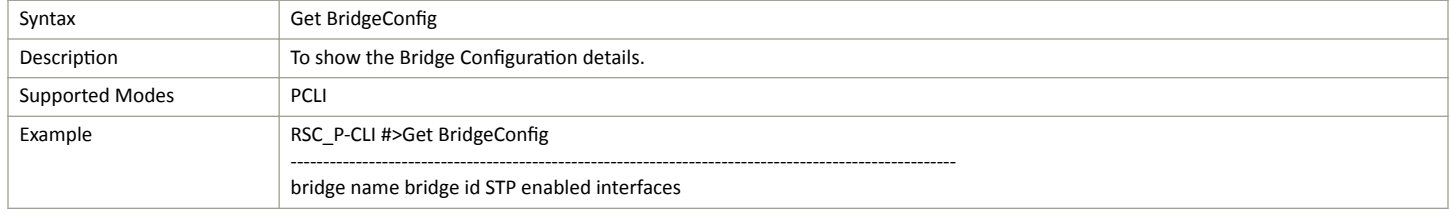

## **TABLE 11 Software Version**

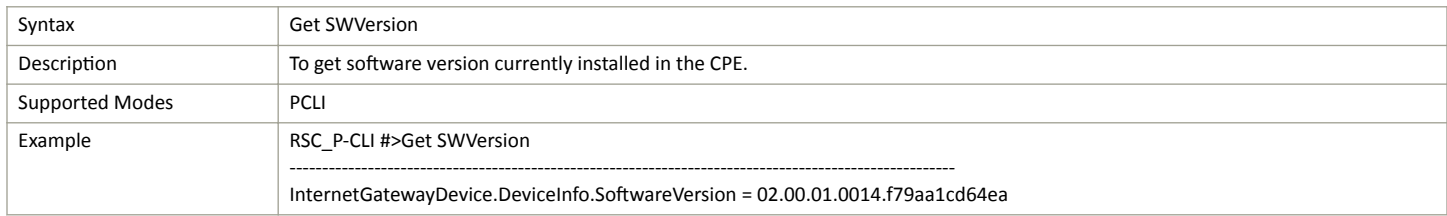

### **TABLE 12 Current Alarms**

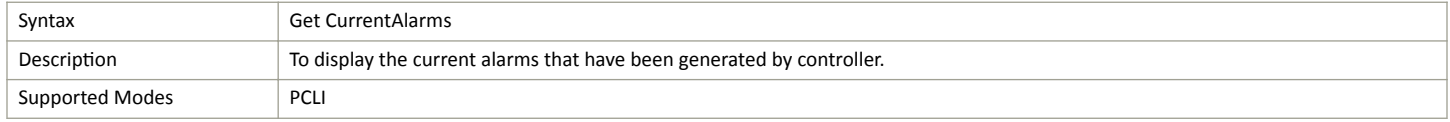

### <span id="page-18-0"></span>**TABLE 12 Current Alarms** (continued)

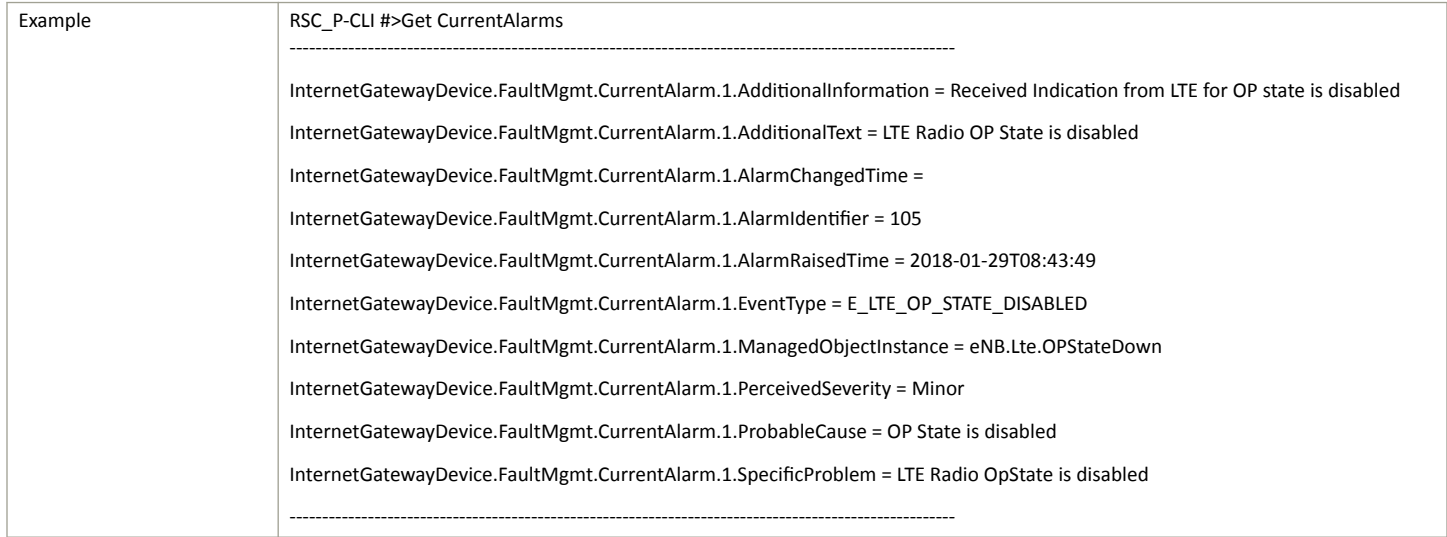

#### **TABLE 13 Board Information**

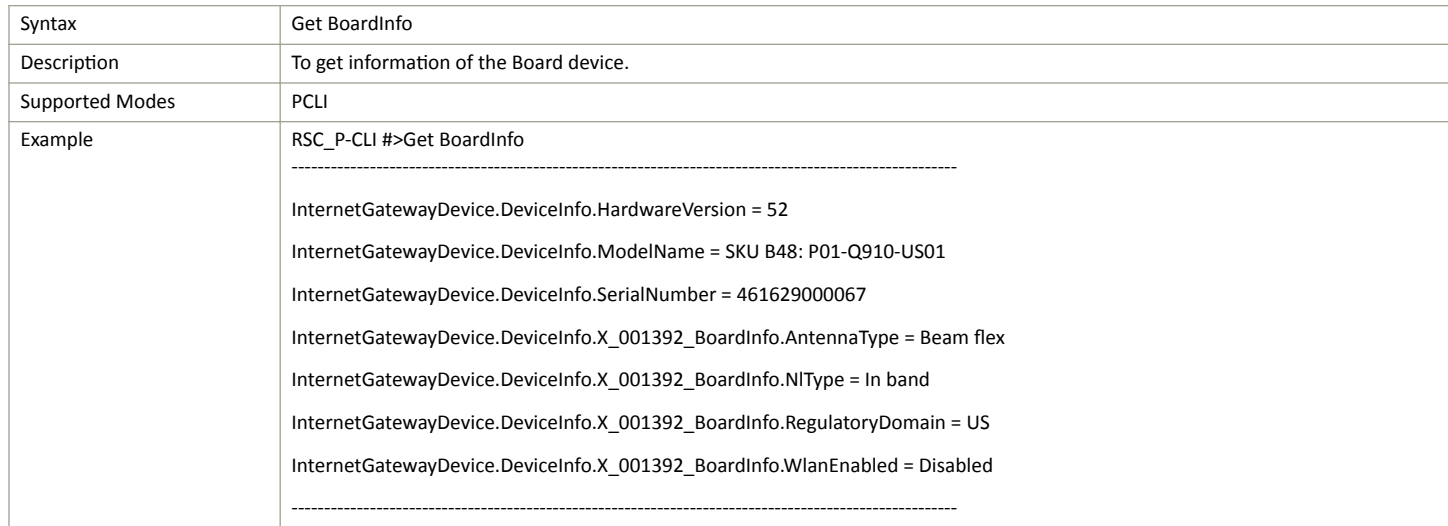

## **Set Commands**

Following Set command is used for Production CLI.

#### **TABLE 14 Default Hems URL and Default Gateway**

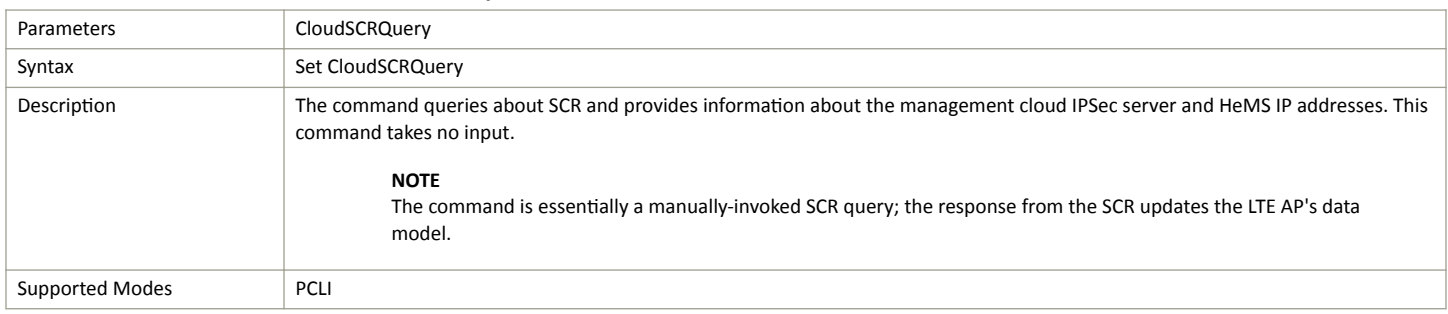

<span id="page-19-0"></span>Top-Level P-CLI Commands

### **TABLE 14 Default Hems URL and Default Gateway** (continued)

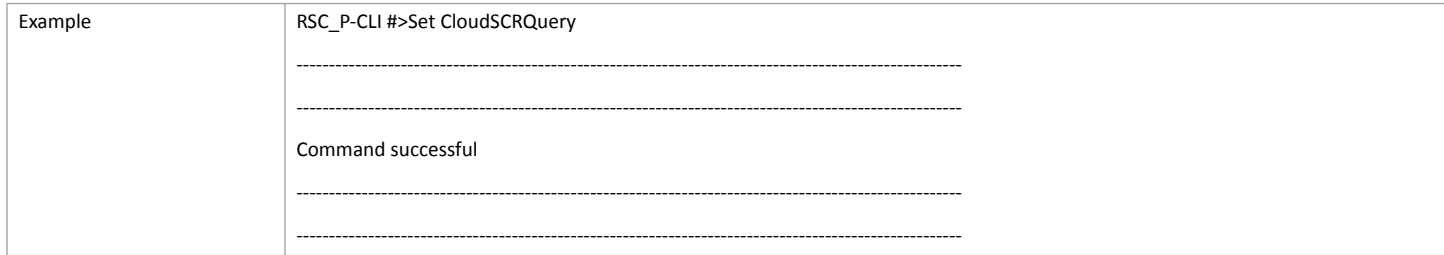

### **TABLE 15 Diagnosis**

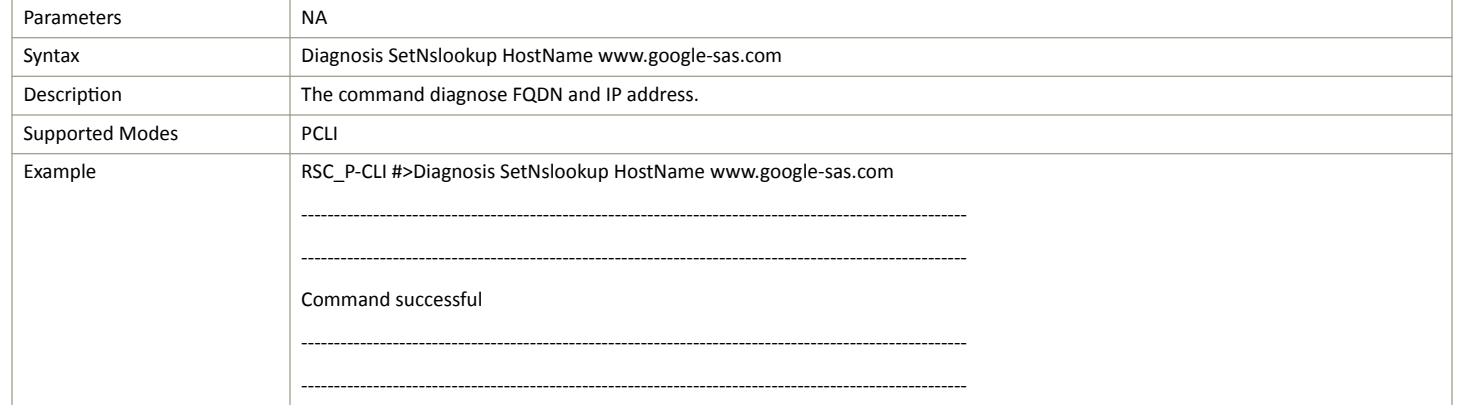

# **Control Commands**

The following section provides information about the Control commands for Production CLI.

## **TABLE 16 Restart**

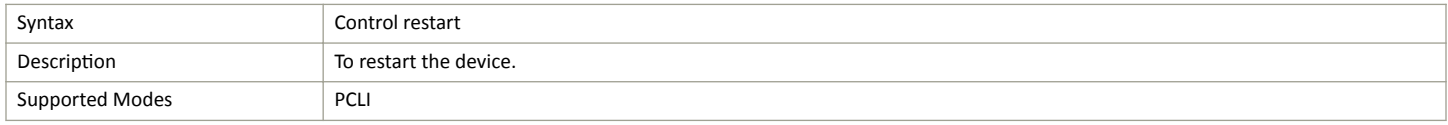

### **TABLE 17 Factory Reset**

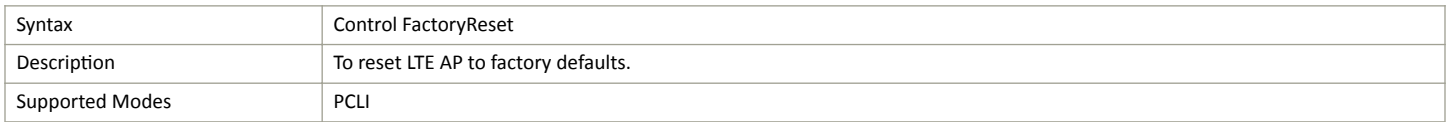

# **Exit Command**

The following table describes the exit command.

### **TABLE 18 Exit Command**

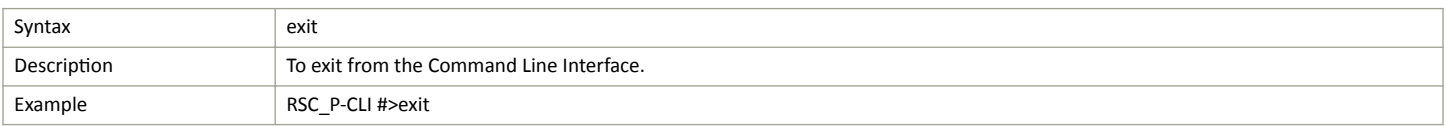

# <span id="page-20-0"></span>**Help Command**

Use the help command to display all commands that the Ruckus LTE AP CLI supports.

Using the "?" command or tab displays the list of commands that are available within a specific context.

For example:

To display commands within the debug context, enter the following command for tab:

RSC\_P-CLI #>

Example of Help command:

RSC\_P-CLI #>help

Control -- Control commands

Get -- To get status and statistics

Set -- To configure/change LTE AP parameters.

exit -- To exit from LTE AP CLI.

### **NOTE**

Help command can be executed in sub-trees also. RSC\_P-CLI #>control RSC\_P-CLI Control#>help RESTART... -- To restart/shutdown LTE AP. FactoryReset... -- Factory Reset AdminState [--AdminState] <CHOICE true|false> -- To change the LTE AP Admin state. State… -- To exit from Control, write '.' or '..' or 'end' or 'back'.

# <span id="page-22-0"></span>**Ruckus KPI Visualization GUI**

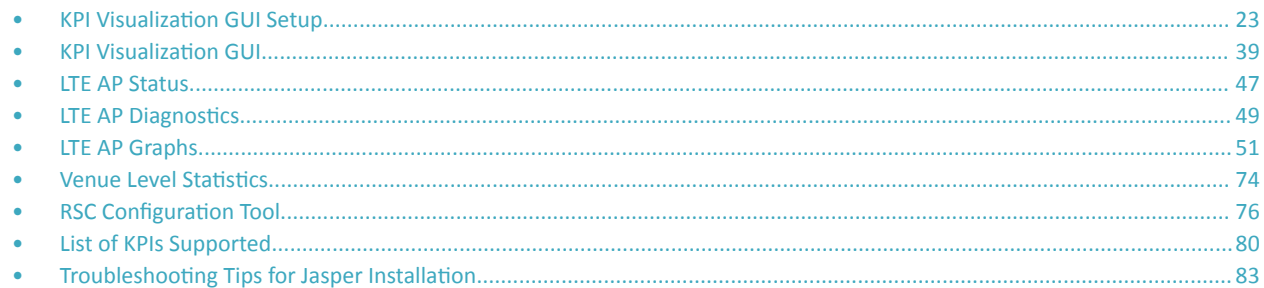

# **KPI Visualization GUI Setup**

Below sections describe steps to be followed to install Jasper Server, install LTE AP Jasper reports binary, and configure the data-sources.

# **Installation of Jasper Server**

KPI visualization GUI works on Jasper report server community edition (Copyright: TIBCO Software, Inc).

## *Installation Pre-Requisites*

Before installing Jasper server, ensure that the target system fulfils the following pre-requisites.

- **•** Root privileges are available while installing Jasper server.
- Ensure server with following hardware configuration is used:

#### **TABLE 19 Server Hardware Configuration**

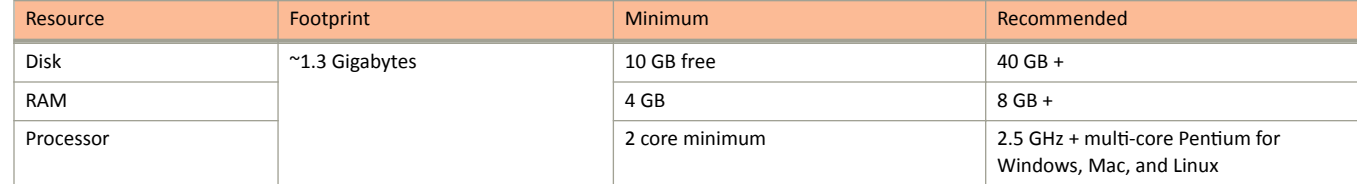

- **•** Pre-installed Python 2.7 and above.
- **•** Pre-installed Mozilla Firefox browser (39.0.3 and above).
- LTE AP release rsc\_main\_2.0\_19 and rsc\_1.3\_18 and above.
- Necessary hardware and software requirements are fulfilled. The hardware and software requirements are similar to Jasper server requirements.

For more information, check the following link. http://community.jaspersoft.com/documentation/jasperreports-server-install-guide/v561/system-requirements

**•** Download only **community** version of Jasper server according to your Linux server, jasperreports-server-cp-6.3.0-linux-x64-installer.run for 64-bit Linux and jasperreports-server-cp-6.3.0-linux-x86-installer.run for 32-bit Linux (only 6.3.0 version is supported). The community version of Jasper server is available at

http://community.jaspersoft.com/project/jasperreports-server/releases

KPI Visualization GUI Setup

#### **NOTE**

Before starting KPI offline script, close CLI and postgres terminals.

## *Manual Installation*

Manual installation of Jasper server includes the following steps.

- **•** Install Jasper server
- **Import postgres settings**
- **Configure DB**
- **Start data collection scripts**

#### **Install Jasper Server**

Execute the following commands where Jasper server executable (jasperreports-server-cp-6.3.0-linux-x64-installer.run) is placed.

1. Provide executable permission to Jasper server binary.

chmod +x jasperreports-server-cp-6.3.0-linux-x64-installer.run

2. Run Jasper server binary.

./jasperreports-server-cp-6.3.0-linux-x64-installer.run

3. Select custom installation option as mentioned below.

```
Press [Enter] to continue:
Do you accept this license? [y/n]: y
Please choose an install option below:
[1] Install All Components and Samples (requires disk space of: 1.5 GB)
[2] Custom Install
Please choose an option [1]:2
```
4. Provide Installation folder (choose a path on the disk where you have enough space).

```
Please, choose a folder to install JasperReports Server CP 6.3.0
Select a folder [/opt/jasperreports-server-cp-6.3.0]: /opt/jasperreports-server-cp-6.3.0
```
#### 5. Select **bundled Tomcat** from the given options.

Please select the Tomcat configuration you want to use [1] I want to use the bundled Tomcat [2] I want to use an existing Tomcat Please choose an option [1]:1

#### 6. Select **bundled PostgresSQL database** from the given options.

```
Please select which database configuration you want to use
[1] I want to use the bundled PostgreSQL database
[2] I want to use an existing PostgreSQL database
Please choose an option [1]: 1
Setup will try to install new databases and will overwrite any existing duplicate. Do you want to 
continue? [Y/n]
: Y
```
#### 7. Provide Tomcat Port Configuration.

```
Please enter the Tomcat configuration parameters you want to use.
Tomcat Server Port: [8080]: 8080
```
Tomcat Shutdown Port: [8005]: 8005 Tomcat AJP Port: [8009]: 8009

#### 8. Provide port number to start the database server for Jasper.

Please enter the port of your database. Database Server port [5432]: 5432

#### 9. Final Installation.

Setup is now ready to begin installing JasperReports Server CP 6.0.1 on your computer. Do you want to continue? [Y/n]: Y

Installation is completed successfully.

10. Update the iptables for Jasper server.

Ports used for tomcat server and database should be updated in the iptables (i.e /etc/sysconfig/iptables) file.

iptables -A INPUT -i em2 -p tcp --dport 8080 -m state --state NEW,ESTABLISHED -j ACCEPT iptables -A OUTPUT -o em2 -p tcp --sport 8080 -m state --state ESTABLISHED -j ACCEPT

#### 11. Execute the following command.

#### **service iptables restart**

- 12. Go to the folder where Jasper Reports server CP 6.3.0 was installed.
- 13. Execute ctlscript.sh script for start Jasper server (root permission required for restarting jasper server).

/opt/jasperreports-server-cp-6.3.0/ctlscript.sh start

14. Try accessing URL, http://<server-ip>:8080/jasperserver from browser.

The following screen appears.

KPI Visualization GUI Setup

### **FIGURE 1** Jasper Login screen

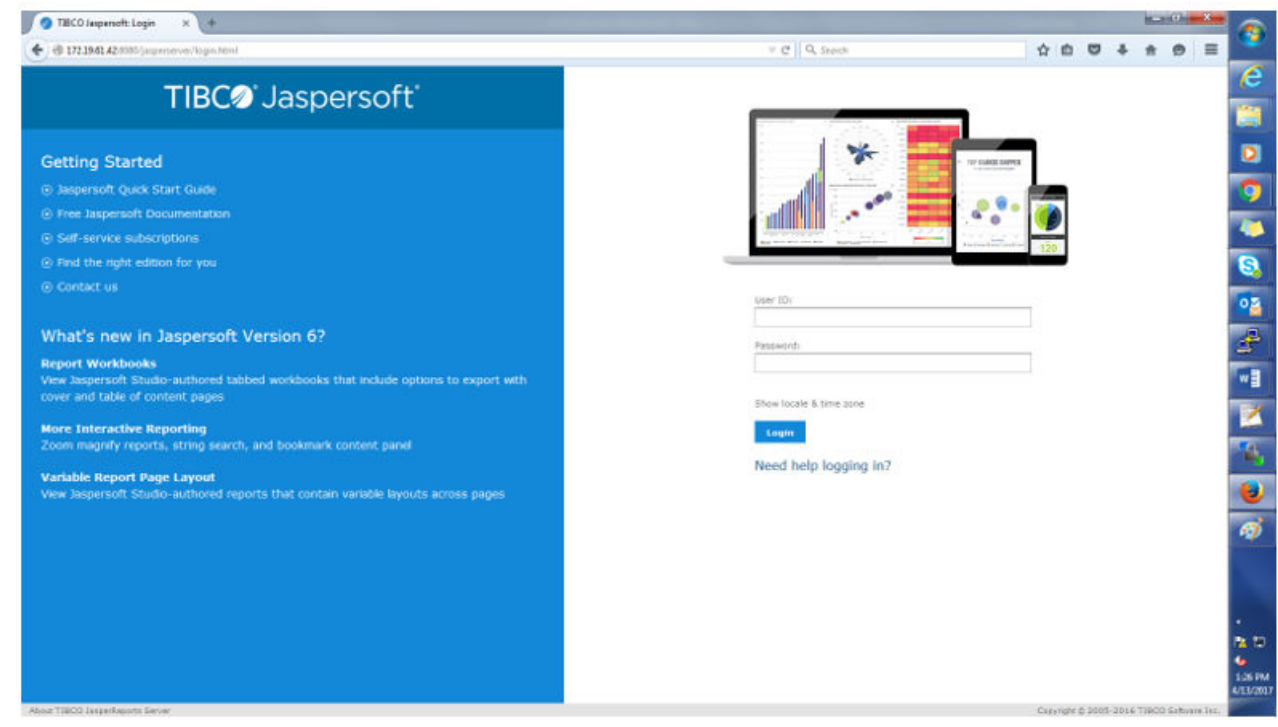

### **Installation of MQTT Client**

Perform the following steps to install MQTT client.

1. Use the following command to install MQTT client.

#### pip install paho-mqtt

2. You can also install MQTT client from the repository.

```
git clone https://github.com/eclipse/paho.mqtt.python.git
cd org.eclipse.paho.mqtt.python.git
python setup.py install
```
### **Installation of Protobuf 3.3**

Perform the following steps to install Protobuf 3.3.

- 1. Untar Package protobuf-python-3.3.0.tar.gz.
- 2. **cd protobuf-3.3.0/**

Run the following commands.

\$ ./configure

**\$ make**

- **\$ make check**
- **\$ sudo make install**

#### \$ sudo Idconfig # refresh shared library cache

3. cd python

Run the following commands.

- **\$ python setup.py build**
- **\$ python setup.py test**
- **\$ python setup.py install**

#### **Installation of Python Package**

Execute the following commands to install Python package.

**yum install python-pip**

pip install paho-mqtt==1.2.3

**pip install pexpect**

**pip install apscheduler==2.1.2**

**yum install python-psycopg2**

**pip install libpq-dev==9.4.3 psycopg2**

**yum install gcc-c++**

**sudo yum install python-devel**

sudo yum install libffi-devel

**sudo yum install python-devel postgresql-devel**

**pip install protobuf=='3.4.0'**

**pip install paramiko=='1.7.6'**

#### **Start postgres Process**

Perform the following steps to start postgres process.

1. Make soft link for psql and pg\_dump.

```
ln -s /opt/jasperreports-server-cp-6.3.0/postgresql/bin/pg_dump /bin/pg_dump
ln -sf /opt/jasperreports-server-cp-6.3.0/postgresql/bin/psql /bin/psql
```
2. Start psql server on postgres db port which you have provided during Jasper server installation (i.e. 5432).

```
/opt/jasperreports-server-cp-6.3.0/postgresql/bin/psql -p 5432 -U postgres postgres
```
#### **NOTE**

In case you face authentication failure during login to postgres, follow troubleshooting step as mentioned below.

```
-bash-4.2# /opt/jasperreports-server-cp-6.3.0/postgresql/bin/psql -p 5432 -U postgres postgres
Password for user postgres:
psql.bin: FATAL: password authentication failed for user "postgres"
-bash-4.2#
```
a. Change METHOD of host to trust which was previously md5 in the pg hba.conf file as follows.

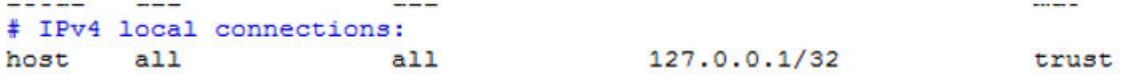

b. Restart the ctlscript.

bash-4.2# /opt/jasperreports-server-cp-6.3.0/ctlscript.sh restart pg ctl.bin: server does not shut down HINT: The "-m fast" option immediately disconnects sessions rather waiting for session-initiated disconnection.

c. Run the following command.

postgres=# ALTER USER postgres WITH PASSWORD 'abc123';

d. Revert the changes of **pg\_hba.conf**.

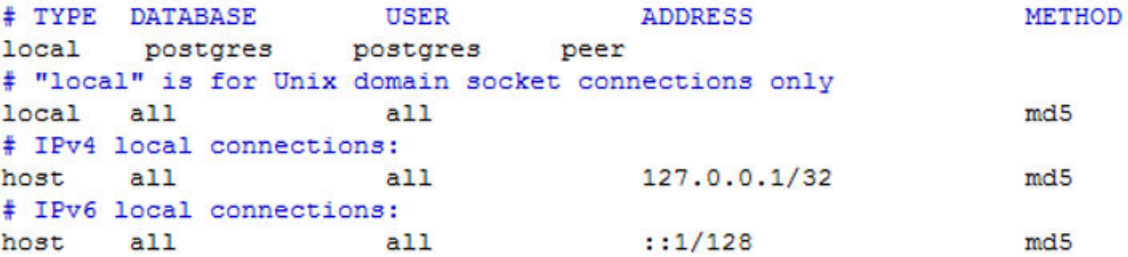

#### e. Restart ctlscript.sh again.

bash-4.2# /opt/jasperreports-server-cp-6.3.0/ctlscript.sh restart

f. Try Step 2 again as mentioned below and you will be able to login into postgres DB.

```
-bash-4.2# /opt/jasperreports-server-cp-6.3.0/postgresql/bin/psql -p 5432 -U postgres postgres
Password for user postgres:
psql.bin (9.3.9)
Type "help" for help.
postgres=#
```
#### 3. Create the database and check the database list.

postgres=# CREATE DATABASE rsc\_kpi\_visualisation\_db\_ctech; CREATE DATABASE postgres=# CREATE DATABASE rsc\_kpi\_visualisation\_db\_cary; CREATE DATABASE postgres=# CREATE DATABASE rsc\_kpi\_visualisation\_db\_woburn; CREATE DATABASE postgres=# CREATE DATABASE rsc\_kpi\_visualisation\_db\_sunnywale; CREATE DATABASE

postgres=# \l

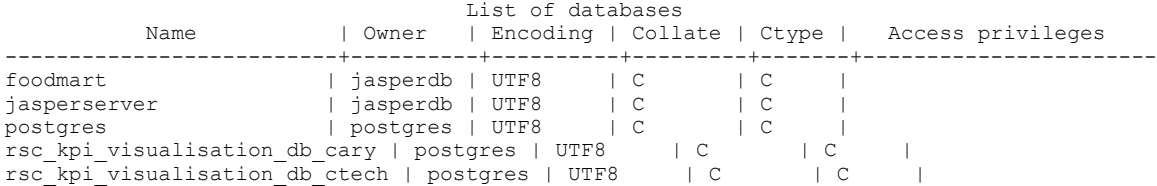

```
rsc_kpi_visualisation_db_sunnywale | postgres | UTF8 | C | C |
rsc kpi visualisation db woburn | postgres | UTF8 | | C | C | | C
postgres=#postgres=# \q
```

```
-bash-4.2#
```
## **NOTE**

Database can also be created using python db\_create.py.

### **Import Postgres Settings**

Perform the following steps to import postgres settings which are provided with the build.

- 1. Administrator should log in with the following credentials.
	- **username**: jasperadmin
	- **password**: jasperadmin

#### **FIGURE 2** Login Screen

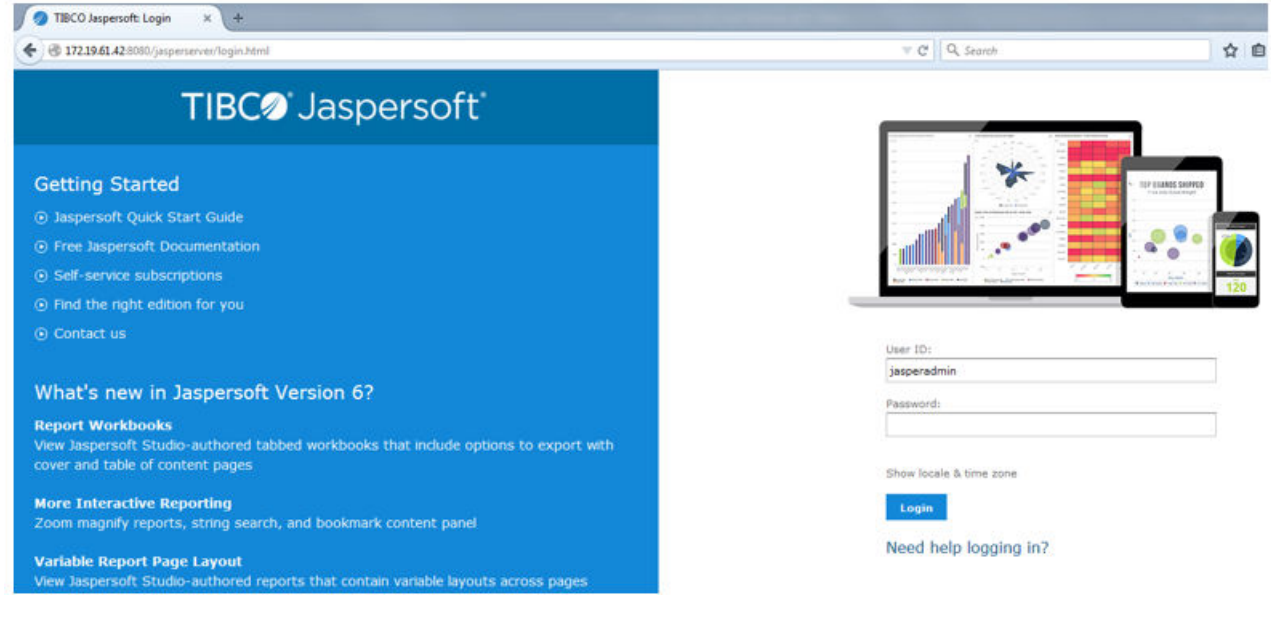

2. Click **Manage** > Server Settings.

**FIGURE 3** Manage > Server Settings Menu Option

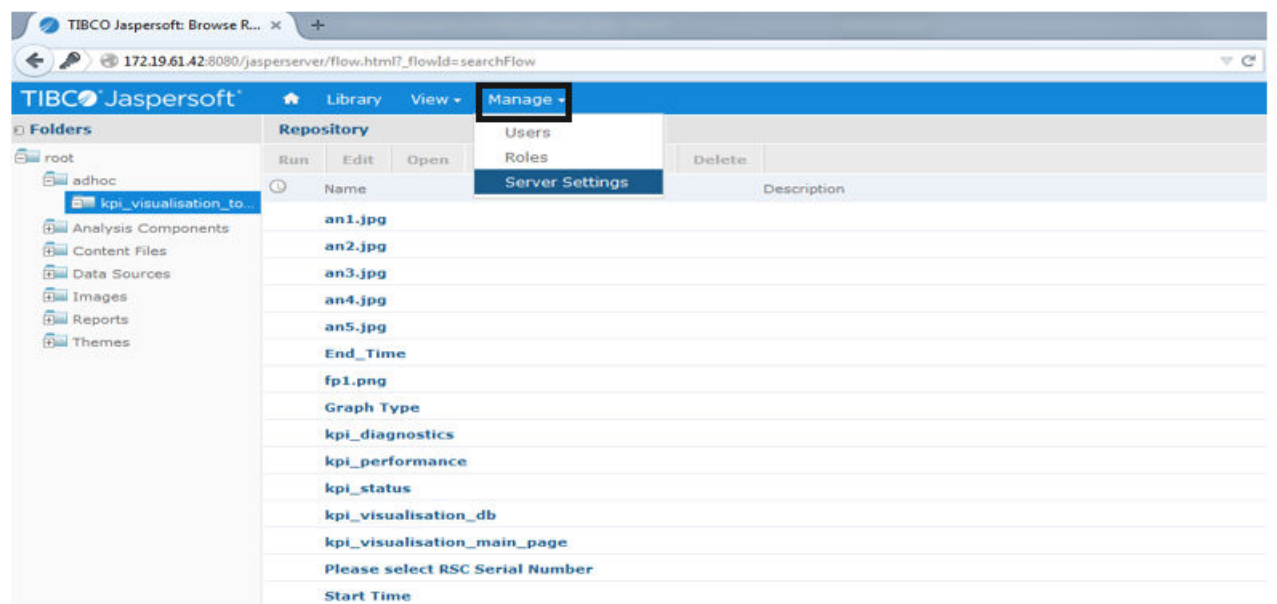

3. Click Import.

**FIGURE 4 Import Menu Option** 

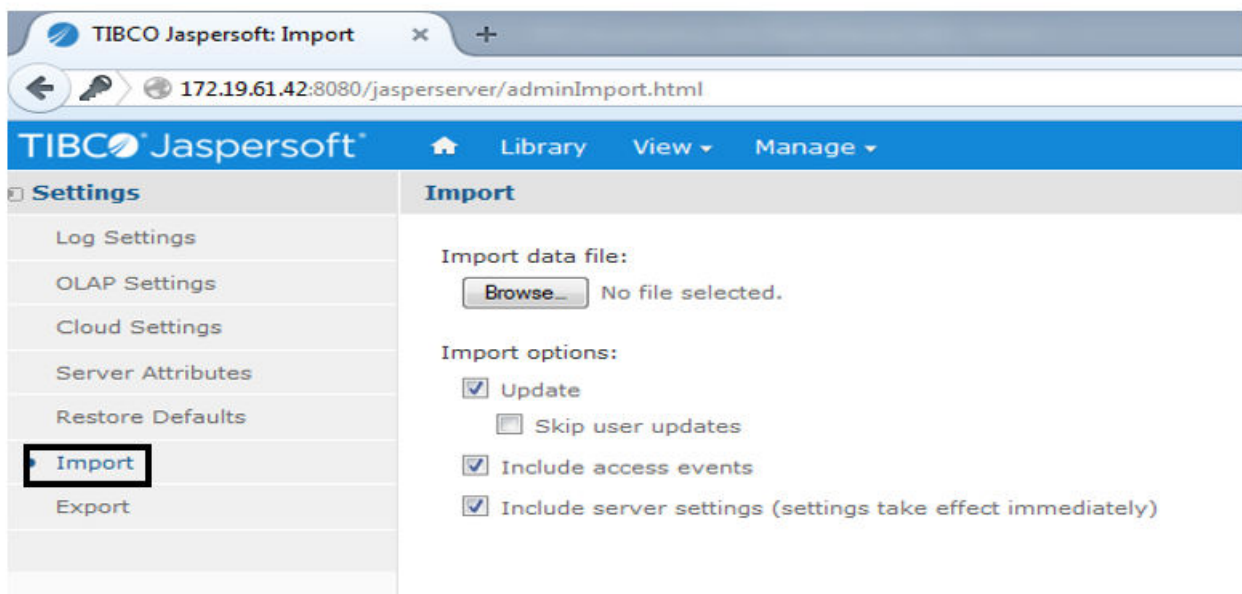

4. Click **Browse** and choose *export.zip* file which is available in the aztec (aztec/ruckus/som/common/kpi\_offline\_collection).

#### **FIGURE 5 Browse Button**

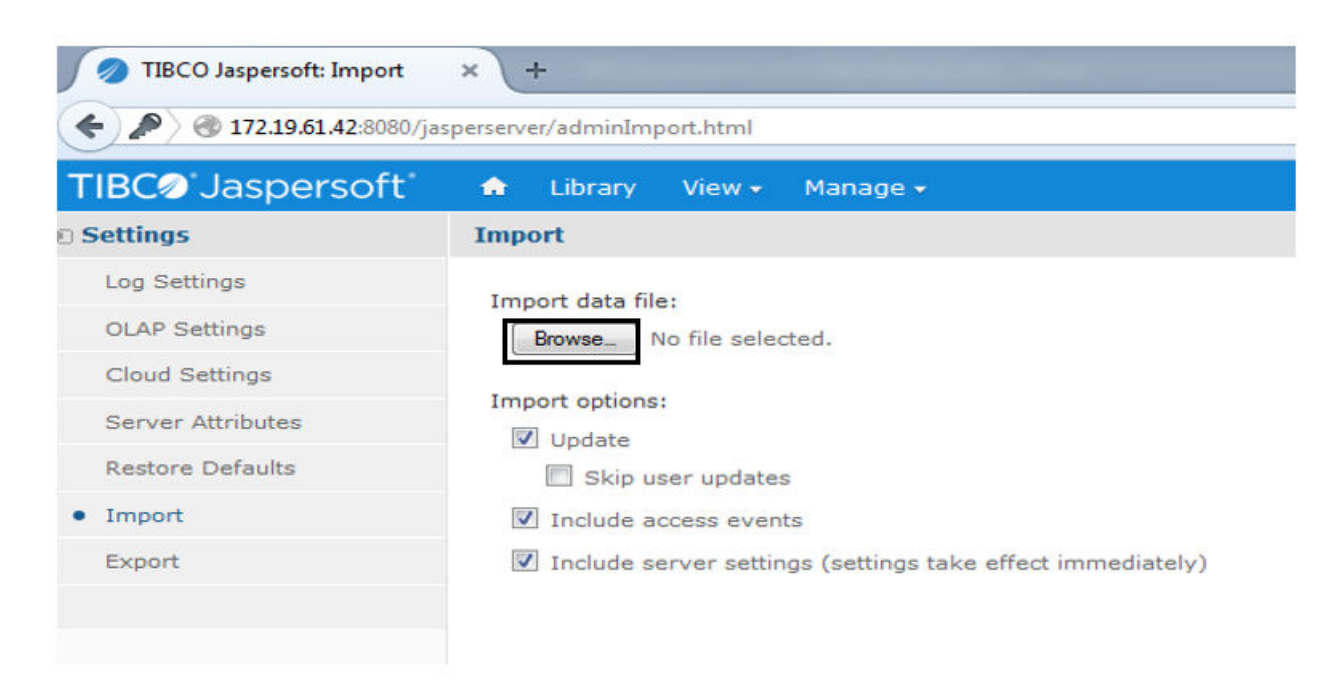

5. Once the file is uploaded then click on import as shown below.

### **FIGURE 6 Import Button**

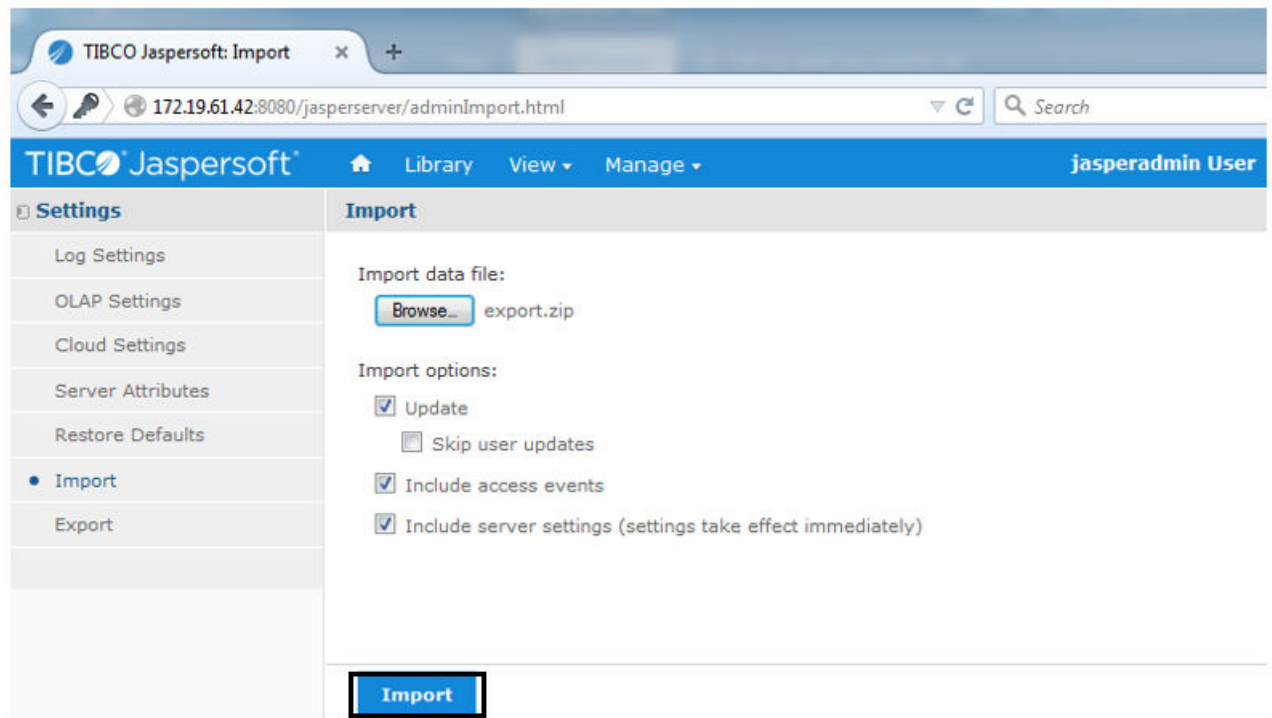

6. After successful import, the following screen appears.

**FIGURE 7** Successful Import

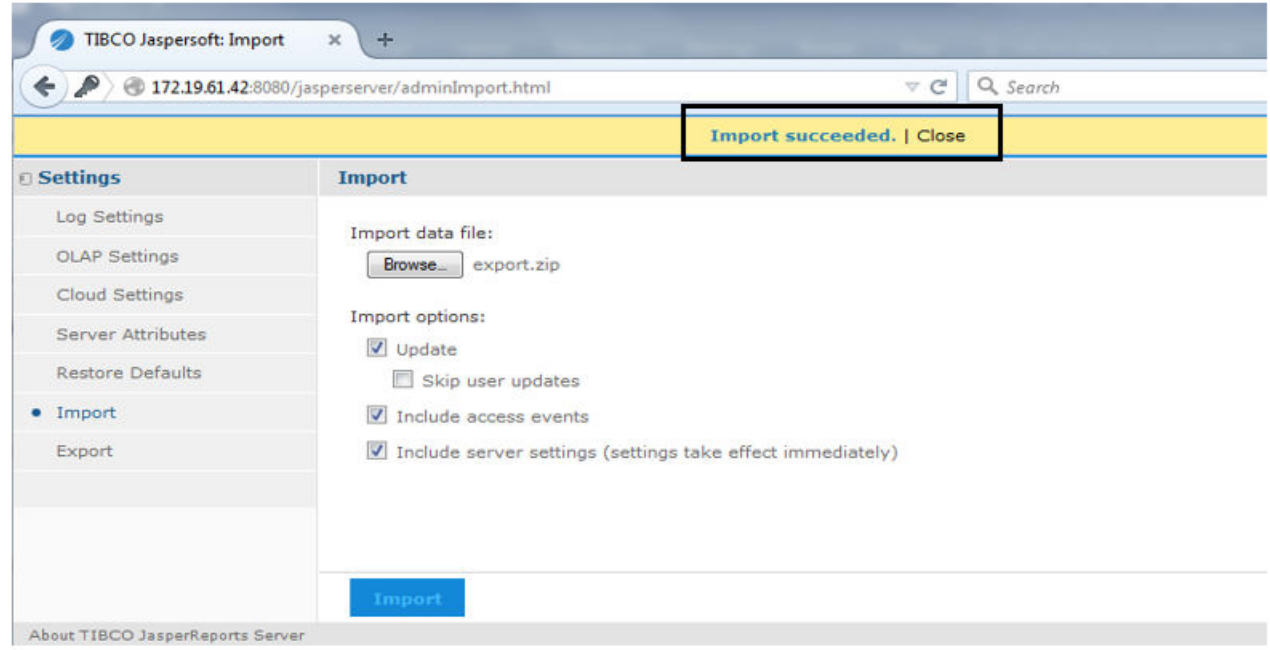

#### **Role Configuration**

There is a default user having the following credentials

### Username: postgres

#### Password: abc123

Perform the following steps to create different users and their roles in Jasper server.

1. Change "homePageByRole" bean in the "jasperserver-servlet.xml" file.

The path of the file is /opt/jasperreports-server-cp-6.3.0/apache-tomcat/webapps/jasperserver/WEB-INF/jasperserver-servlet.xml

```
<bean id="homePageByRole" class="java.util.ArrayList">
        <constructor-arg index="0" type="java.util.Collection">
 <list>
<value>ROLE_SUNNYWALE|redirect:/flow.html?_flowId=viewReportFlow&amp;
ParentFolderUri=%2FTrial Sunnywale%2Fkpi visualisation tool&
reportUnit=%2FTrial_Sunnywale%2Fkpi_visualisation_tool
%2Fkpi visualisation main page& standAlone=true</value>
<value>ROLE CTECH|redirect:/flow.html? flowId=viewReportFlow&amp;
ParentFolderUri=%2FTrial_Ctech%2Fkpi_visualisation_tool&
reportUnit=%2FTrial_Ctech%2Fkpi_visualisation_tool
%2Fkpi visualisation main page& standAlone=true</value>
<value>ROLE_CARY|redirect:/flow.html?_flowId=viewReportFlow&amp;
ParentFolderUri=%2FTrial Cary%2Fkpi visualisation tool&
reportUnit=%2FTrial_Cary%2Fkpi_visualisation_tool%2Fkpi_visualisation_main_page&amp;standAlone=true</
value>
```

```
<value>ROLE_WOBURN|redirect:/flow.html?_flowId=viewReportFlow&amp;
```
KPI Visualization GUI Setup

```
ParentFolderUri=%2FTrial Woburn%2Fkpi visualisation tool&
reportUnit=%2FTrial_Woburn%2Fkpi_visualisation_tool
%2Fkpi visualisation main page& standAlone=true</value>
```
<value>ROLE\_TAMPA|redirect:/flow.html?\_flowId=viewReportFlow&amp; ParentFolderUri=%2FTrial\_Tampa%2Fkpi\_visualisation\_tool& reportUnit=%2FTrial\_Tampa%2Fkpi\_visualisation\_tool%2FVenue\_Selection&standAlone=true</value>

<value>ROLE\_DAYTONA|redirect:/flow.html?\_flowId=viewReportFlow&amp; ParentFolderUri=%2FTrial Daytona%2Fkpi visualisation tool& reportUnit=%2FTrial Daytona%2Fkpi visualisation tool %2Fkpi visualisation main page& standAlone=true</value>

<value>ROLE\_BOINGO|redirect:/flow.html?\_flowId=viewReportFlow&amp; ParentFolderUri=%2FTrial Boingo%2Fkpi visualisation tool& reportUnit=%2FTrial\_Boingo%2Fkpi\_visualisation\_tool%2FVenue\_Selection&amp;standAlone=true</value>

<value>ROLE\_RUCKUSHQ|redirect:/flow.html?\_flowId=viewReportFlow&amp; ParentFolderUri=%2FTrial\_Ruckushq%2Fkpi\_visualisation\_tool& reportUnit=%2FTrial\_Ruckushq%2Fkpi\_visualisation\_tool %2Fkpi visualisation main page& standAlone=true</value>

<value>ROLE HQSYSTEM|redirect:/flow.html? flowId=viewReportFlow&amp; ParentFolderUri=%2FTrial Hqsystem%2Fkpi\_visualisation\_tool& reportUnit=%2FTrial\_Hqsystem%2Fkpi\_visualisation\_tool %2Fkpi visualisation main page&standAlone=true</value>

<value>ROLE\_VENUE|redirect:/flow.html?\_flowId=viewReportFlow&amp; ParentFolderUri=%2FTrial\_VenueStats&reportUnit=%2FTrial\_VenueStats%2FVenue Statistics& standAlone=true</value>

<value>ROLE\_MOBILITE|redirect:/flow.html?\_flowId=viewReportFlow&amp; ParentFolderUri=%2FTrial Mobilite%2Fkpi visualisation tool& reportUnit=%2FTrial\_Mobilite%2Fkpi\_visualisation\_tool %2Fkpi visualisation main page&standAlone=true</value>

<value>ROLE\_TEMP1|redirect:/flow.html?\_flowId=viewReportFlow&amp; ParentFolderUri=%2FTrial\_Temp1%2Fkpi\_visualisation\_tool& reportUnit=%2FTrial\_Temp1%2Fkpi\_visualisation\_tool %2Fkpi visualisation main page&standAlone=true</value>

<value>ROLE\_TEMP2|redirect:/flow.html?\_flowId=viewReportFlow&amp; ParentFolderUri=%2FTrial\_Temp2%2Fkpi\_visualisation\_tool& reportUnit=%2FTrial\_Temp2%2Fkpi\_visualisation\_tool %2Fkpi visualisation main page&standAlone=true</value>

<value>ROLE\_TEMP3|redirect:/flow.html?\_flowId=viewReportFlow&amp; ParentFolderUri=%2FTrial Temp3%2Fkpi visualisation tool& reportUnit=%2FTrial\_Temp3%2Fkpi\_visualisation\_tool %2Fkpi visualisation main page& standAlone=true</value>

<value>ROLE\_TEMP4|redirect:/flow.html?\_flowId=viewReportFlow&amp; ParentFolderUri=%2FTrial\_Temp4%2Fkpi\_visualisation\_tool& reportUnit=%2FTrial\_Temp4%2Fkpi\_visualisation\_tool %2Fkpi visualisation main page&standAlone=true</value>

<value>ROLE\_TEMP5|redirect:/flow.html?\_flowId=viewReportFlow&amp; ParentFolderUri=%2FTrial Temp5%2Fkpi visualisation tool& reportUnit=%2FTrial\_Temp5%2Fkpi\_visualisation\_tool %2Fkpi visualisation main page&standAlone=true</value>

<value>ROLE\_TEMP6|redirect:/flow.html?\_flowId=viewReportFlow&amp; ParentFolderUri=%2FTrial Temp6%2Fkpi visualisation tool& reportUnit=%2FTrial Temp6%2Fkpi visualisation tool %2Fkpi visualisation main page& standAlone=true</value>

<value>ROLE\_TEMP7|redirect:/flow.html?\_flowId=viewReportFlow&amp; ParentFolderUri=%2FTrial\_Temp7%2Fkpi\_visualisation\_tool& reportUnit=%2FTrial\_Temp7%2Fkpi\_visualisation\_tool %2Fkpi visualisation main page&standAlone=true</value>

<value>ROLE\_TEMP8|redirect:/flow.html?\_flowId=viewReportFlow&amp;

KPI Visualization GUI Setup

```
ParentFolderUri=%2FTrial_Temp8%2Fkpi_visualisation_tool&
reportUnit=%2FTrial Temp8%2Fkpi visualisation tool
%2Fkpi visualisation main page& standAlone=true</value>
<value>ROLE_TEMP9|redirect:/flow.html?_flowId=viewReportFlow&amp;
ParentFolderUri=%2FTrial Temp9%2Fkpi visualisation tool&
reportUnit=%2FTrial Temp9%2Fkpi visualisation tool
%2Fkpi visualisation main page& standAlone=true</value>
<value>ROLE_TEMP10|redirect:/flow.html?_flowId=viewReportFlow&amp;
ParentFolderUri=%2FTrial Temp10%2Fkpi visualisation tool&
reportUnit=%2FTrial_Temp10%2Fkpi_visualisation_tool
%2Fkpi visualisation main page& standAlone=true</value>
<value>ROLE_ADMINISTRATOR|redirect:/flow.html?_flowId=searchFlow</value>
<value>ROLE_USER|redirect:/flow.html?_flowId=searchFlow</value> 
 \langle/list>
        </constructor-arg>
    </bean>
```
2. Restart Jasperserver using **/opt/jasperreports-server-cp-6.3.0/ctlscript.sh restart**.

### **Enable CGI Server**

For enabling CGI Server, perform the following steps:

1. Change the following Servelet in **/opt/jasperreports-server-cp-6.3.0/apache-tomcat/conf/web.xml**:

```
 <servlet>
         <servlet-name>cgi</servlet-name>
         <servlet-class>org.apache.catalina.servlets.CGIServlet</servlet-class>
         <init-param>
           <param-name>debug</param-name>
           <param-value>0</param-value>
         </init-param>
         <init-param>
           <param-name>cgiPathPrefix</param-name>
           <param-value>WEB-INF/cgi</param-value>
         </init-param>
         <init-param>
           <param-name>passShellEnvironment</param-name>
           <param-value>true</param-value>
         </init-param>
         <init-param>
           <param-name>executable</param-name>
           <param-value>/usr/bin/python</param-value>
          </init-param>
<load-on-startup>5</load-on-startup>
     </servlet>
     <servlet-mapping>
         <servlet-name>cgi</servlet-name>
         <url-pattern>/cgi-bin/*</url-pattern>
```
- 2. Do following changes in /opt/jasperreports-server-cp-6.3.0/apache-tomcat/conf/context.xml.
	- a. Change the string "<Context>" to "<Context privileged="true">".

</servlet-mapping>

- b. Add Null Uri Fix (Set Session timeout to 0 in apache-tomcat/webapps/jasperserver/WEB-INF/classes/esapi/securityconfig.properties)
- 3. Restart Jasperserver using **/opt/jasperreports-server-cp-6.3.0/ctlscript.sh restart**.

## <span id="page-34-0"></span>**Installation of Jasper Server via Install Script**

To install Jasper server via Install script, perform the following steps:

- 1. Copy following files on Jasper server.
	- **•** kpi\_installer.sh
	- **•** installer.sh
	- option.txt
- 2. Execute the command,

#### **chmod 755 kpi\_installer.sh and installer.sh**

3. Execute the following command to install Jasper server.

#### **./kpi\_installer ͲŽƉƟŽn ŽƉƟŽn͘ƚxƚ -run\_all**

4. Execute ctlscript.sh script to start Jasper server (root permission required to restart Jasper server).

/opt/jasperreports-server-cp-6.3.0/ctlscript.sh start

## **Procedure to Start Streaming on LTE AP**

Topics for messages used by KPI tool are

- **•** sci-topic/sc/proxy1/1.0.0/ApReportNonCumKpi/RscSerialNumber\$
- **•** sci-topic/sc/proxy1/1.0.0/ApReportCumKpi\$
- **•** sci-topic/sc/proxy1/1.0.0/ApReportAlarms\$

where RscSerialNumber is serial number of LTE AP which is streaming GPB data to MQTT broker (i.e. MQTT Publisher).

MQTT Subscriber need to subscribe MQTT broker by using the above mentioned topics.

To start streaming on LTE AP, perform the following steps:

- 1. InternetGatewayDevice.FAP.PerfMgmt.Config.1.Enable should be set to True.
- 2. InternetGatewayDevice.FAP.PerfMgmt.Config.1.ReportingType should be set to FILE\_STREAMING.

While making ReportingType to FILE\_STREAMING, set PeriodicUploadTime to any absolute reference value as 2015-03-24T09:00:00Z).

3. Enable KPI streaming for respective category by editing "kpi tool config.xml" file which has been kept on /opt/qcom/bin.

```
# cat /opt/qcom/bin/kpi_tool_config.xml
<?xml version="1.0"?>
<root>
    <sample name="sci">
       <enable>1</enable>
      <reporting>3600</reporting>
       <sampling>900</sampling>
       <topic></topic>
    </sample>
    <sample name="non_cumulative">
       <enable>1</enable>
      <reporting>60</reporting>
       <sampling>10</sampling>
       <topic>sci-topic/sc/proxy1/1.0.0/ApReportNonCumKpi$</topic>
    </sample>
    <sample name="cumulative">
       <enable>1</enable>
      <reporting>120</reporting>
       <sampling>60</sampling>
       <topic>sci-topic/sc/proxy1/1.0.0/ApReportCumKpi$</topic>
```
<span id="page-35-0"></span>KPI Visualization GUI Setup

```
 </sample>
    <sample name="alarm">
       <enable>1</enable>
      <reporting>60</reporting>
       <sampling>60</sampling>
       <topic>sci-topic/sc/proxy1/1.0.0/ApReportAlarms$</topic>
    </sample>
</root>
```
Sampling interval and Reporting interval for ApReport (if enabled) should be 900 and 3600, respectively (same as it was previously).

Reporting interval for other messages should be in multiple of sampling interval for better visibility (i.e. if sampling interval is 10 sec for ApReportNonCumKpi, then reporting interval should be 60 sec).

# **Configuration of Jasper Server**

To configure Jasper server, perform the following steps:

1. Copy the following scripts and files (which are available in the package) at the following location "/opt/jasperreports-server-cp-6.3.0/ apache-tomcat/webapps/test/WEB-INF/cgi" on the server:

ap\_report\_pb2.pyc ridgewoodpark\_floor\_plan.csv airporteast floor plan.csv ap\_report.proto jasper\_config.py ruc\_kpi\_input\_config\_file.csv airportnorth floor plan.csv kpi backup.py ruckushq\_floor\_plan.csv airportsouth\_floor\_plan.csv sci\_message\_pb2.py kpi\_compile.py sci\_message\_pb2.pyc ap\_alarms\_report\_pb2.py beachpark\_floor\_plan.csv kpi\_dbcheck.py sci\_message.proto ap alarms report pb2.pyc boingo1\_floor\_plan.csv seminoleheights floor plan.csv ap alarms report.proto boingo2\_floor\_plan.csv ap cumulative report pb2.py cary floor plan.csv  $kpi$  start.py sunnywale\_floor\_plan.csv ap\_cumulative\_report\_pb2.pyc ctech floor plan.csv kpi\_visual\_ctrl.py ap cumulative report.proto daytona\_floor\_plan.csv utampa\_floor\_plan.csv ap\_non\_cumulative\_report\_pb2.py db\_create.py mcfarlaneeast floor plan.csv venue config.csv ap\_non\_cumulative\_report\_pb2.pyc  $dh\bar{l}$ ist mcfarlanewest\_floor\_plan.csv venue no of ap.csv ap\_non\_cumulative\_report.proto woburn\_floor\_plan.csv apreport floor plan.csv harborisland floor plan.csv null uri fix.txt yborheights floor plan.csv
ap\_report\_pb2.py hqsystem floor\_plan.csv plazaterrace\_floor\_plan.csv ctlscript.sh rsc\_add\_serial.py rsc\_config.py

2. Provide executable permission to the scripts using the following command.

#### **chmod 755 /opt/jasperreports-server-cp-6.3.0/apache-tomcat/webapps/test/WEB-INF/cgi/\***

3. Update *ruc\_kpi\_input\_config\_file.csv* according to your configuration.

```
-bash-4.2# cat ruc_kpi_input_config_file.csv
psql_port,5432
psql_pwd,abc123
broker address, <address of mqtt broker>
logging enable, true
log_file_size,9500117
backup_count,30 
secgw \overline{ip}, 172.19.8.3
secqw user, root
secgw_pwd,abc123
key name, cloud.key
```
Details of the fields are:

- psql\_port: Port number of the postgres server which was given during configuration of Jasper server.
- **psql\_pwd:** Password of the postgres database which was given during configuration of Jasper server.
- **broker\_address:** Address of MQTT broker.
- **logging\_enable:** Whether to enable or disable logging.
- **log\_file\_size:** Maximum size of Log file.
- **backup** count: Maximum number of days for which backup is required.
- **secgw\_ip:** Address of Security Gateway.
- **secgw\_user:** Username of Security Gateway Login.
- **secgw\_pwd:** Password of Security Gateway.
- **key\_name:** Path of Security Gateway key.
- 4. Update the floor plan according to your lab setup for each venue at "opt/jasperreports-server-cp-6.3.0/apache-tomcat/webapps/test/ WEB-INF/cgi":
	- **•** For Ctech venue update ctech\_floor\_plan.csv
	- **•** For Sunnywale venue update sunnywale\_floor\_plan.csv
	- For Woburn venue update woburn\_floor\_plan.csv
	- **•** For Cary venue update cary\_floor\_plan.csv

Similarly for following venues, respective floor plan needs to be updated:

- ridgewoodpark floor plan.csv
- airporteast\_floor\_plan.csv
- airportnorth floor plan.csv
- ruckushq floor plan.csv
- airportsouth floor plan.csv
- beachpark floor plan.csv
- **boingo1** floor plan.csv
- $seminoleheights_floor_plan.csv$
- **boingo2\_floor\_plan.csv**
- daytona\_floor\_plan.csv
- **utampa\_floor\_plan.csv**
- $m$ cfarlaneeast\_floor\_plan.csv
- $mcfarlanewest_floor_plan.csv$
- harborisland\_floor\_plan.csv
- $y$ borheights\_floor\_plan.csv
- **hqsystem\_floor\_plan.csv**
- $plazaterrace_floor\_plan.csv$

For Temp floor plans, use temp<1-10>\_floor\_plan.csv.

Floor plan position and indexing is as follows.

**FIGURE 8** Floor Plan

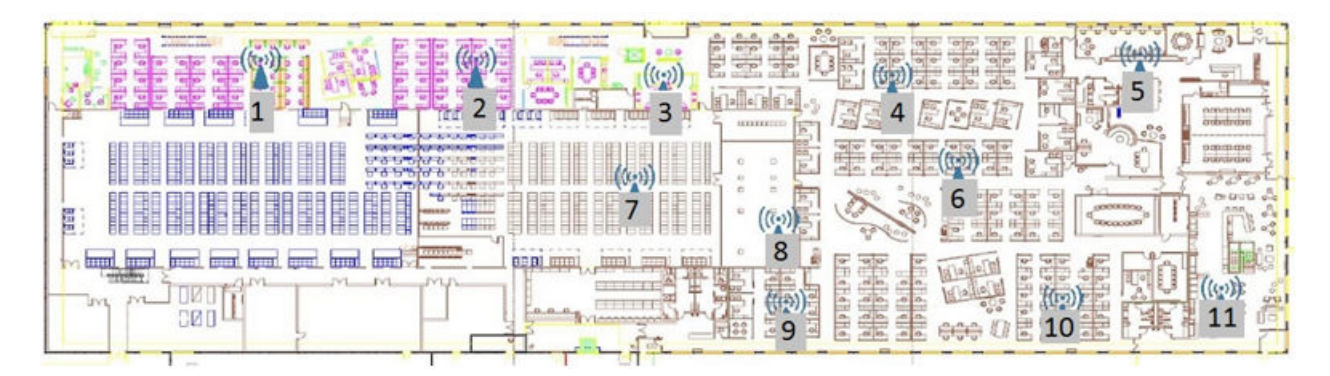

5. Update serial number in the **floor\_plan.csv** file according to the location of LTE AP for each venue.

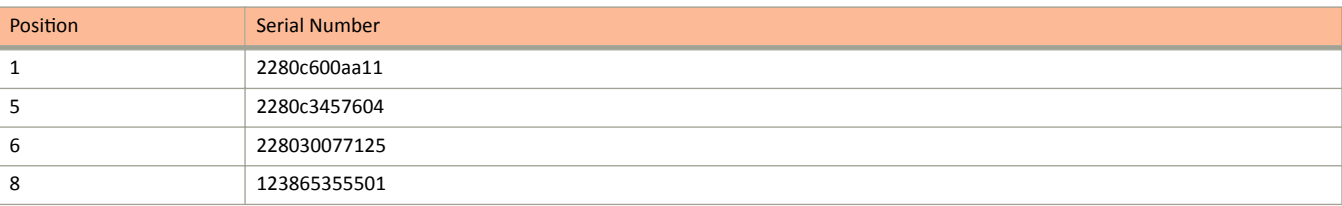

- 6. Replace ctlscript.sh script at /opt/jasperreports-server-cp-6.3.0/ with the one at /opt/jasperreports-server-cp-6.3.0/apache-tomcat/ webapps/test/WEB-INF/cgi.
- 7. Create Db using python db\_create.py.
- 8. Execute ctlscript.sh script to restart Jasper server (root permission required to restart Jasper server).

/opt/jasperreports-server-cp-6.3.0/ctlscript.sh restart

9. Enter Jasper server external IP when prompted by running ctlscript.sh.

Enter Jasper Server External Ip without quotes:172.19.61.5

# **KPI Visualization GUI**

KPI Visualization GUI is accessed through a web URL, http://<serverip>:8080/jasperserver.

For example: http://172.19.61.42:8080/jasperserver

# **KPI Visualization Tool Login Page**

Following table lists the venues along with the username and password supported in KPI Visualization tool. Currently, KPI Visualization tool supports four venues, Ctech, Cary, Sunnywale, and Woburn. There are four users configured at Jasper server according to each venue.

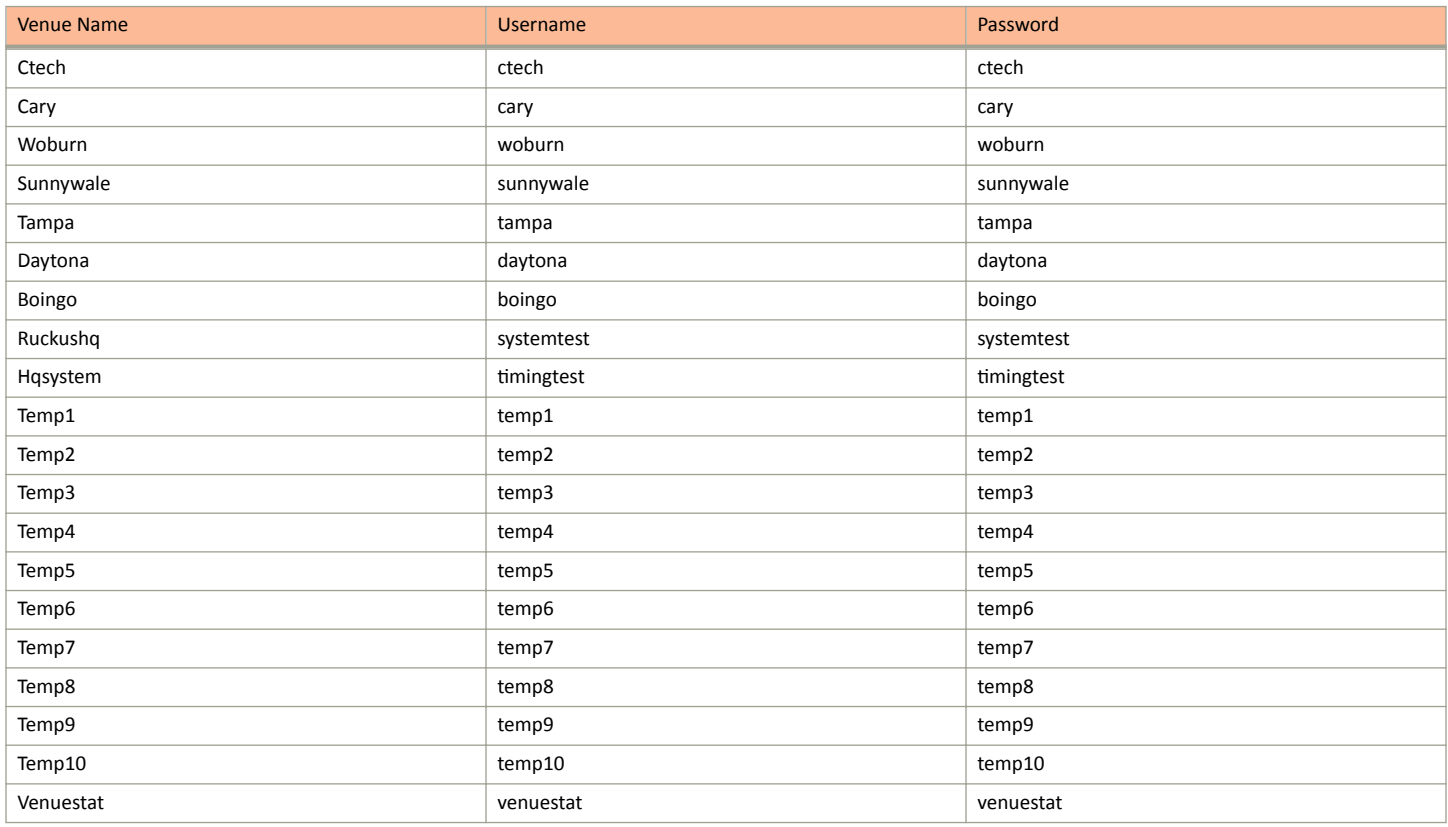

To successfully log into KPI Visualization tool, you have to provide valid user ID and password. Enter username/password according to the venue for which you want to start KPI visualization.

The Jasper GUI Login screen appears as below:

### **FIGURE 9** Jasper GUI Login screen

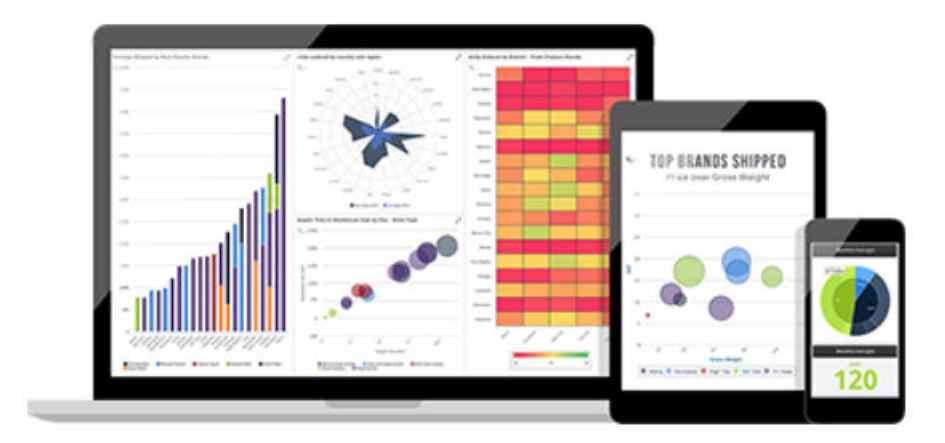

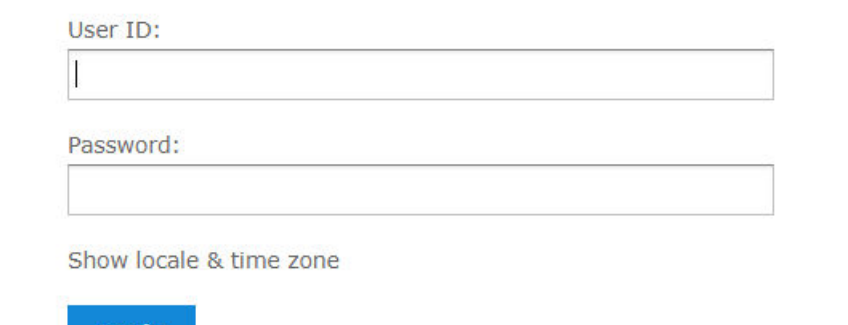

Login

Need help logging in?

# **KPI Visualization Tool Home Page**

On the KPI Visualization Tool home screen, following tabs appear.

- KPI Configuration
- **•** RSC status
- **RSC Diagnostic**
- **•** RSC Graphs

### **FIGURE 10 KPI Visualization Home screen**

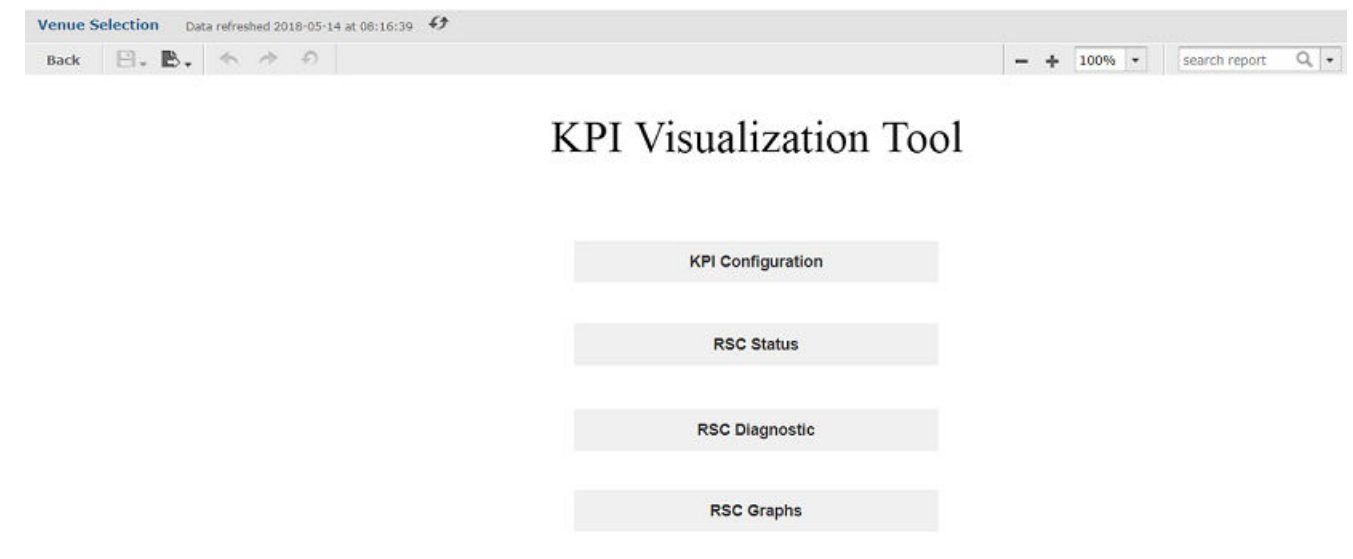

# **KPI Configuration**

The KPI Configuration screen has the following tabs.

- **•** Start KPI Visualisation
- **•** Restart KPI Visualisation
- Stop KPI Visualisation
- Offline KPI Analytics
- 1. On the KPI Visualization Tool screen, click **KPI Configuration** tab.

### **FIGURE 11 KPI Configuration tab**

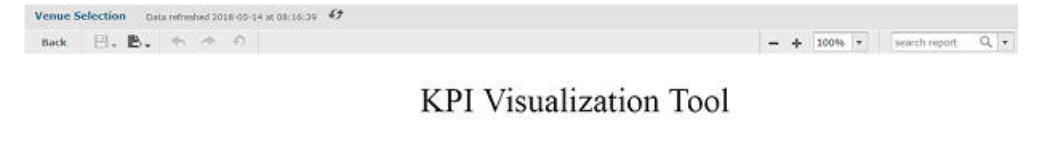

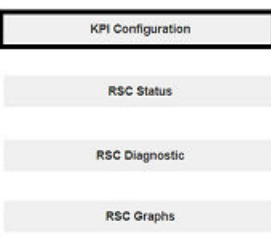

The KPI Configuration screen appears.

### **FIGURE 12 KPI Configuration Home screen**

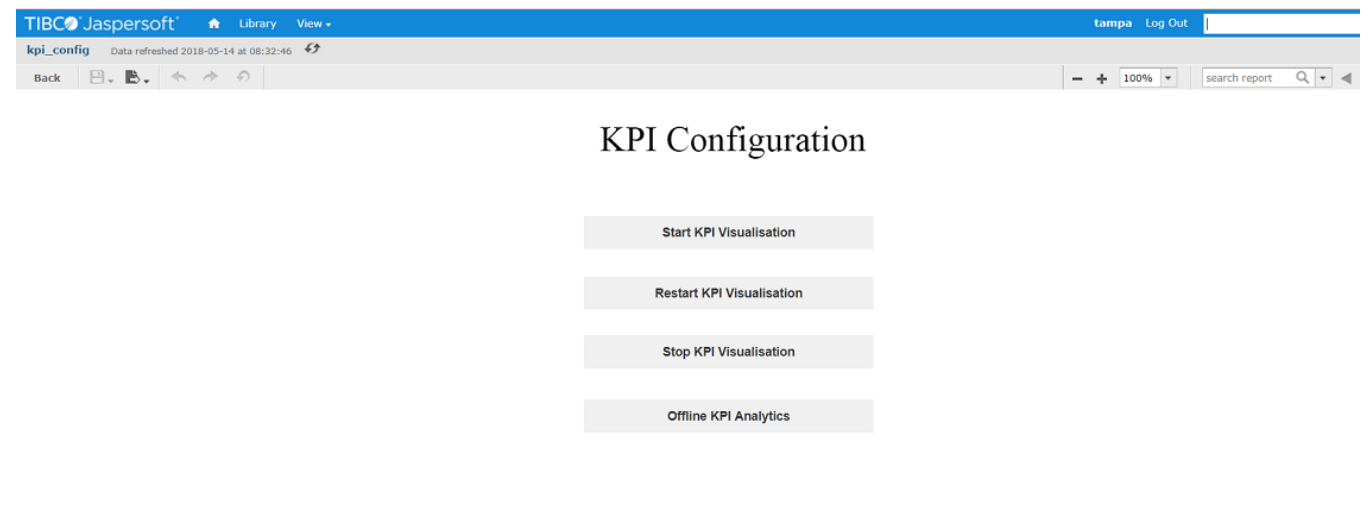

# **Start KPI Visualization**

To start KPI Visualization tool, perform the following steps.

1. On the KPI Configuration screen, click **Start KPI Visualisation** tab.

**FIGURE 13 Start KPI Visualisation tab** 

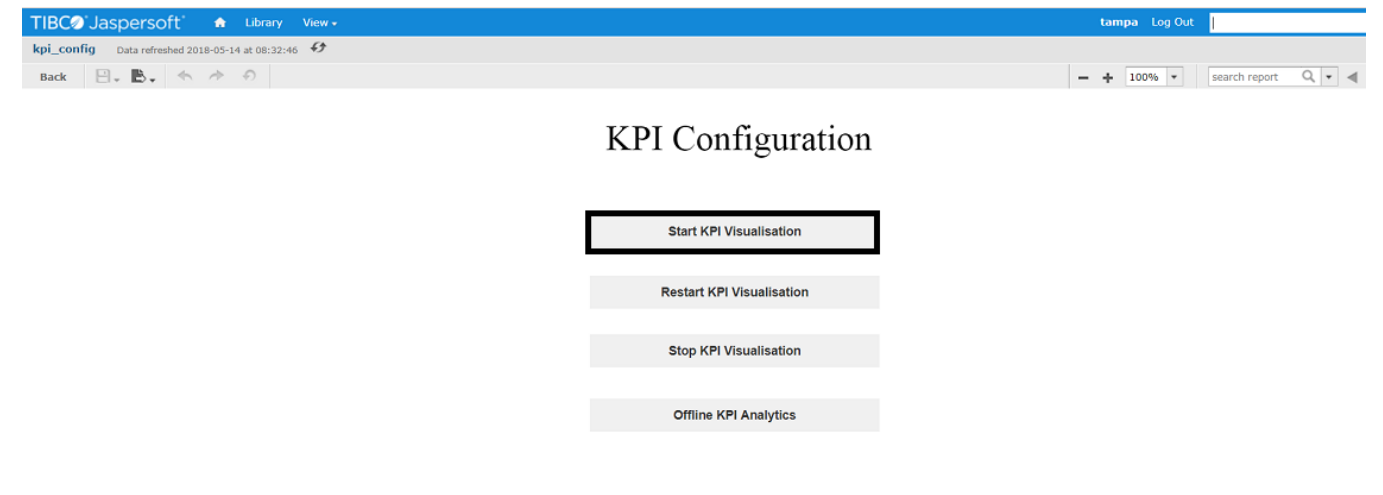

### **NOTE**

Ensure floorplan.csv is updated with LTE AP serial numbers.

The following message appears.

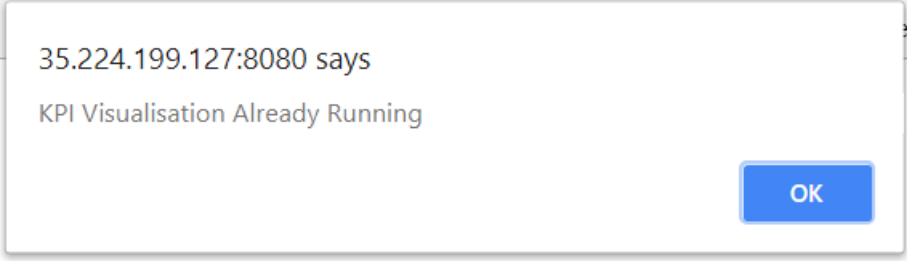

### **Stop KPI Visualization**

To stop KPI Visualization, perform the following steps.

1. On the KPI Visualization home screen, click **KPI Configuration** tab.

### **FIGURE 14 KPI Configuration tab**

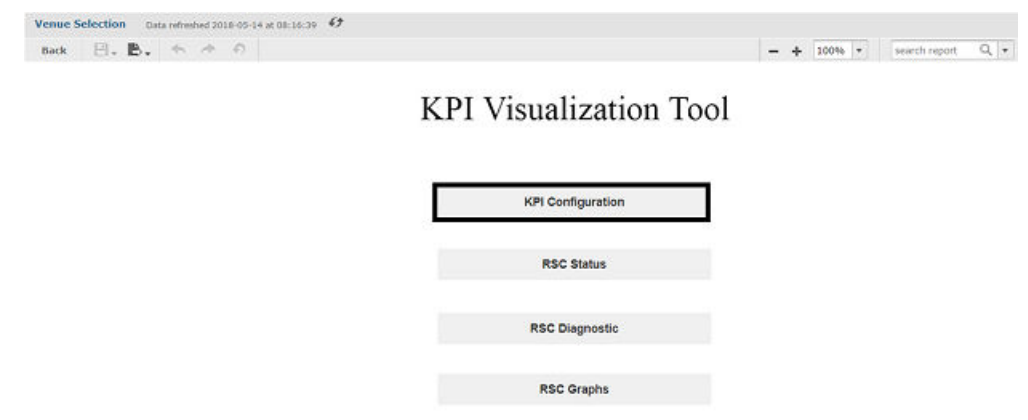

2. On the KPI Configuration screen, click Stop KPI Visualization tab.

### **FIGURE 15** Stop KPI Visualization tab

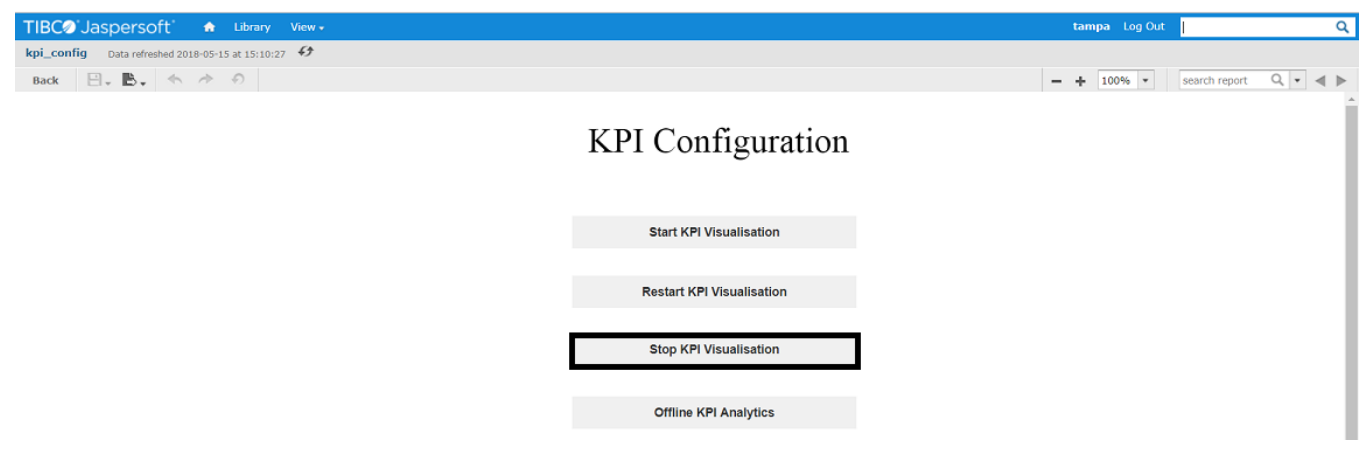

### The following message appears.

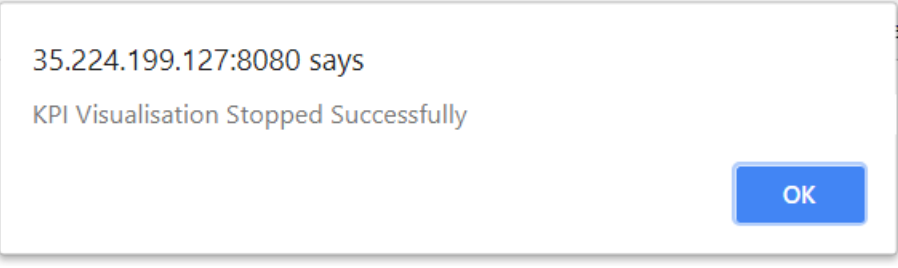

## **Restart KPI Visualization**

To restart KPI visualization, i.e. to add LTE APs on runtime without deleting previous entries in database, perform the following steps.

- 1. Update <venue>\_floor\_plan.csv to add serial number of newly added LTE APs.
- 2. On the KPI Visualization screen, click KPI Configuration tab.

**FIGURE 16 KPI Configuration tab** 

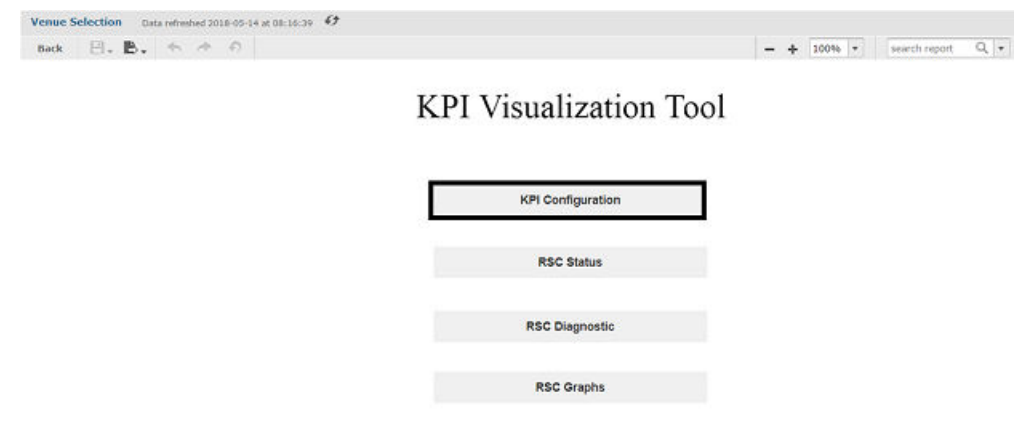

3. On the KPI Configuration screen, click Restart KPI Visualization tab.

### **FIGURE 17 Restart KPI Visualization tab**

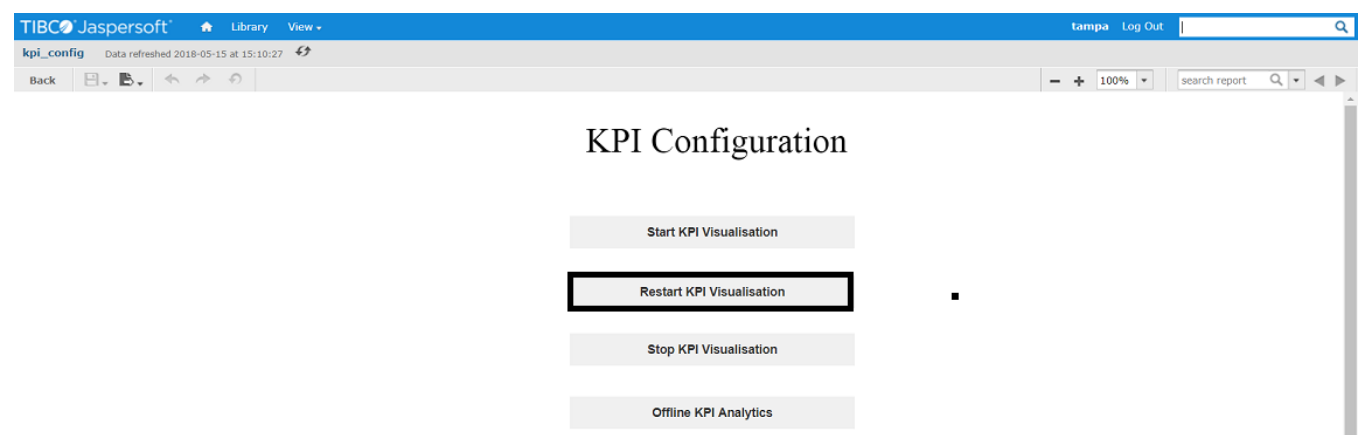

### The following message appears.

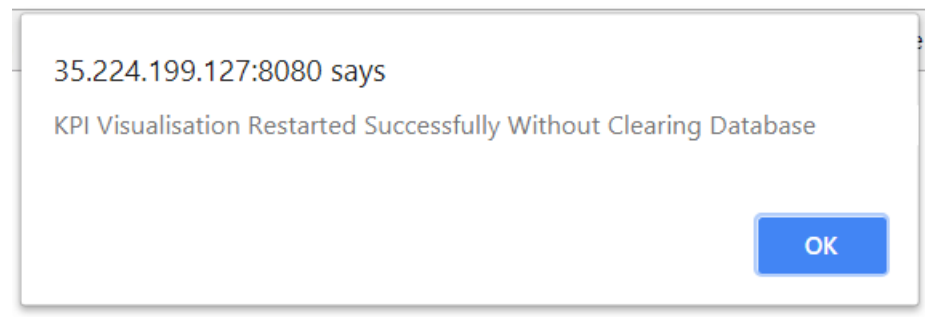

# **Offline KPI Analytics**

Offline KPI Analytics is to load backup file older than a day. Data for maximum last 7 days can be loaded through Offline KPI Analytics.

To get offline KPI analytics, perform the following steps:

1. On the **KPI Visualization** screen, click **KPI Configuration** tab.

### **FIGURE 18 KPI Configuration tab**

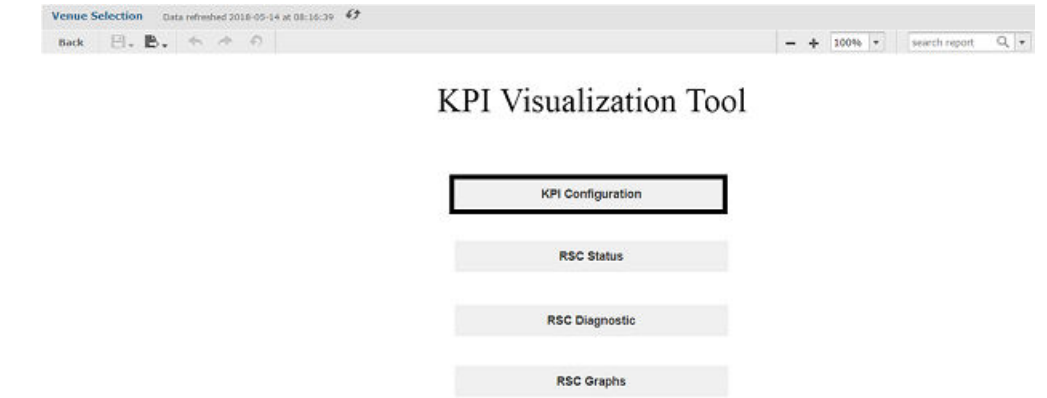

2. On the KPI Configuration screen, click Offline KPI Analytics tab.

KPI Visualization GUI

### **FIGURE 19 Offline KPI Analytics tab**

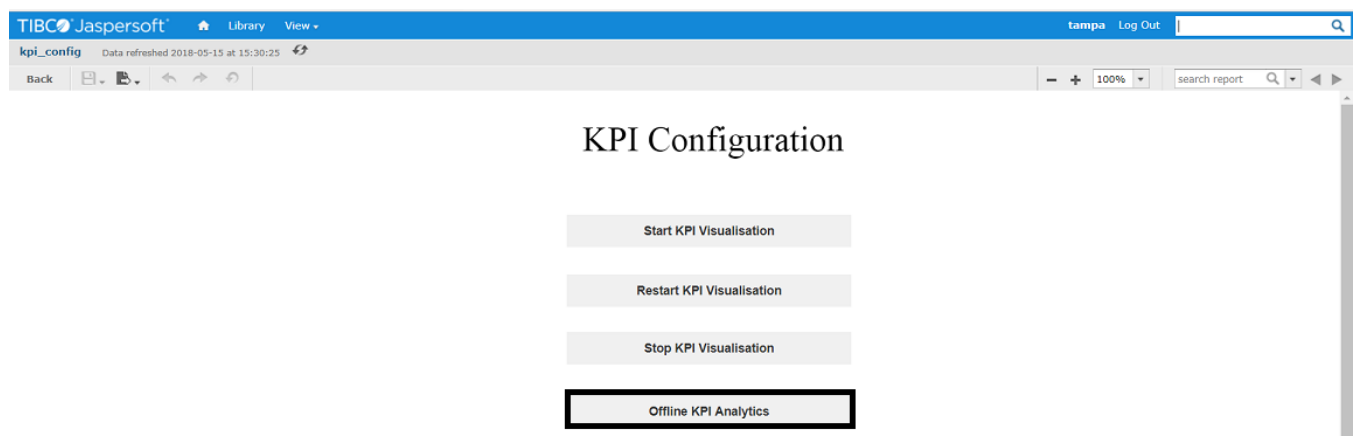

The **Offline KPI Analytics** screen appears.

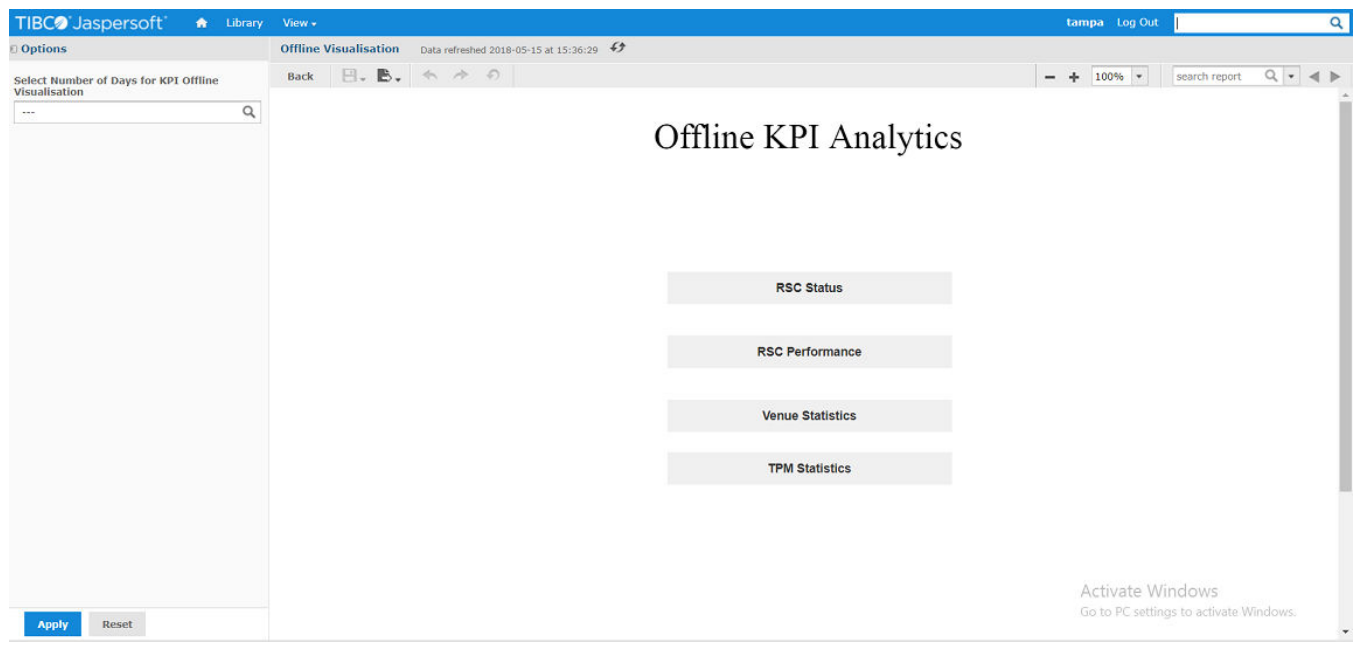

- 3. On the Offline KPI Analytics screen, select number of days for which you want to analyze offline data from the Select Number of Days for **KPI Offline Visualisation field and click Apply.**
- 4. Click one of the following tabs for which you want to view offline analytics.
	- **•** RSC Status
	- **•** RSC Performance
	- Venue Statistics
	- TPM Statistics
- 5. Select the options based on which the analytics will be represented and click Apply. For more information, refer [LTE AP Status](#page-52-0) on page 53.

6. Click Return to Main Page to return to Offline KPI Analytics screen and select a different offline graph to be displayed.

# **LTE AP Status**

1. On the KPI Visualization tool, click the RSC Status tab.

**FIGURE 20** RSC Status tab

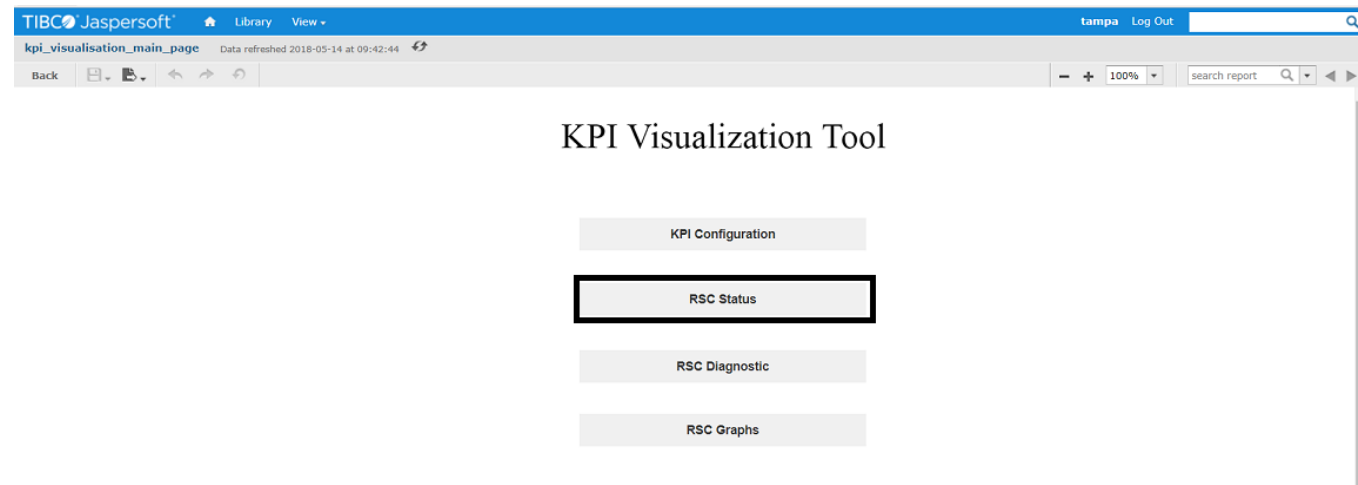

2. On the **RSC Status** screen, select the LTE AP for which you want to check the status and click **Apply**.

### **NOTE**

Click **Select All** if you want to check status of all the available LTE APs.

### **FIGURE 21** RSC Status screen

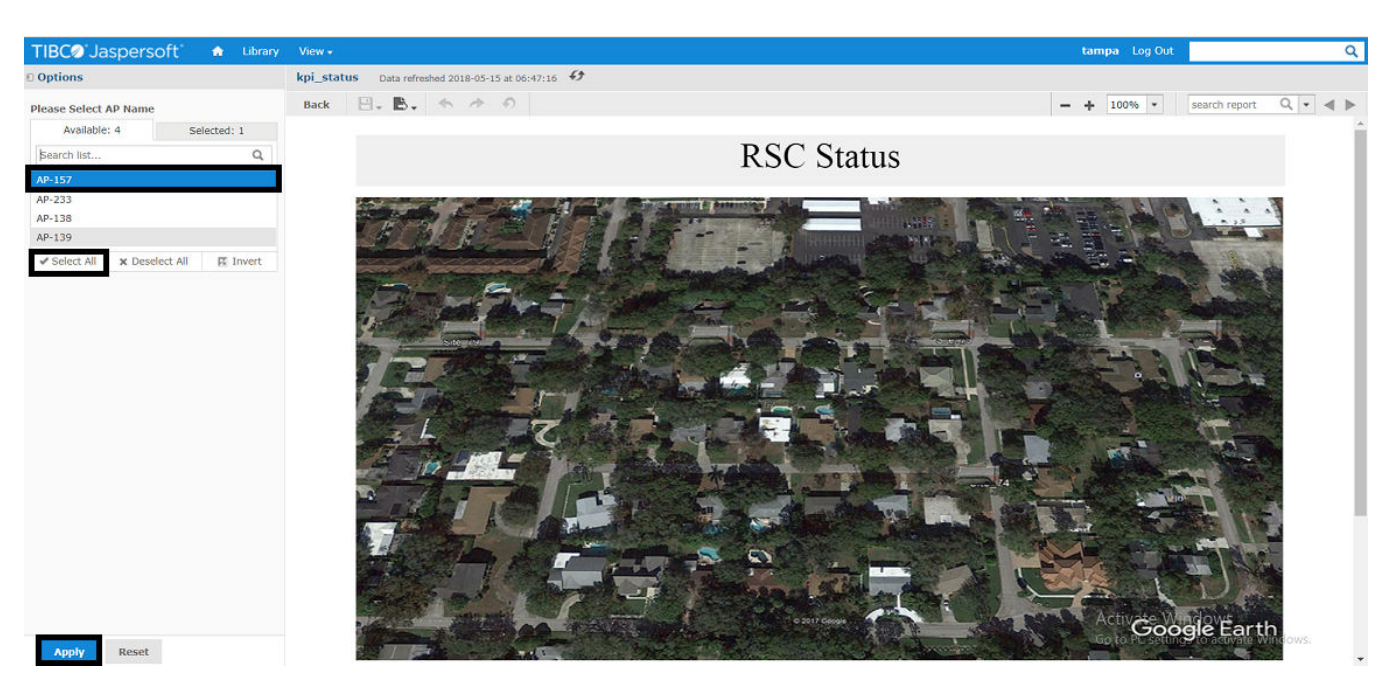

3. Hover the mouse over the selected LTE AP as shown below.

**FIGURE 22** RSC Status screen (with selected LTE AP)

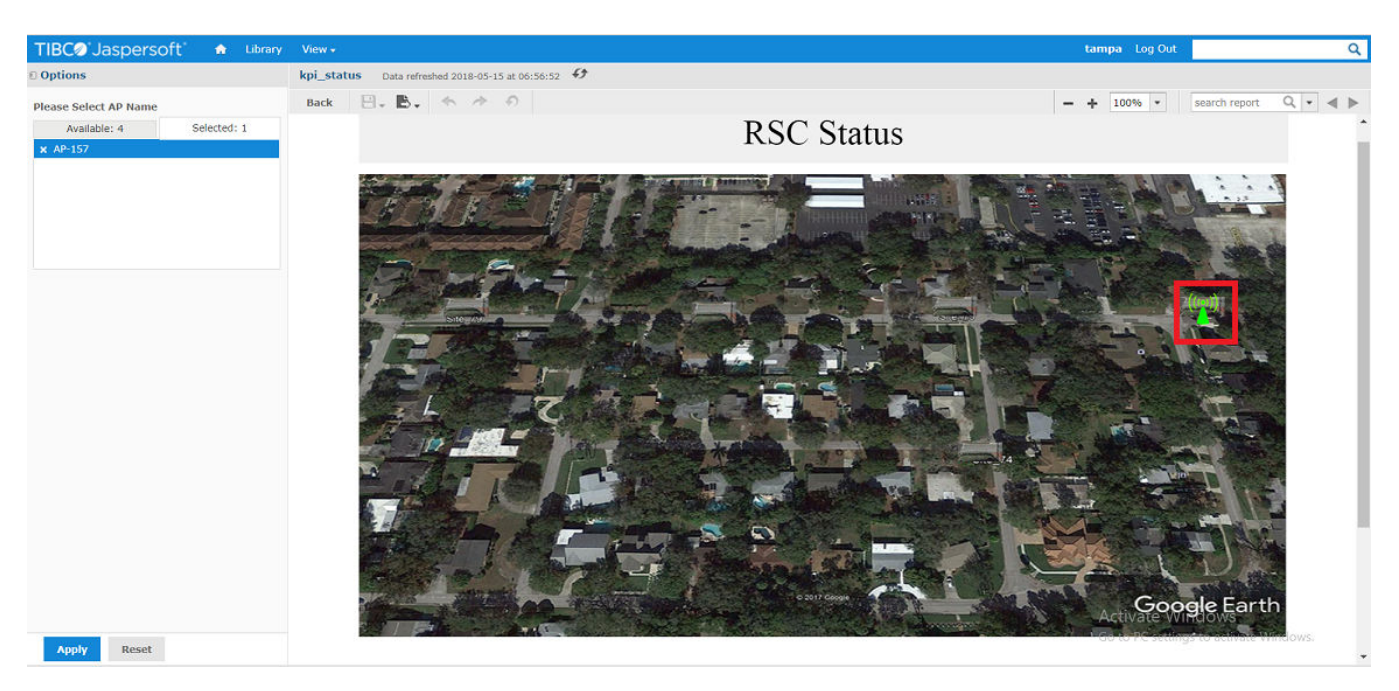

The following details appear.

- **•** AP Name
- **•** Serial Number
- **•** PCI (PCC/SCC)
- **•** RF Tx Status (PCC/SCC)
- **•** Timebase Source Status
- **•** Authorized Max Tx Eirp (PCC/SCC)
- **•** Authorized Freq High / Authorized Freq Low (PCC)
- **•** Authorized Freq High / Authorized Freq Low (SCC)
- **•** Number of non-CA UEs
- **•** Number of CA UEs
- **•** DL throughput
- **•** UL throughput

### **FIGURE 23** LTE AP Status Details

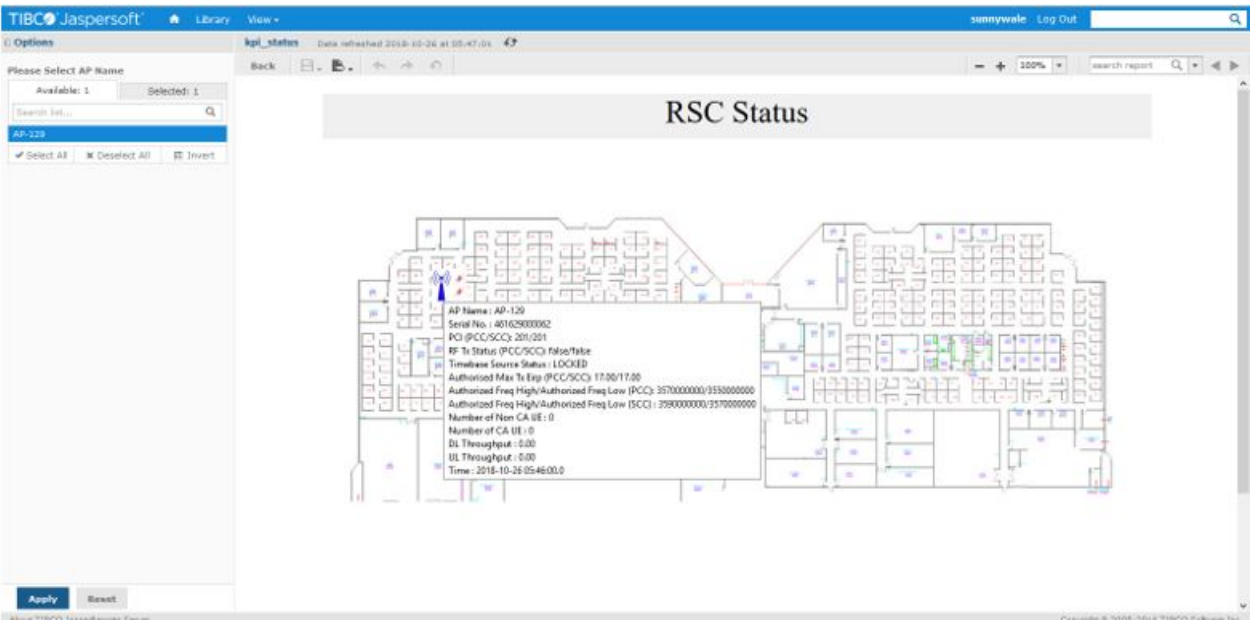

# **LTE AP Diagnostics**

1. On the KPI Visualization Tool screen, click the RSC Diagnostic tab.

### **FIGURE 24 RSC Diagnostic tab**

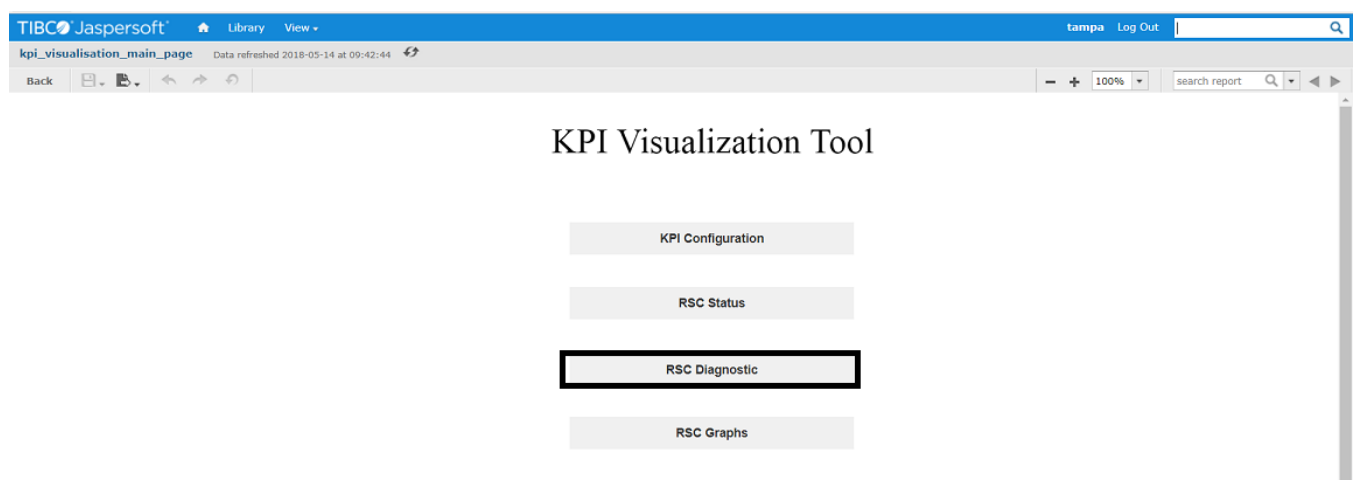

The RSC Diagnostics screen appears.

2. On the RSC Diagnostics screen, select the LTE AP(s) for which you want to check the performance and click Apply.

### **NOTE**

You can click **Select All** button to check performance of all LTE APs.

### **FIGURE 25 RSC Diagnostics screen**

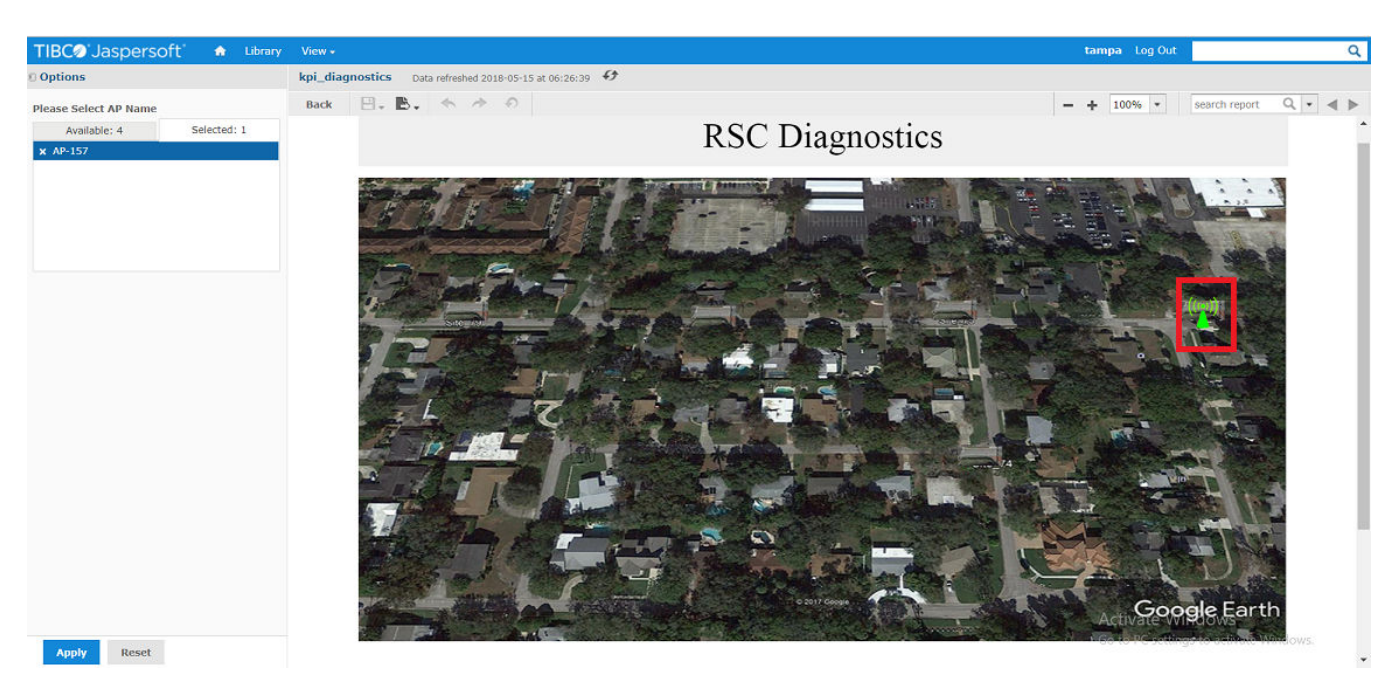

The RSC Diagnostics screen displays the selected LTE AP.

- 3. Hover the mouse over the selected LTE AP to check the data as shown below.
	- **•** AP Name
	- **•** Serial Number
- Uptime
- **•** Last Reset Reason
- **•** Alarms
	- **–** Event Type
	- **–** ^ƉĞcŝĮc Problem
	- **–** Additional information

Alarms might be multiple with the set of event, specific problem, and additional information.

**•** Time

### **FIGURE 26 LTE AP Diagnostics Details**

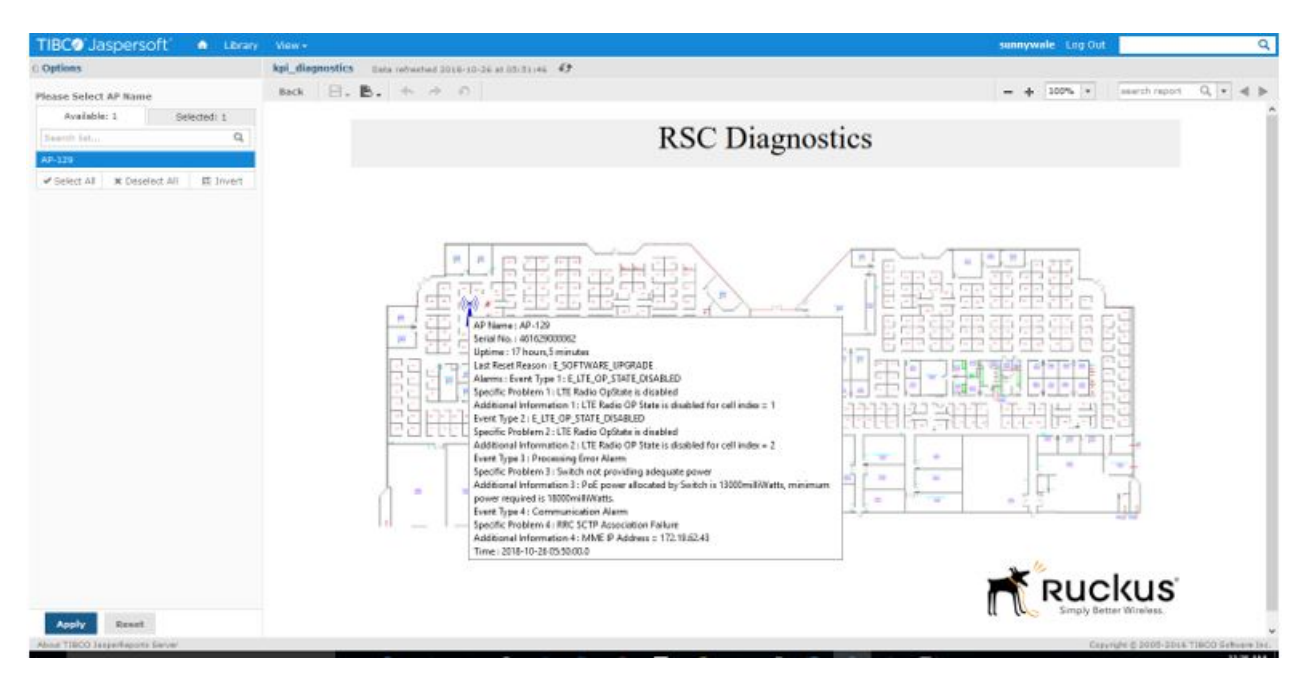

# **LTE AP Graphs**

On the KPI Visualization Tool screen, click RSC Graphs tab.

### **FIGURE 27** RSC Graphs tab

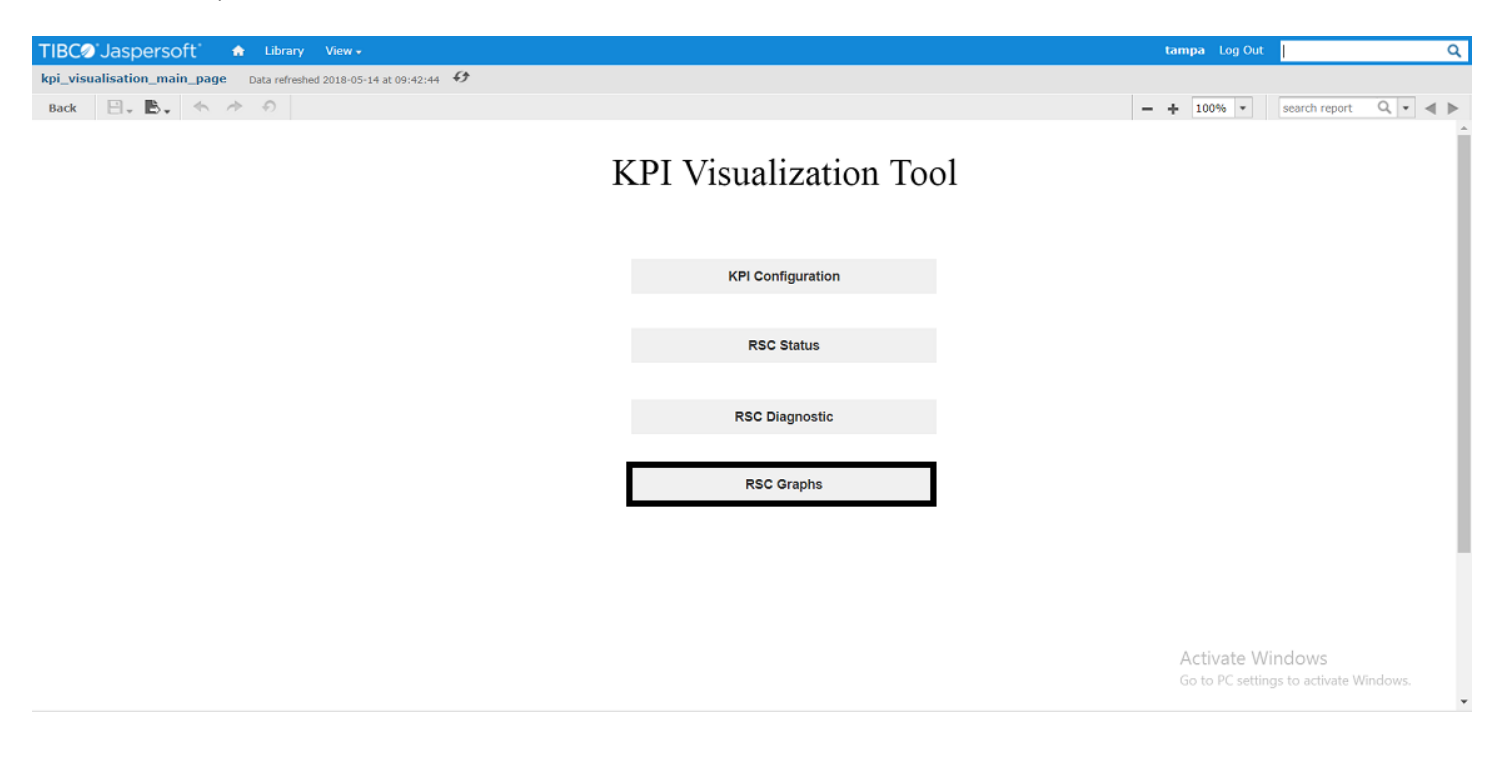

The RSC Graphs screen appears showing the following tabs.

- **•** RSC Status
- **•** RSC Performance
- **Venue Statistics**
- **FPM Statistics**

### <span id="page-52-0"></span>**FIGURE 28** RSC Graphs screen

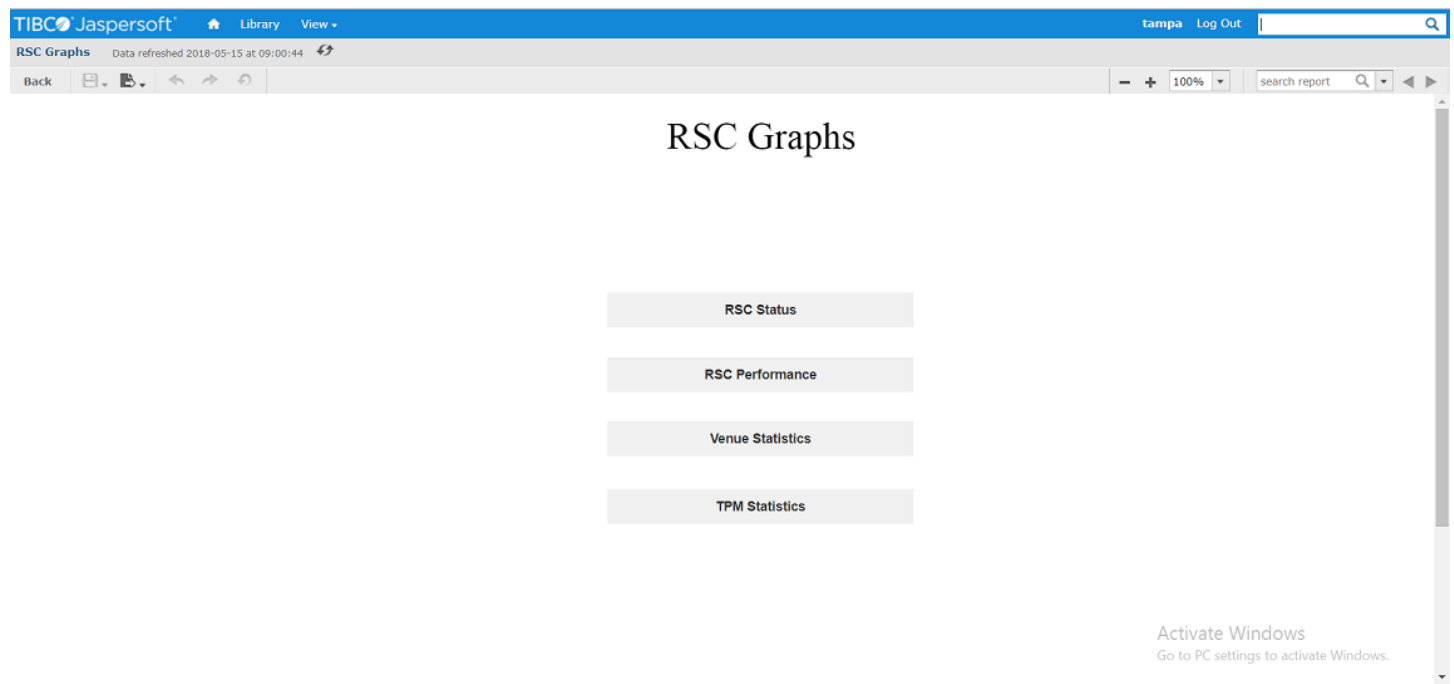

# **LTE AP Status**

Following four graphs are available under the **RSC Status** tab on RSC Graphs Page.

- **•** Rf-Tx Status (PCC/SCC)
- **•** SAS Authorized Low Frequency (PCC/SCC)
- Uptime
- **•** Timebase Source Status
- 1. On the **RSC Graphs** screen, click **RSC Graphs** tab.

### **FIGURE 29** RSC Status tab

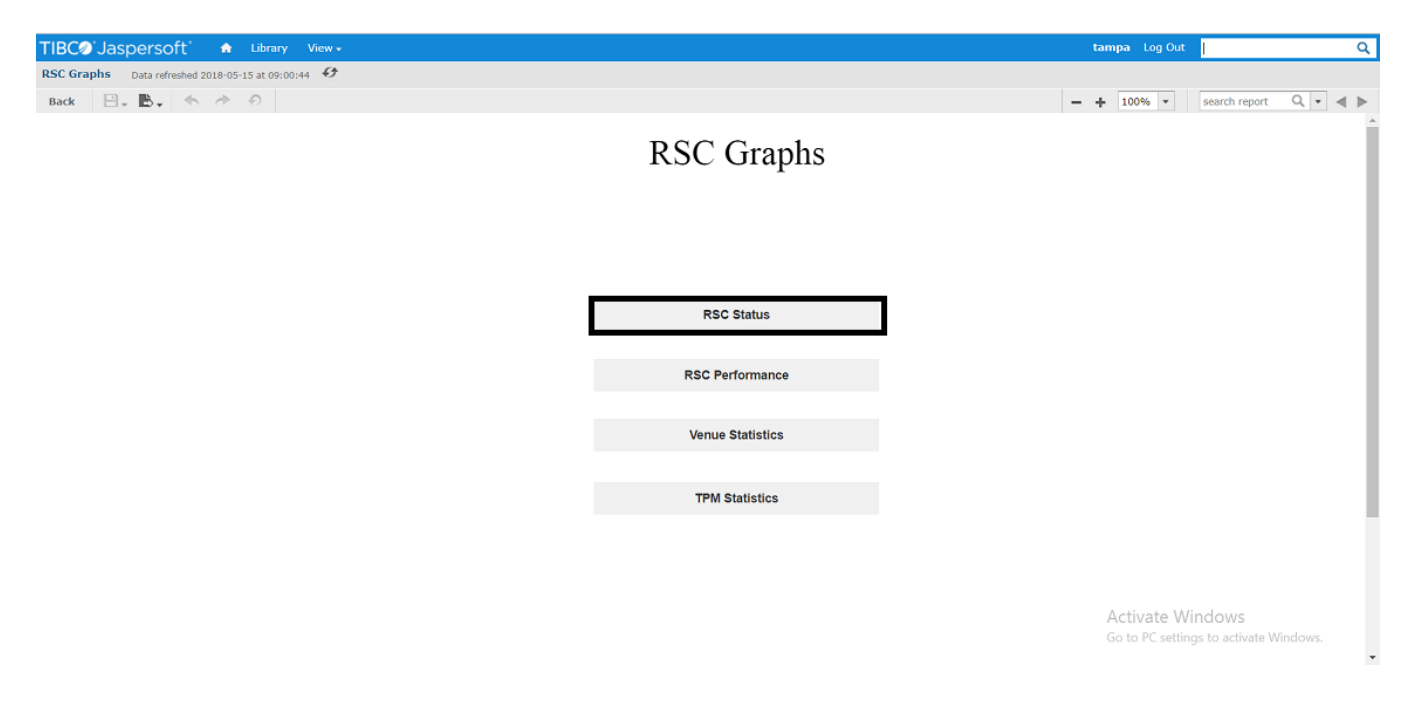

The **RSC Status** screen appears.

### **FIGURE 30** RSC Status screen

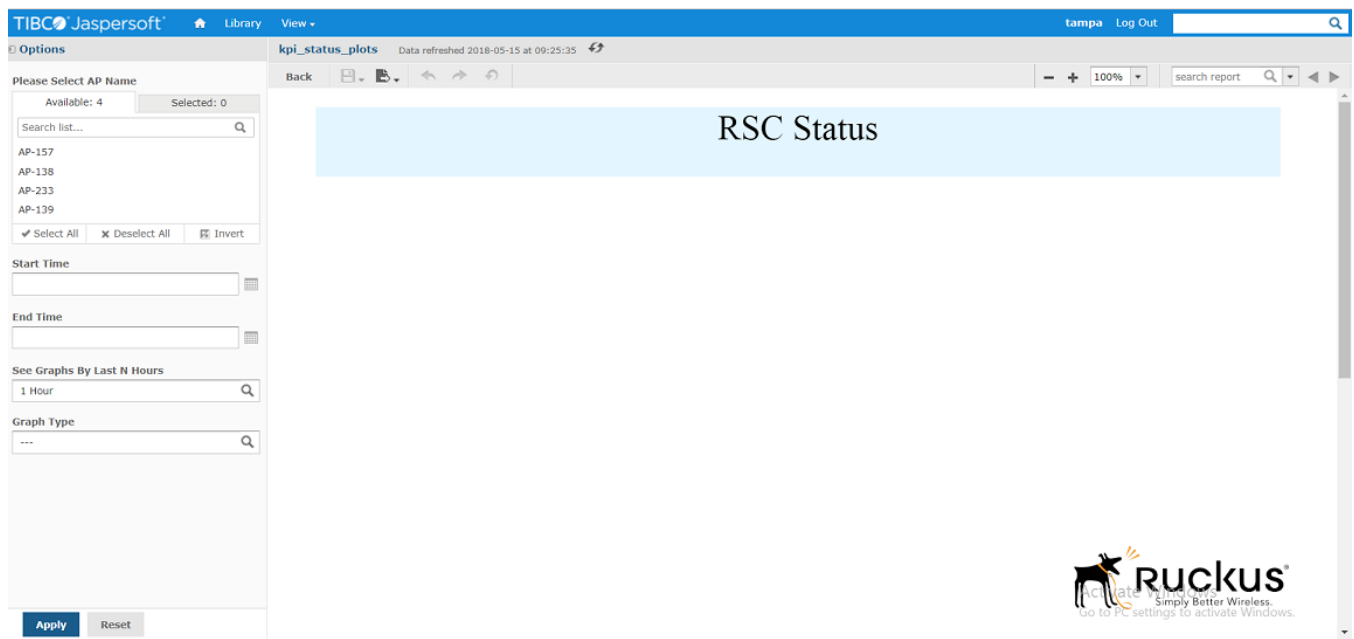

- 2. Select LTE AP(s) for which you want to view the graph from the **Please Select AP Name** field.
- 3. Enter the start date and time for which you want to view the graph from the **Start Time** field.

### **NOTE**

You can also select the date and time by clicking the **Calendar** icon

4. Enter the end date and time for which you want to view the graph from the **Start Time** field.

### **NOTE**

You can also select the date and time by clicking the **Calendar** icon

- 5. Select the last hour(s) for which you want to view the graph from the **See Graphs By Last N Hours** field.
- 6. Select graph type from the Graph Type field.
- 7. Click **Apply**.

### **FIGURE 31** RSC Status Graph

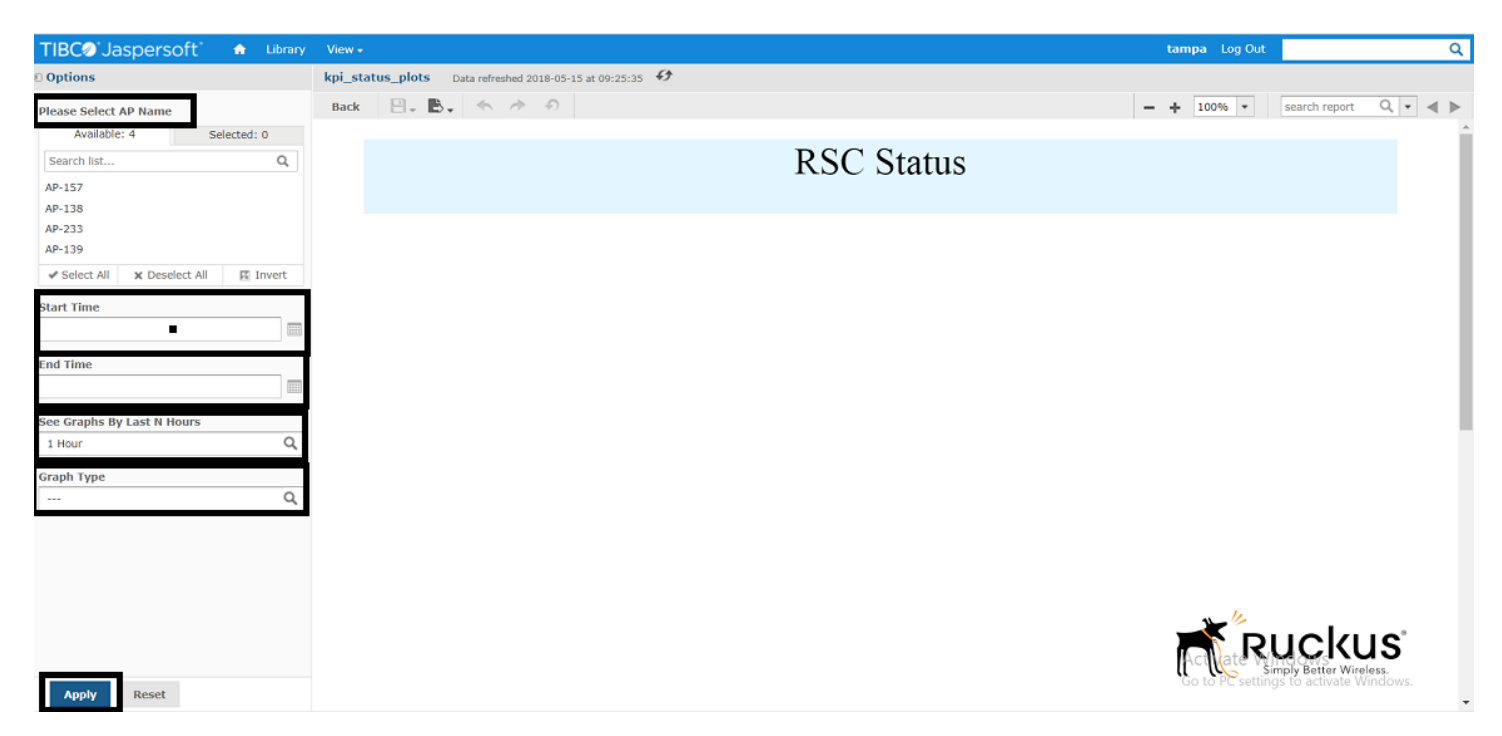

Different types of graphs are mentioned below.

# *Rf-Tx Status (PCC/SCC)*

This graph is drawn between Rf-Tx Status and Time.

### Ruckus KPI Visualization GUI

LTE AP Graphs

### **FIGURE 32** Rf-Tx Status

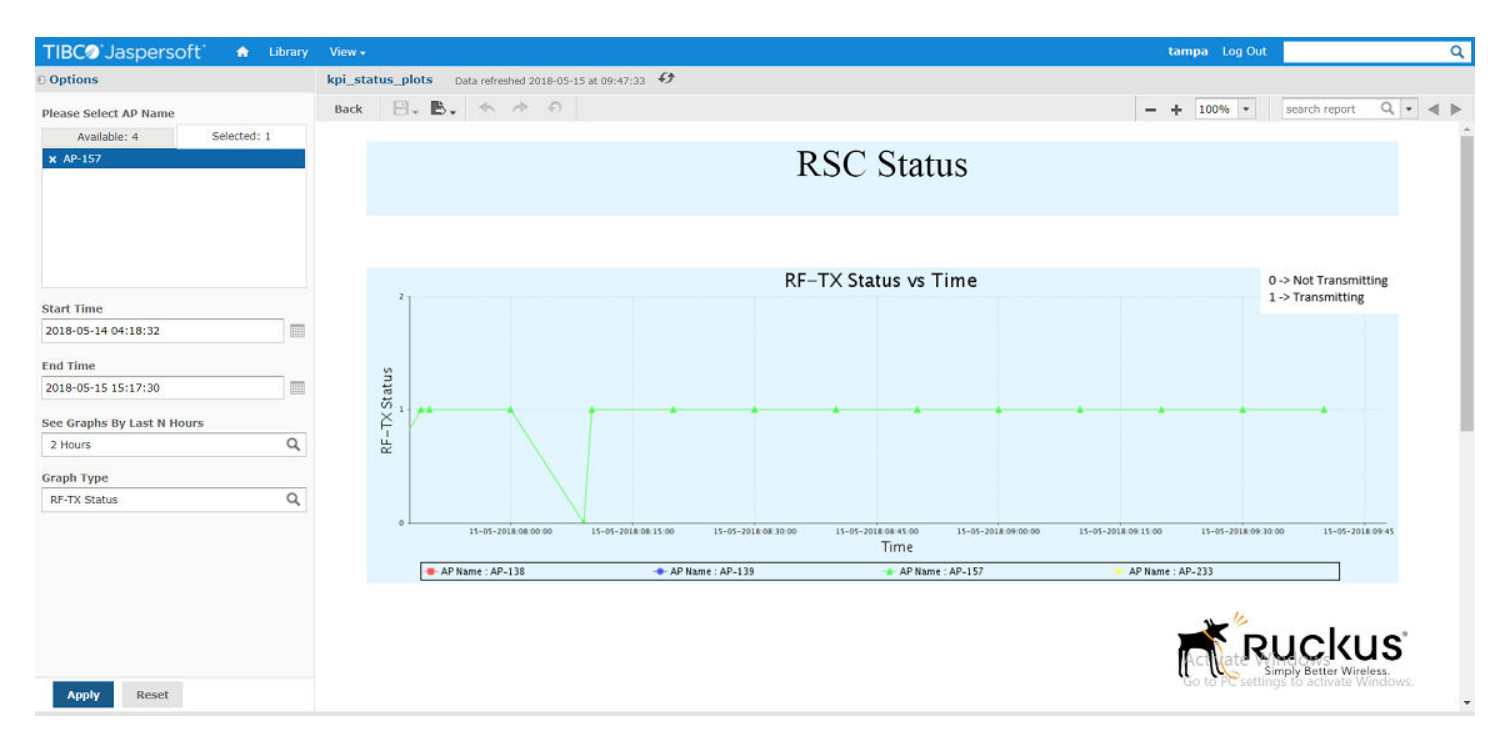

# *SAS Authorized Low Frequency (PCC/SCC)*

This graph is drawn between SAS Authorized Low Frequency and Time.

### **FIGURE 33** SAS Authorized Low Frequency

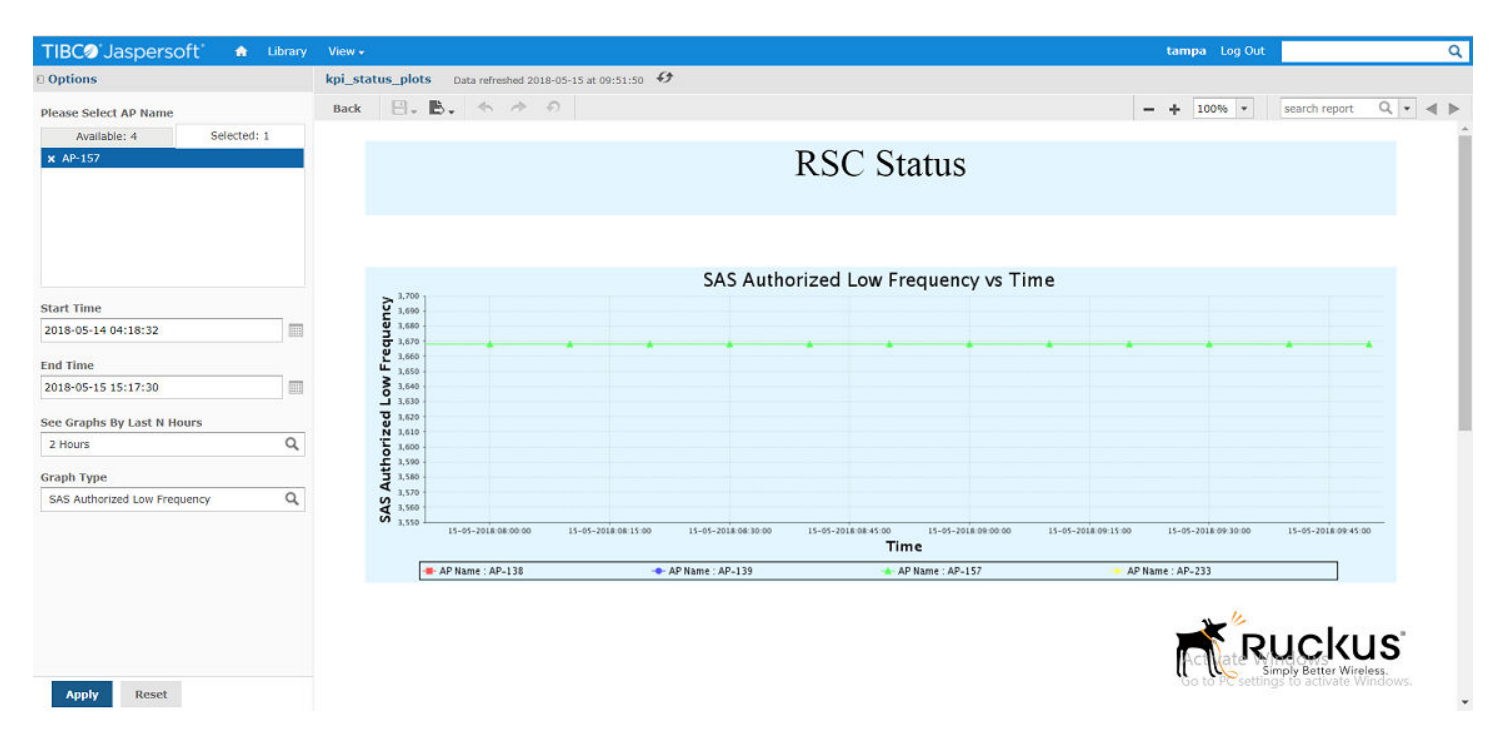

# Uptime

This graph is drawn between Uptime and Time.

### **FIGURE 34 Uptime**

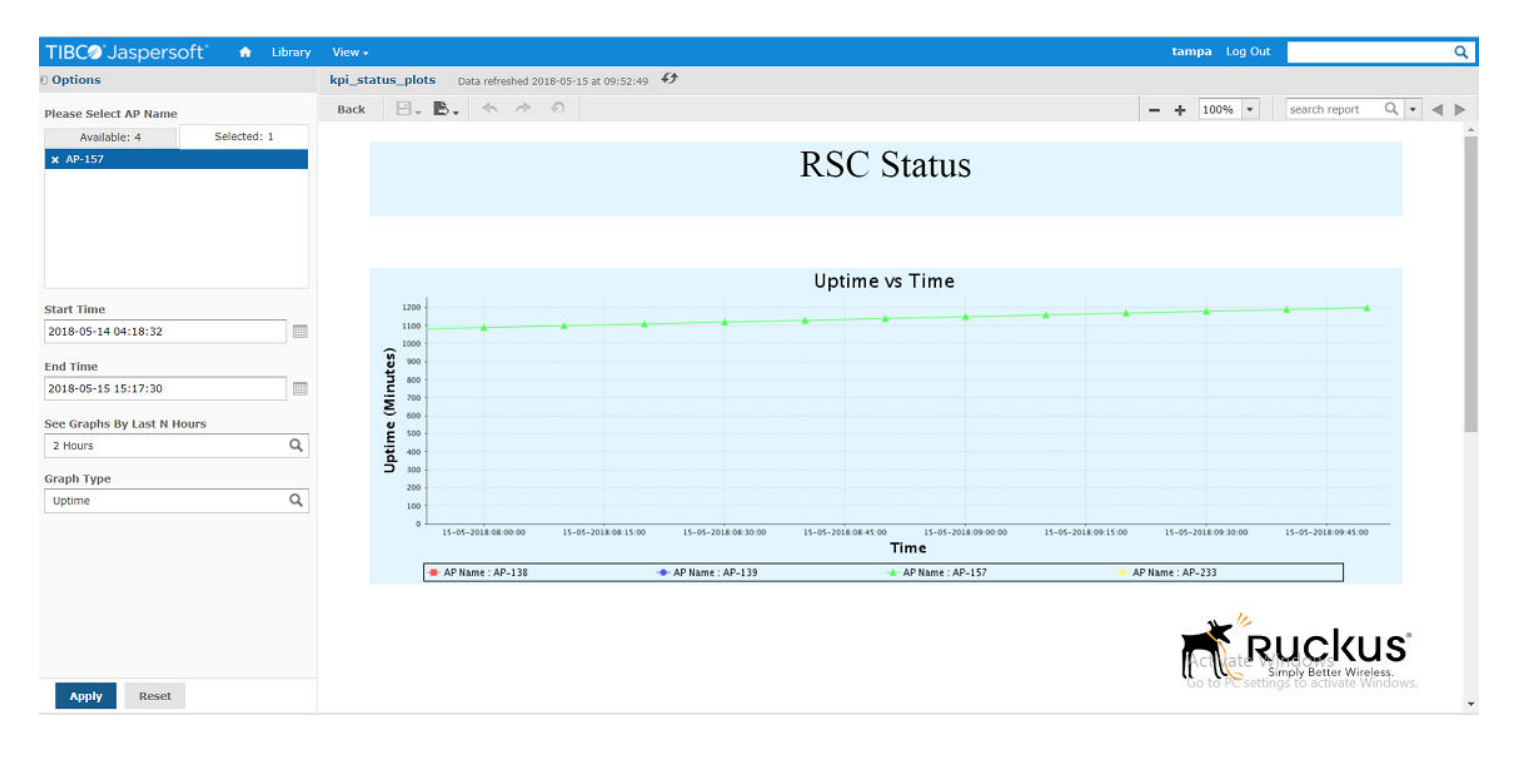

# *Timebase Source Status*

This graph is drawn between Timebase Source Status and Time.

# Ruckus KPI Visualization GUI

LTE AP Graphs

### **FIGURE 35** Timebase Source Status

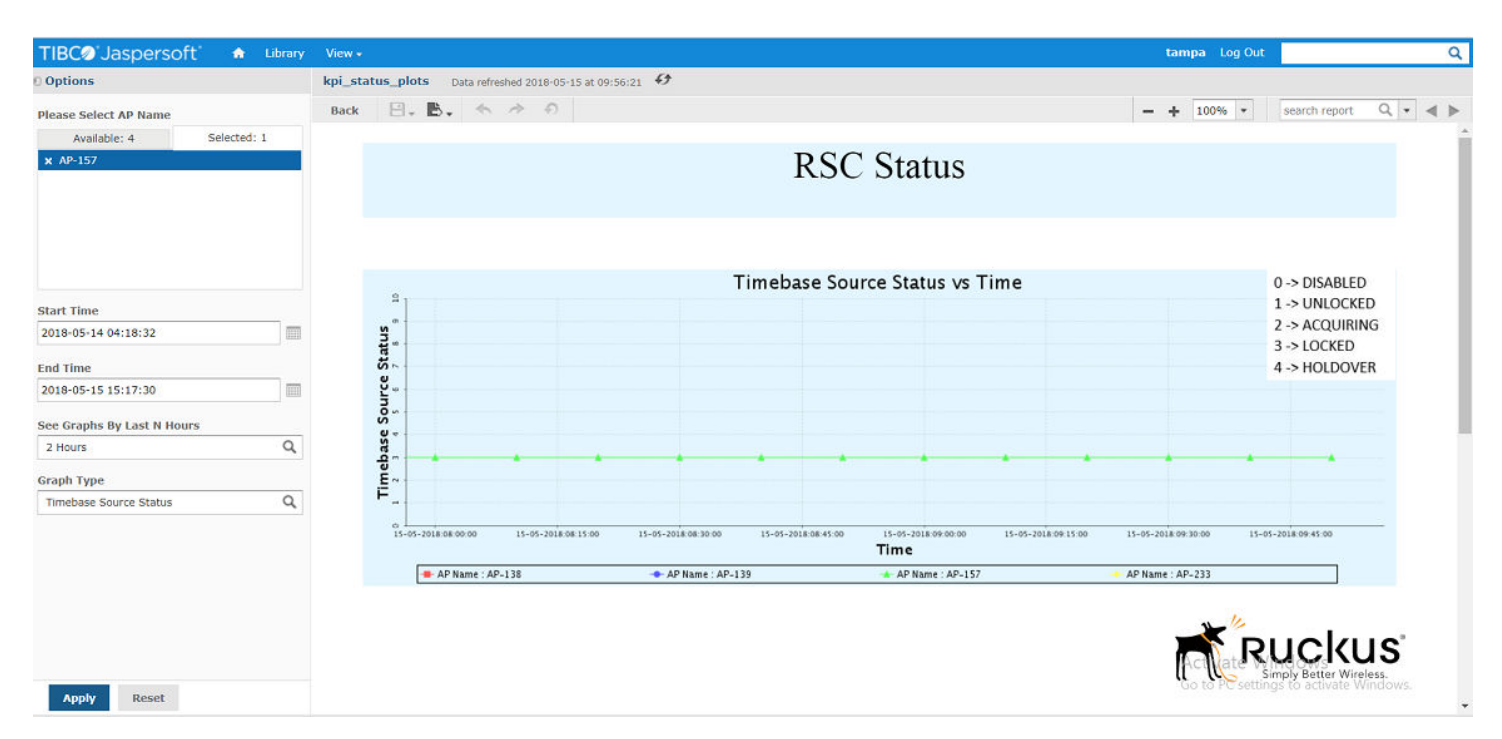

# **LTE AP Performance**

Following graphs are available under the **RSC Performance** tab.

- **•** DL Throughput
- **•** UL Throughput
- **•** NumofEutranHoFail
- **Number of Active UEs (PCC/SCC)**
- **•** RrcConnEstabFailSum
- **•** Reference Signal Power Selected (PCC/SCC)
- **•** txPowerReqDBm (PCC/SCC)
- 1. On the **RSC Graphs** screen, click **RSC Performance** tab.

### **FIGURE 36** RSC Performance tab

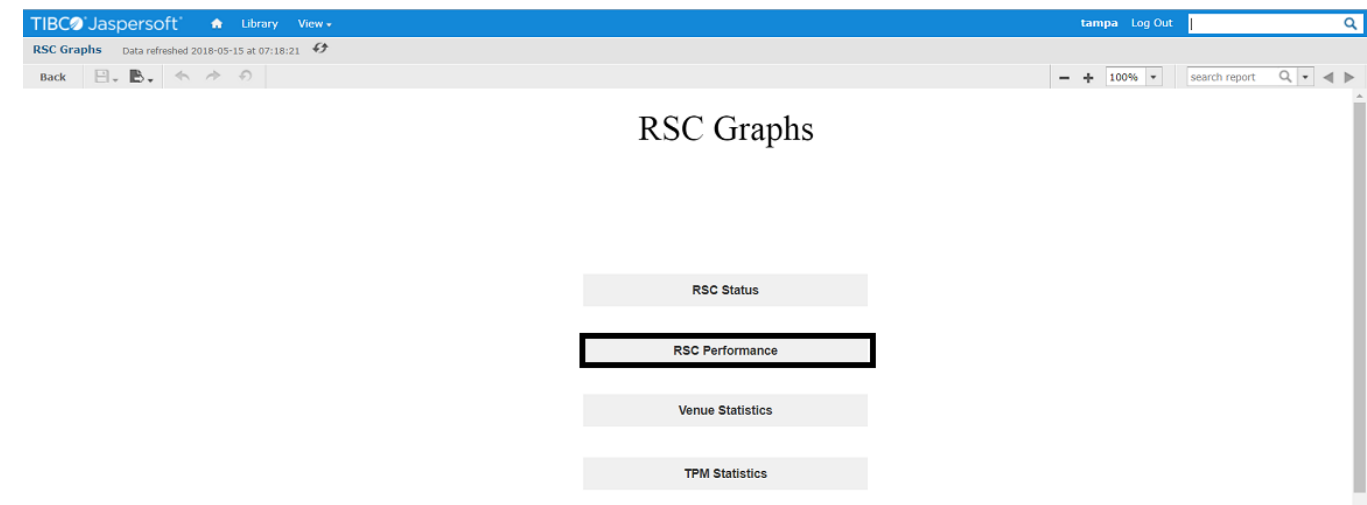

The **RSC Performance** screen appears.

- 2. On the **KPI Performance** screen, select LTE AP(s) for which you want to check the performance.
- 3. Enter start time in the **Start Time** field.

### **NOTE**

You can also select the start time by clicking the **Calendar** icon.

4. Enter end time in the **End Time** field.

### **NOTE**

You can also select the end time by clicking the **Calendar** icon.

- 5. Select graph type (any one) from the Graph Type field.
- 6. Select the time for which you want to view the graph from the **See Graphs by Last N Hours** field.
- 7. Click **Apply**.

### **FIGURE 37** KPI Performance screen

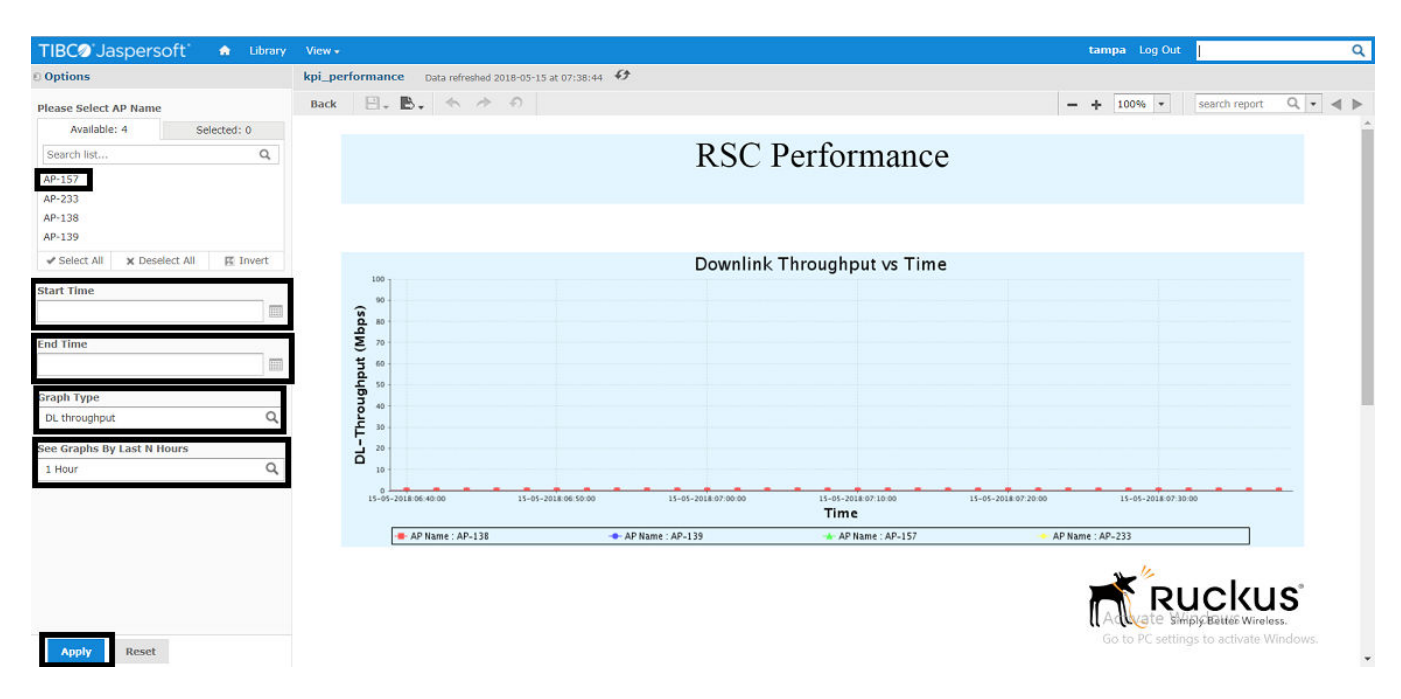

## *DL Throughput*

This graph is drawn between Downlink Throughput and Time.

### **FIGURE 38** DL Throughput

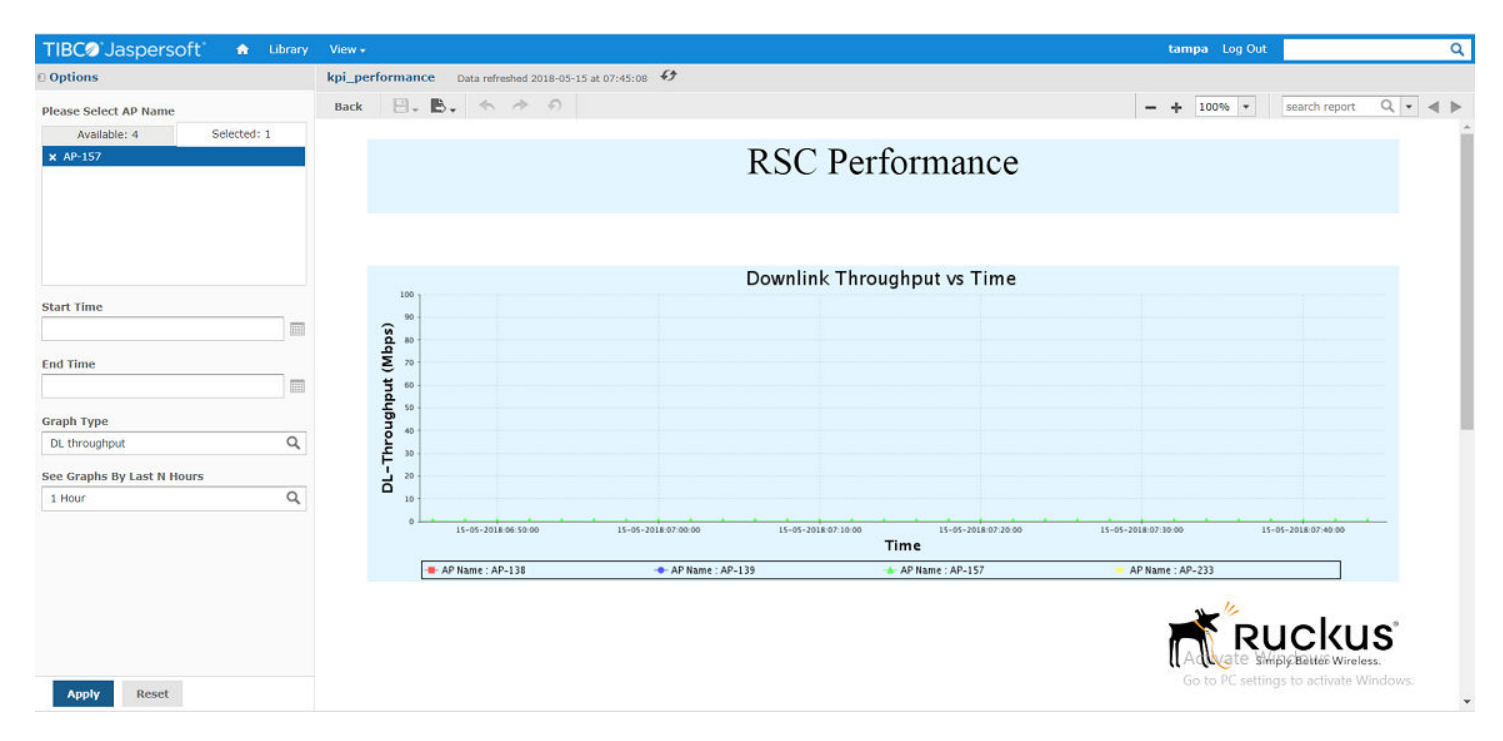

# *UL Throughput*

This graph is drawn between Downlink Throughput and Time.

### **FIGURE 39** UL Throughput

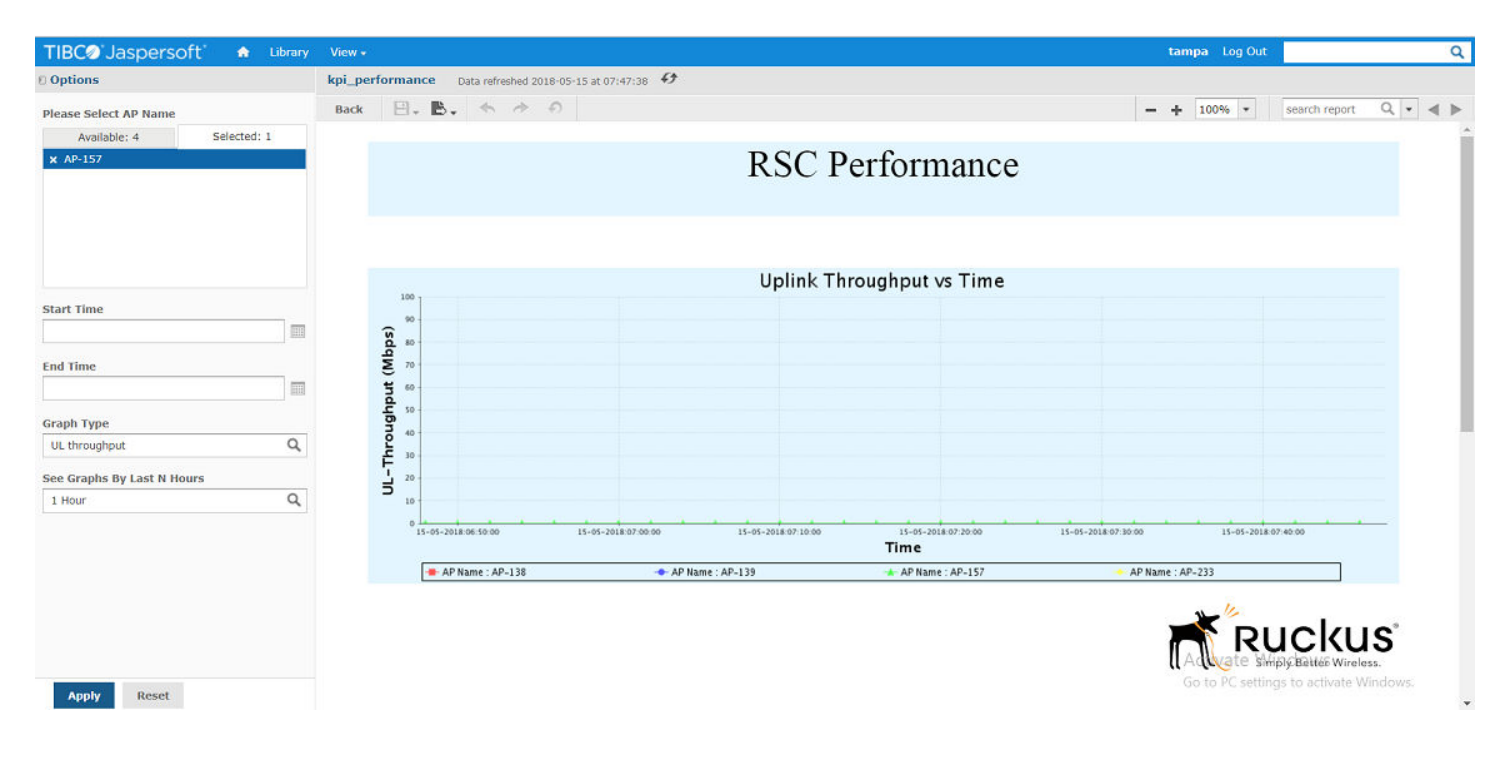

# *NumofEutranHoFail*

This graph is drawn between number of Eutran Handover Fail and Time.

# Ruckus KPI Visualization GUI

LTE AP Graphs

### **FIGURE 40** Number of Eutran Handover Failure

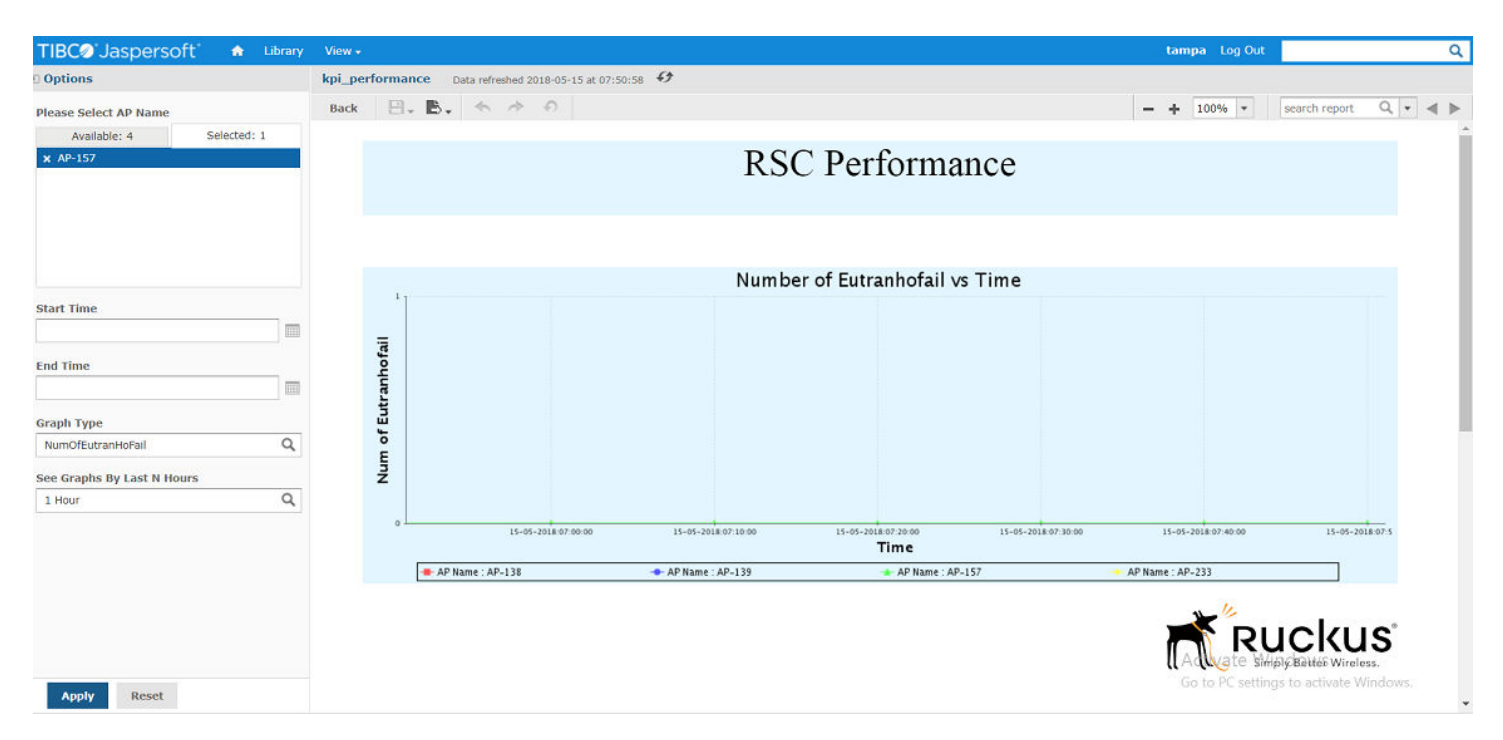

# **Active UEs (PCC/SCC)**

This graph is drawn between number of active UEs and Time.

### **FIGURE 41 Number of Active UEs**

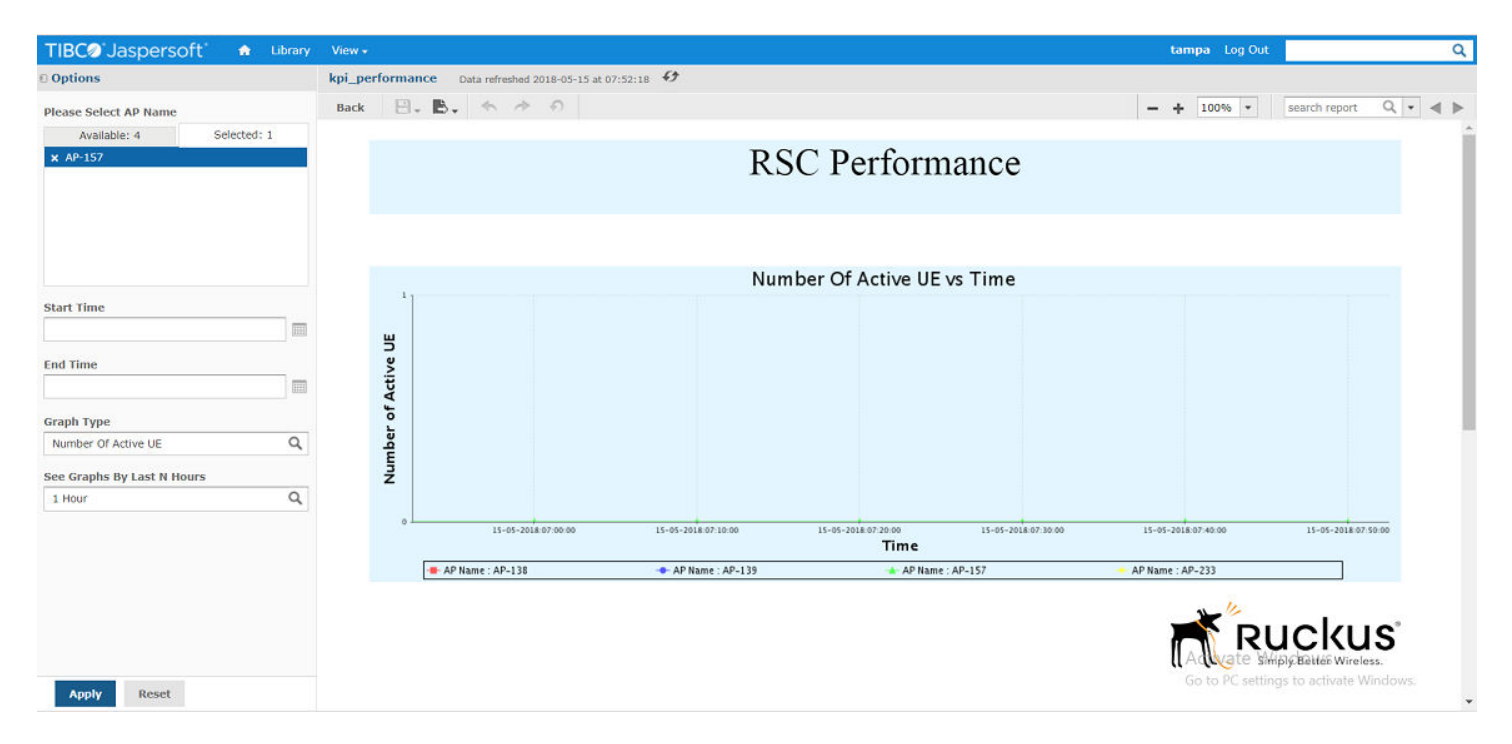

## *RrcConnEstabFailSum*

This graph is drawn between RRC Connection Establishment Failure and Time.

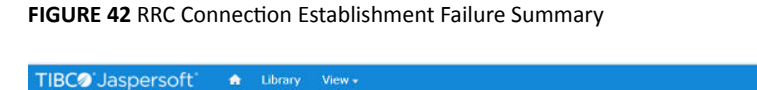

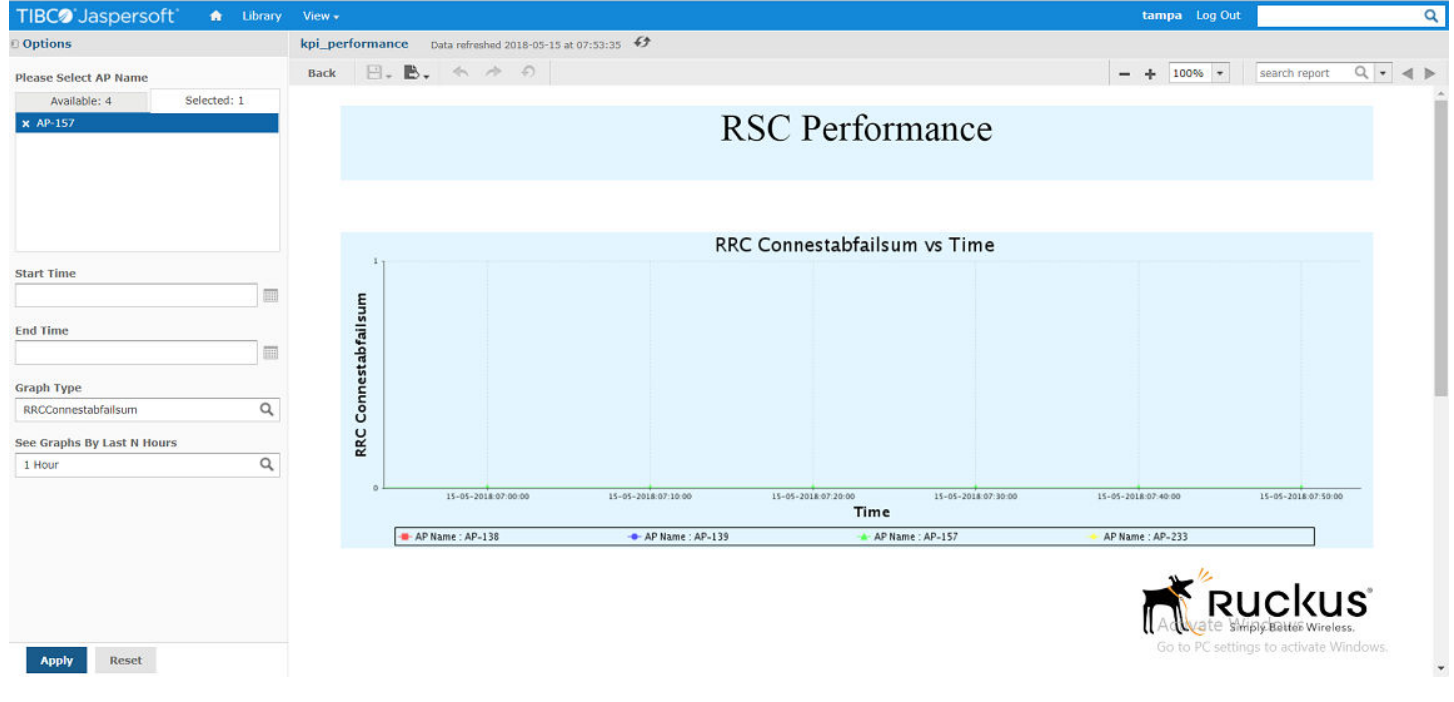

# *Reference Signal Power Selected (PCC/SCC)*

This graph is drawn between Reference Signal Power Selected and Time.

## Ruckus KPI Visualization GUI

LTE AP Graphs

### **FIGURE 43** Reference Signal Power Selected

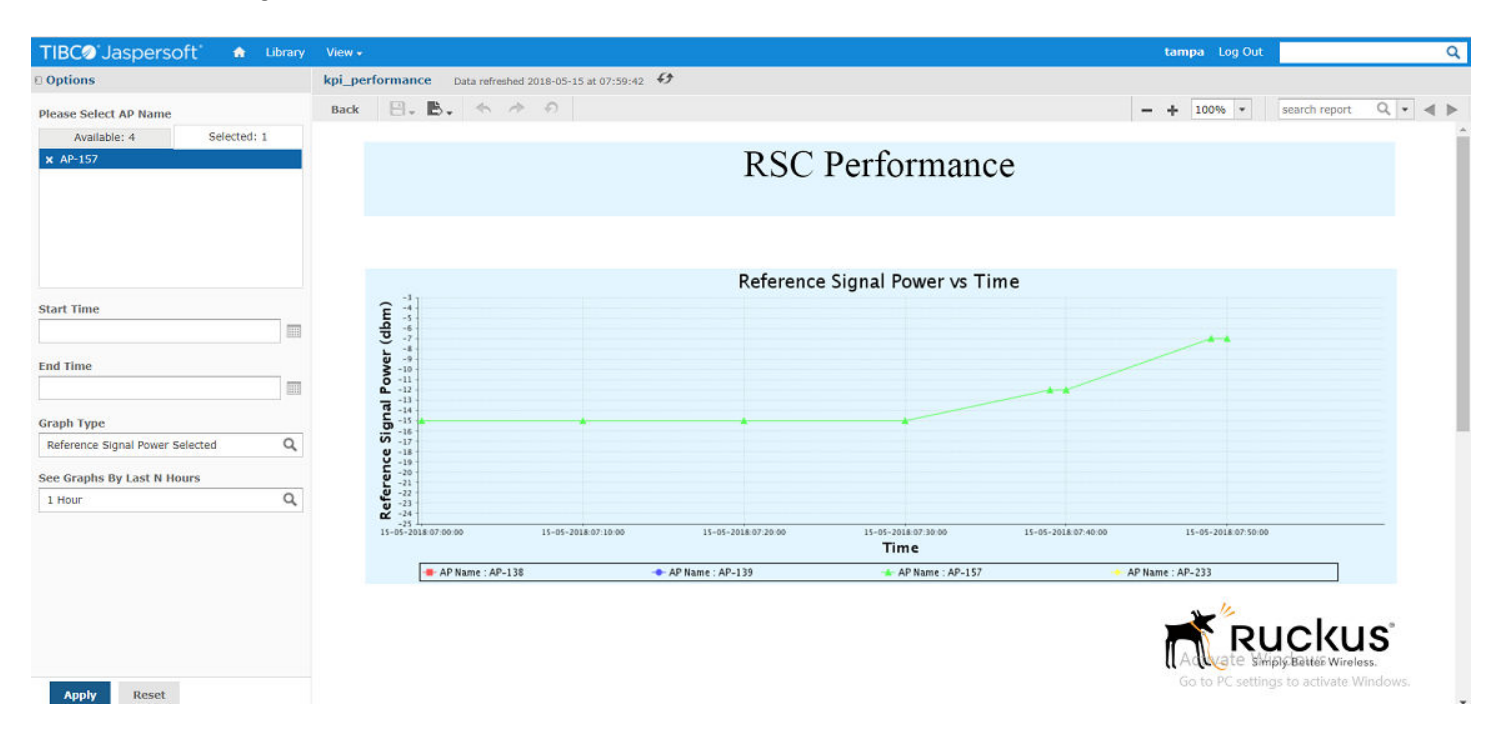

## *Tx Power Required DBM (PCC/SCC)*

This graph is drawn between Tx Power Required DBM and time.

### **FIGURE 44** Tx Power Required DBM

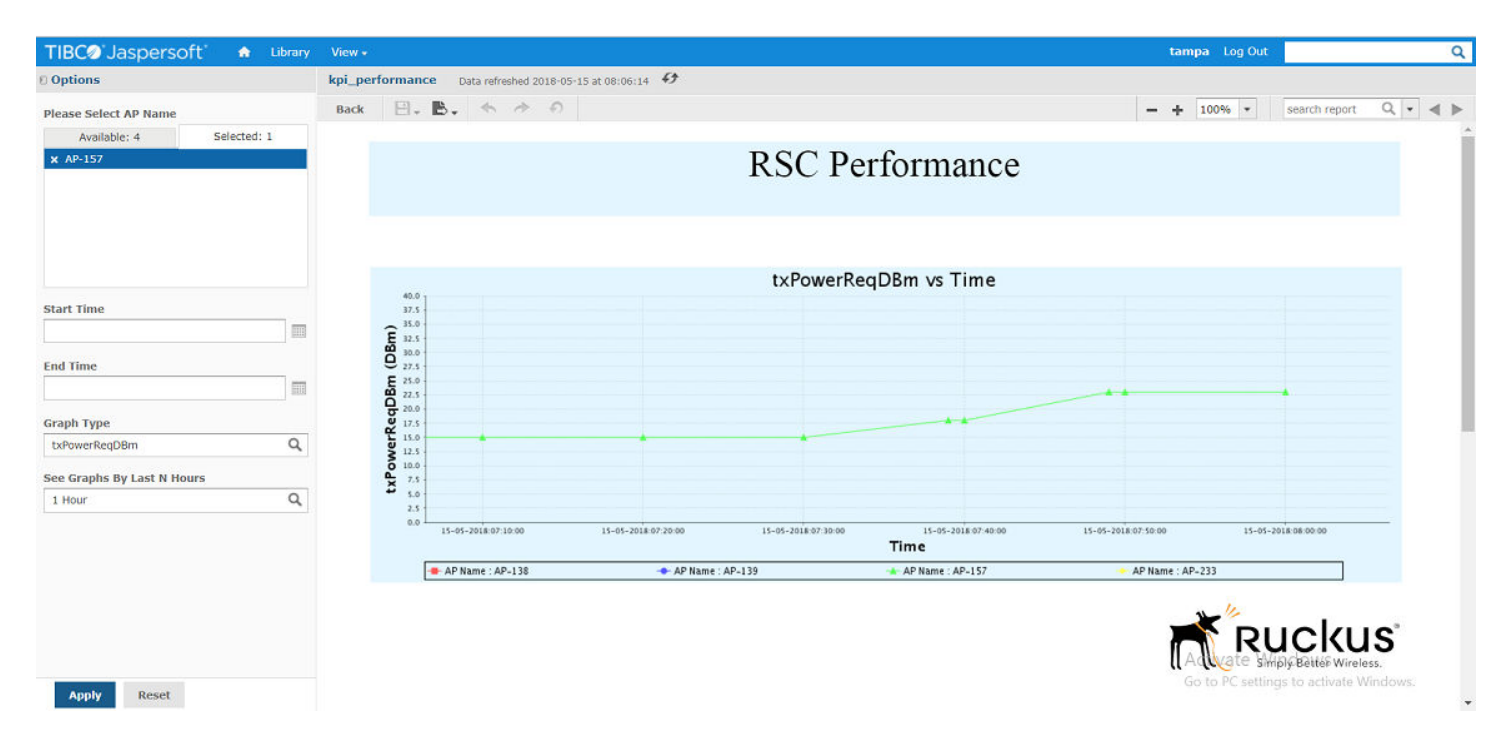

# **Venue Statistics**

Following graphs are available under Venue Statistics tab.

- **•** Integrity Stats
- **•** System Stats
- **•** Accessibility Stats
- **•** Availability Stats
- **•** Mobility Stats
- **•** Sync Stats
- **•** RSC Level Statistics
- **•** ANR Stats
- **RSC Statistics**
- 1. On **RSC Graphs** home screen, click **Venue Statistics** tab.

### **FIGURE 45 Venue Statistics tab**

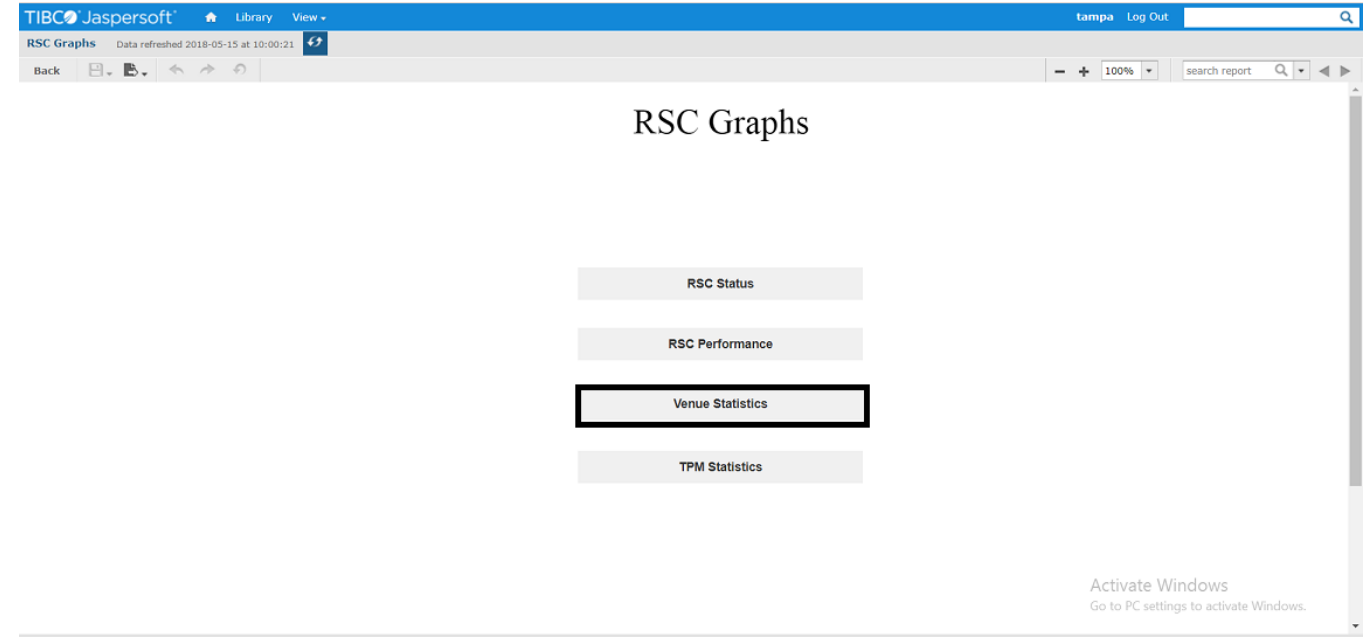

The **Venue Statistics** screen appears.

LTE AP Graphs

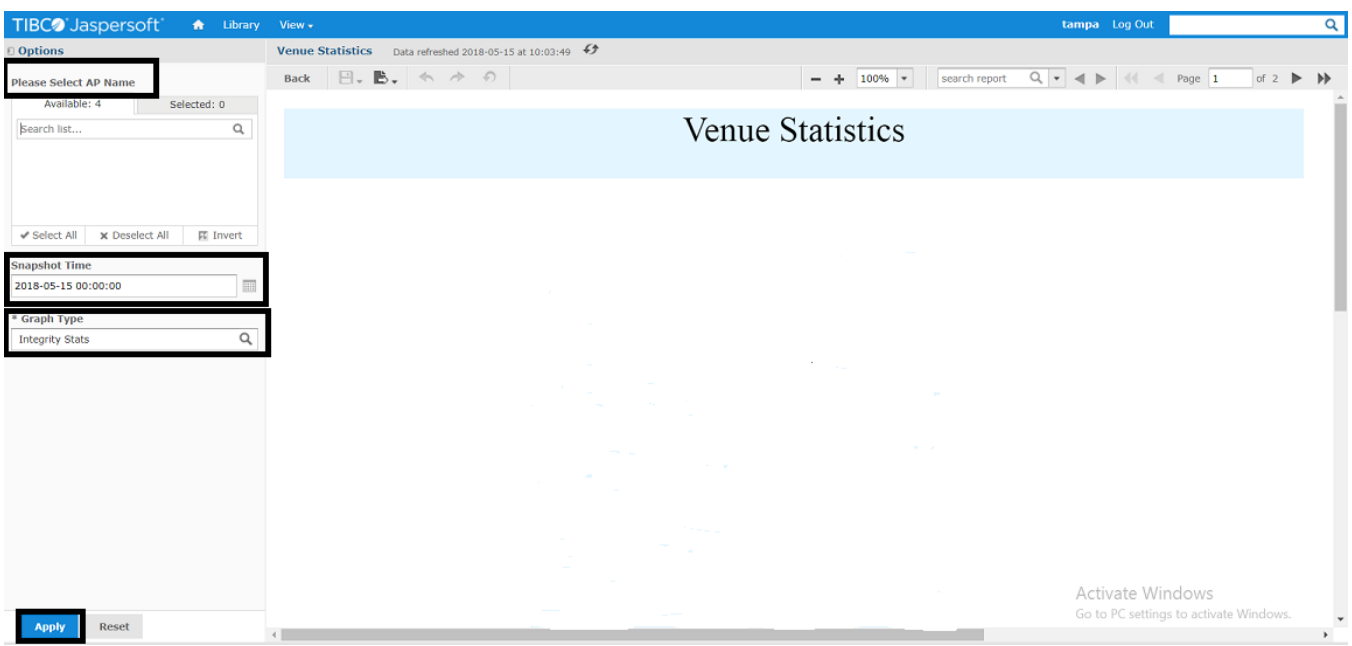

- 2. Select LTE AP(s) for which you want to know venue statistics from the **Please Select AP Name** field.
- 3. Select the snapshot time from the Snapshot Time field.

### **NOTE**

You can also select the date and time by clicking the **Calendar** icon.

- 4. Select graph type from the Graph Type field. It is a mandatory field.
- 5. Click **Apply**.

You can view the following graphs.

### **Integrity Statistics**

The graph is drawn for Integrity statistics, i.e. UL and DL Traffic Volume.

### **FIGURE 46 Integrity Statistics**

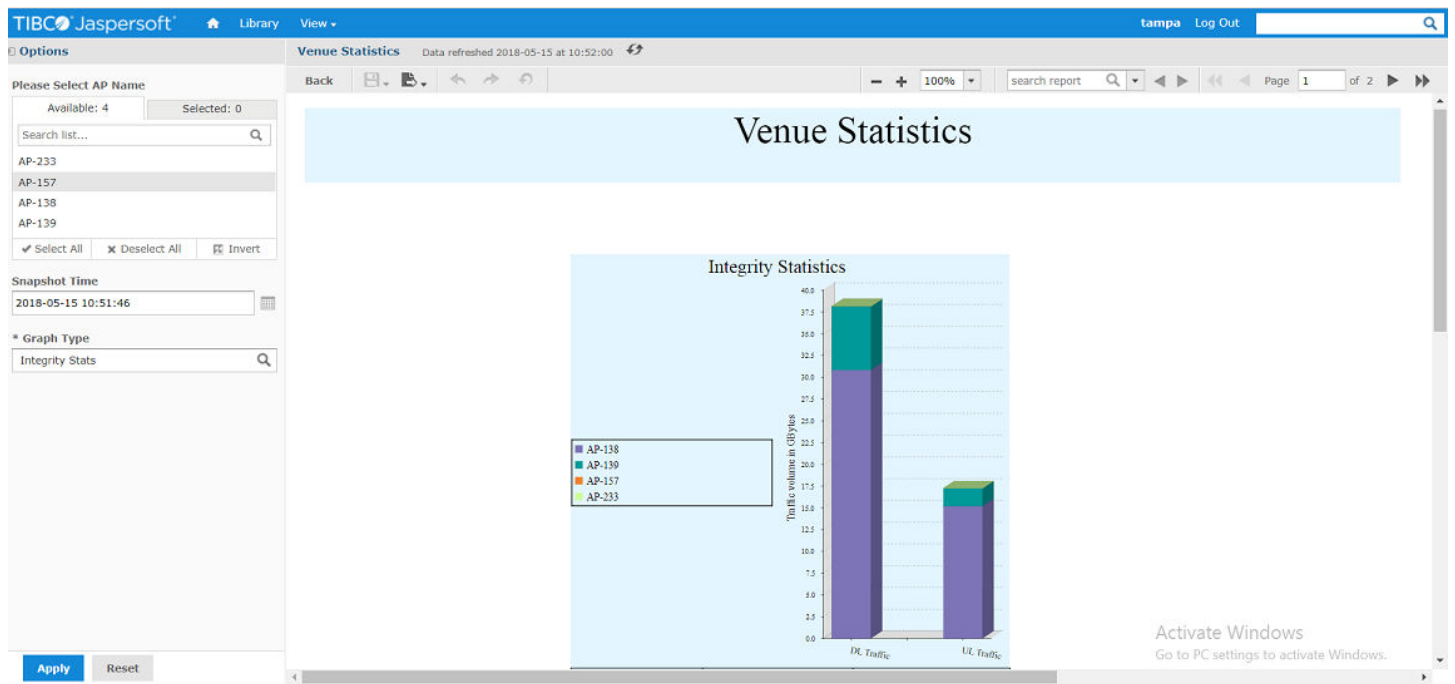

# **System Statistics**

The graph is drawn for System Statistics, i.e. number of active UEs.

### **FIGURE 47 System Statistics**

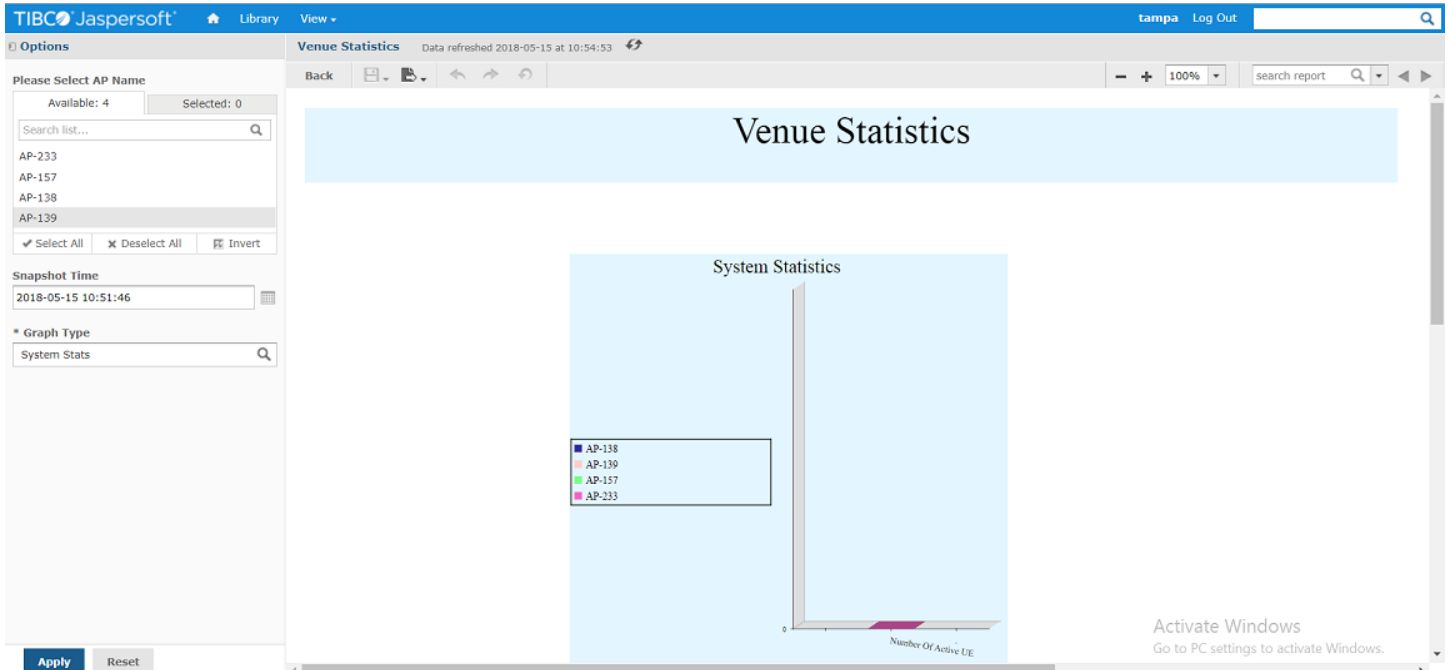

## Accessibility Statistics

The graph is drawn for Accessibility statistics.

Following statistics are added in the graph:

- **•** RRC Connection Establishment Attempts
- **•** RRC Connection Establishment Success
- **•** RRC Connection Reestablishment Attempts
- **•** RRC Connection Reestablishment Success
- **•** Initial ERAB Attempted
- **•** Initial ERAB Success
- Additional ERAB Attempted
- **Additional ERAB Success**
- **Number of SCell Add Attempt**
- **•** Number of SCell Add Success
- **•** Number of SCell Add Fail
- **Number of SCell Release Attempt**
- **•** Number of SCell Release Success
- **•** Number of SCell Release Fail

### **FIGURE 48 Accessibility Statistics**

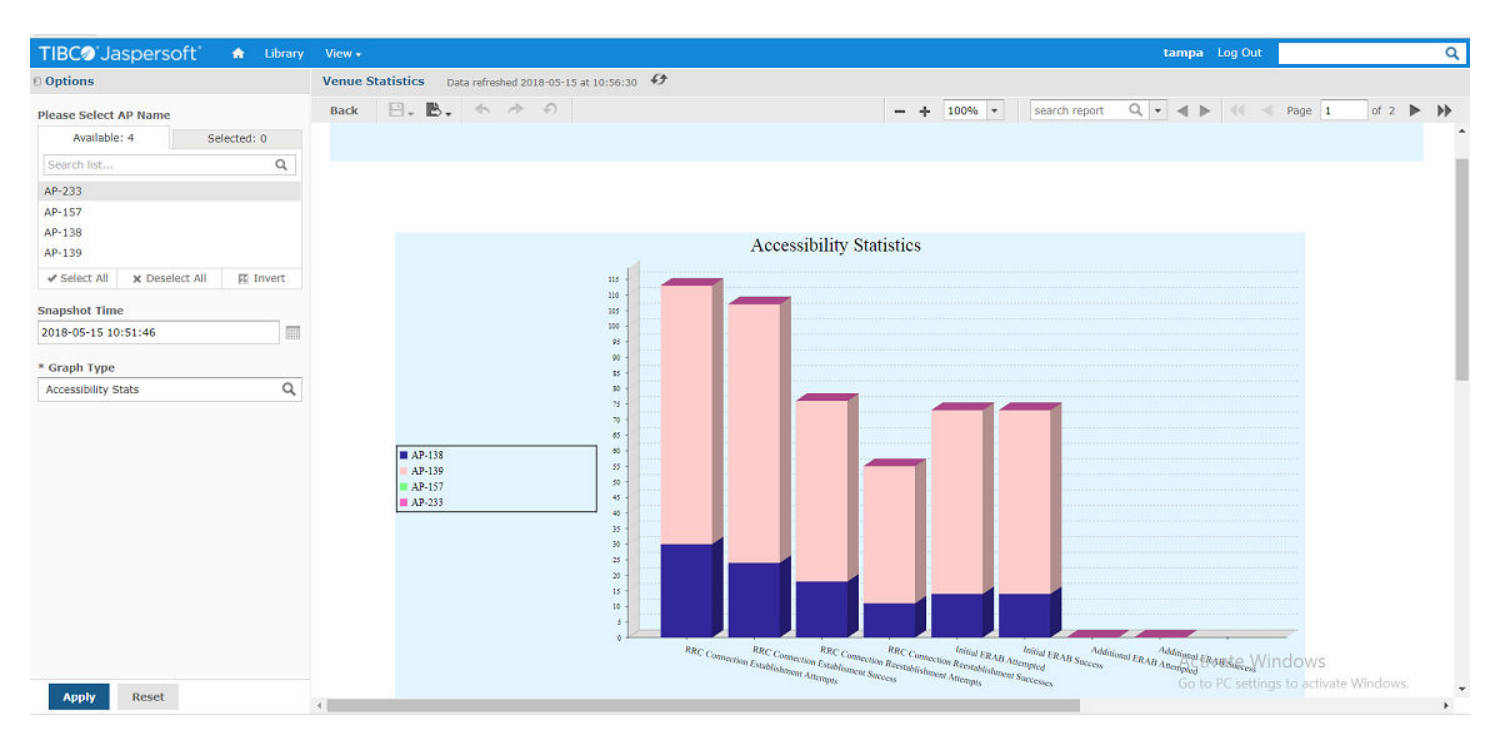

## **Availability Statistics**

The graph is drawn for Availability statistics.

Following statistics are added in the graph:

- Cell Unavailable Time (PCC): The amount of time for which a primary cell is not available, i.e. Opstate or Rf-tx state is down for PCC.
- Cell Unavailable Time (SCC): The amount of time for which a secondary cell is not available, i.e. Opstate or Rf-tx state is down for SCC.
- GPS Unavailable Time: Number of seconds elapsed between last GPS/GNSS unavailability until GPS availability.
- Phase Sync Loss Time: Number of seconds elapsed between last PTP phase sync loss until PTP phase sync lock.
- Frequency Sync Loss Time: Number of seconds elapsed between last PTP frequency sync loss until PTP frequency sync lock.
- SAS Unavailable Time: The amount of time for which SAS is unavailable. This counter is updated whenever CBSD does not receive a response from SAS due to unreachability. Timer keeps incrementing until SAS becomes reachable again.
- Admin Downtime: The amount of time for which RSC Admin State is down.
- Grant Unavailable Time (PCC): The amount of time for which primary cell grant is unavailable. This timer will increment if grantEnable/ Registration Enable is true but Ruckus LTE AP is unable to acquire grant due to SAS unreachability or SAS errorCodes.
- Grant Unavailable Time (SCC): The amount of time for which secondary cell grant is unavailable. This timer will increment if grantEnable/ Registration Enable is true but Ruckus LTE AP is unable to acquire grant due to SAS unreachability or SAS errorCodes
- Cell Unavailable due to IAP pending (PCC): The amount of time for which a primary cell is down due to IAP pending. This counter is updated whenever LTE AP receives IAP pending in HB response and the cell goes down. The counter keeps on incrementing unless the cell starts transmitting again after successful HB response.
- Cell Unavailable due to IAP pending (SCC): The amount of time for which a secondary cell is down due to IAP pending. This counter is updated whenever LTE AP receives IAP pending in HB response and the cell goes down. The counter keeps on incrementing unless the cell starts transmitting again after successful HB response.

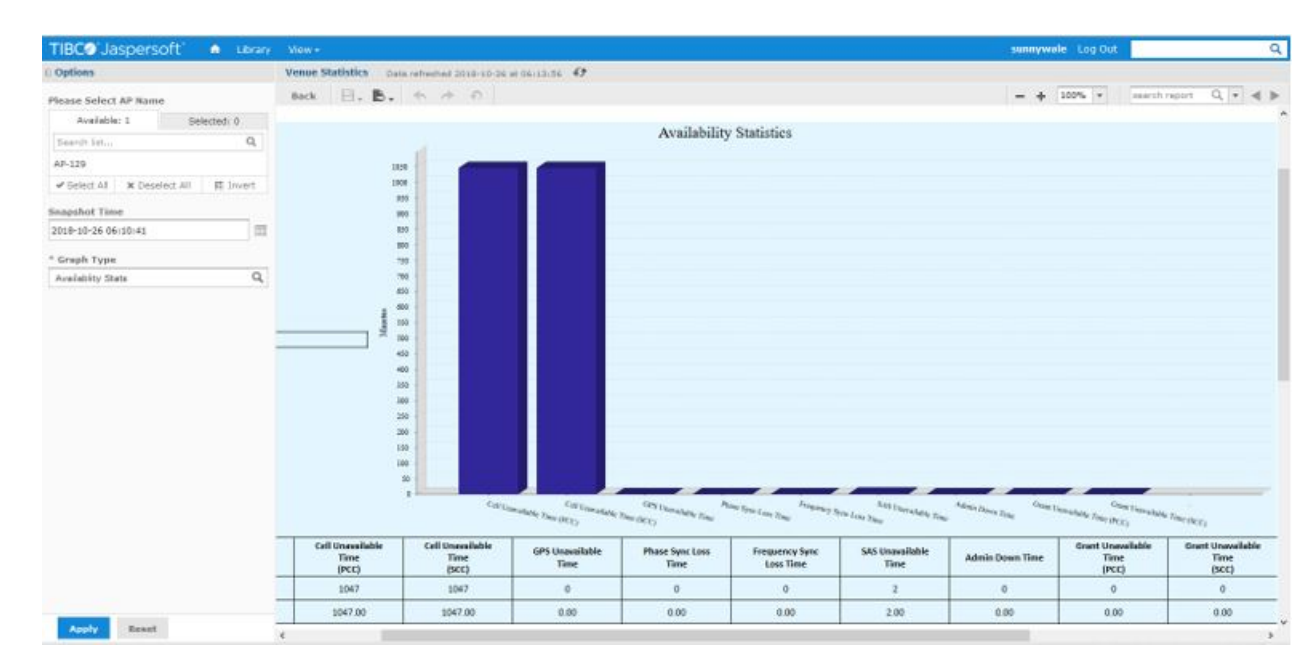

#### **FIGURE 49 Availability Statistics**

# **Mobility Statistics**

The graph is drawn for Mobility statistics.

Following statistics are added in the graph:

• HO Attempted

LTE AP Graphs

**•** HO Success

**FIGURE 50 Mobility Statistics** 

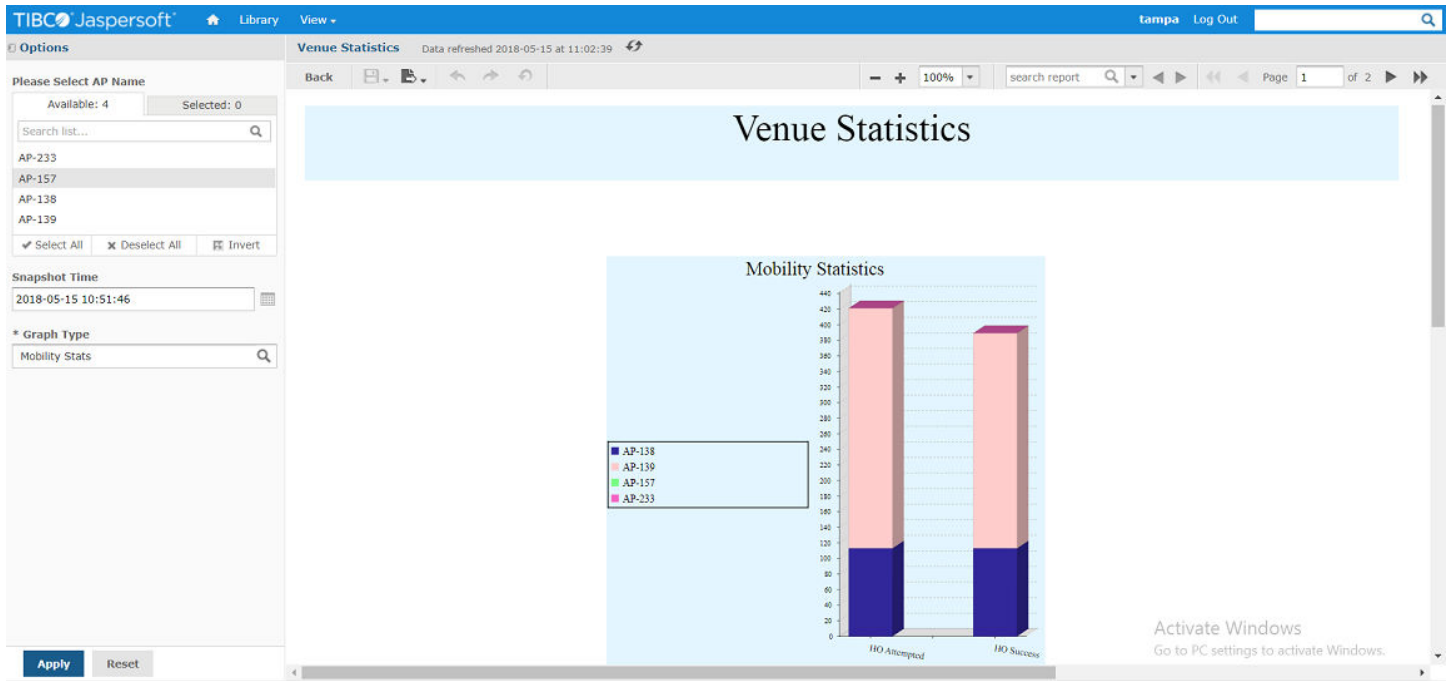

## **Sync Statistics**

The graph is drawn for Sync statistics.

Following statistics are added in the graph:

- State Transition to GPS Locked
- State Transition to Phase Locked
- **State Transition to Holdover**
- **•** Number of PTP Slaves
- **•** Satellites Tracked

LTE AP Graphs

### **FIGURE 51 Sync Statistics**

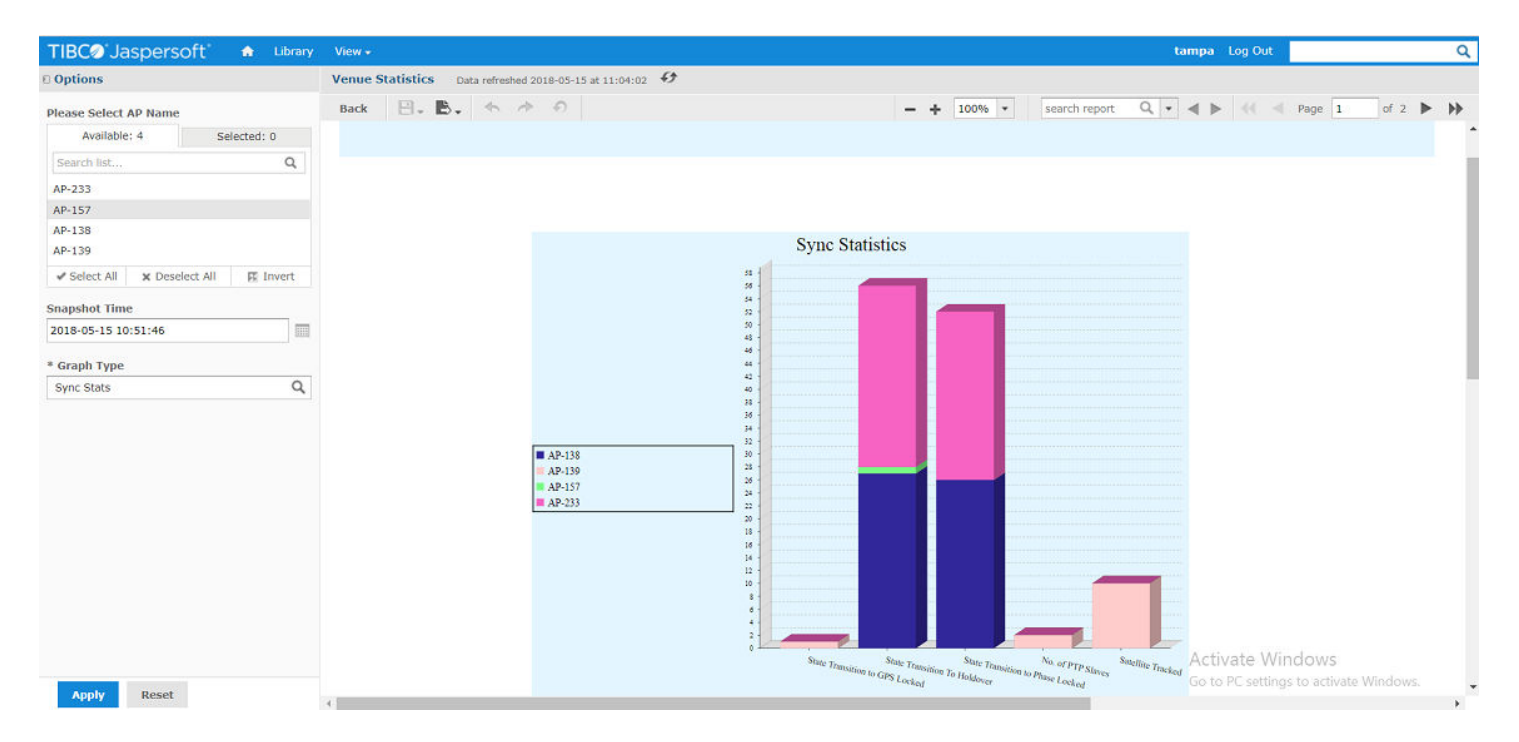

### **RSC Level Statistics**

The graph is drawn for RSC Level statistics.

Following statistics are added in the graph:

- RRC Connection Establishment Success Rate = (rrc conn estab succ sum/rrcconnestabattsum) \* 100
- RRC Connection Reestablishment Success Rate = (rrc\_conn\_reestab\_succ\_sum/rrc\_conn\_reestab\_att\_sum ) \* 100
- Initial Bearer Setup Success Rate = (erab\_estab\_init\_succ\_nbr\_sum/erab\_estab\_init\_att\_nbr\_sum) \* 100
- Additional Bearer Setup Success Rate = (erab estab add succ nbr sum/erab estab add att nbr sum) \* 100
- Cell Availability (PCC) = ((Uptime cell\_unvailable\_time) \* 100 )/Uptime
- Cell Availability (SCC) = ((Uptime cell\_unvailable\_time c2) \* 100 )/Uptime
- HO Success Rate = (eutrantoeutran ho out succ target sum/eutrantoeutran ho out att target sum)

### **FIGURE 52 RSC Level Statistics**

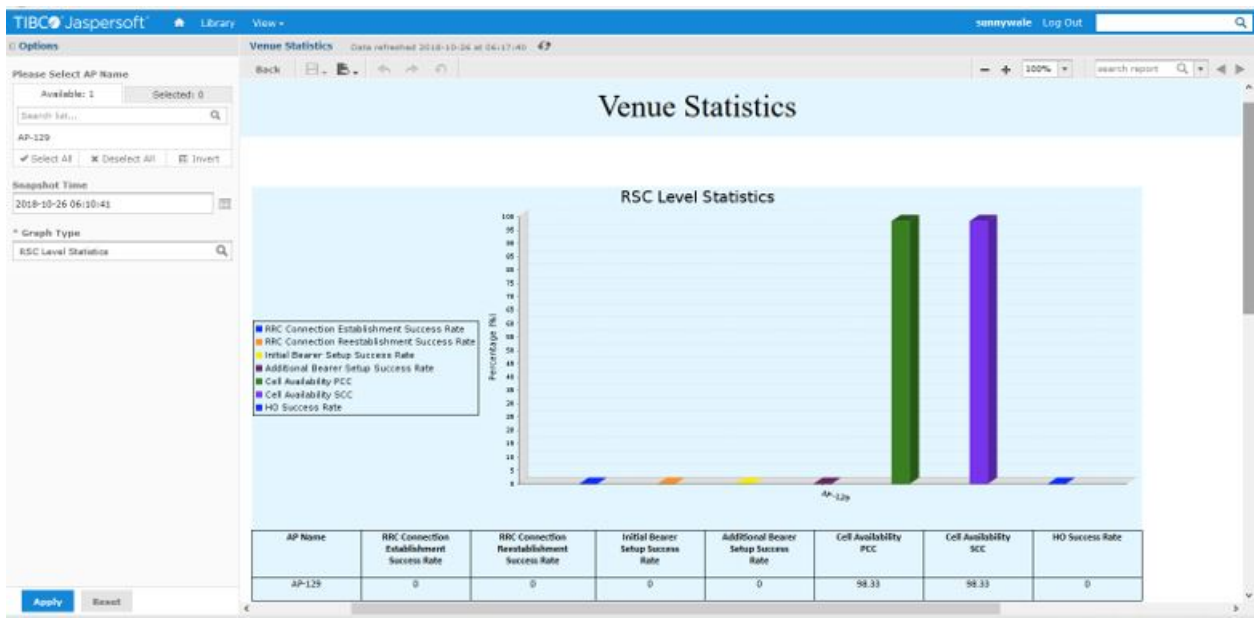

# *ANR Statistics*

The graph displays ANR statistics for x2HOStatus == 3 and PDB > -85.

Following statistics are added in the graph:

- **•** PCI
- **•** X2
- **•** PDB
- **•** EARFCN
### **FIGURE 53 ANR Statistics**

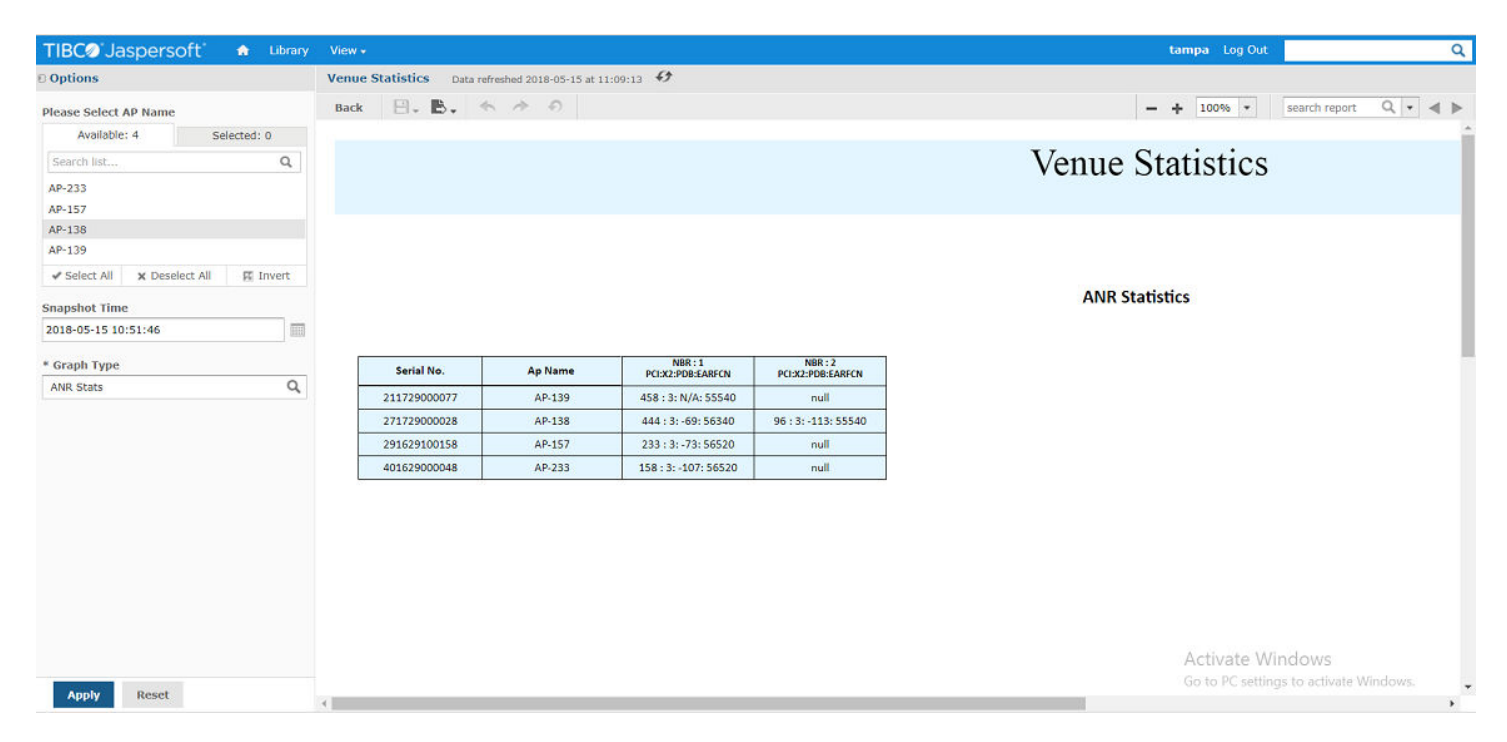

### *RSC Statistics*

The graph is drawn for LTE AP statistics. The graph displays statistics for both primary and secondary cell (in case of CA).

Following statistics are added in the graph:

- **•** Serial No.
- **•** AP Name
- **•** PCI (PCC/SCC)
- **•** EARFCN (PCC/SCC)
- **•** TxPower (PCC/SCC)
- **•** RF Tx status (PCC/SCC)
- **•** SAS Low Frequency (PCC/SCC)
- **•** SAS High Frequency (PCC/SCC)
- **DL Traffic volume**
- **UL Traffic volume**

Venue Level Statistics

### **FIGURE 54 RSC Statistics**

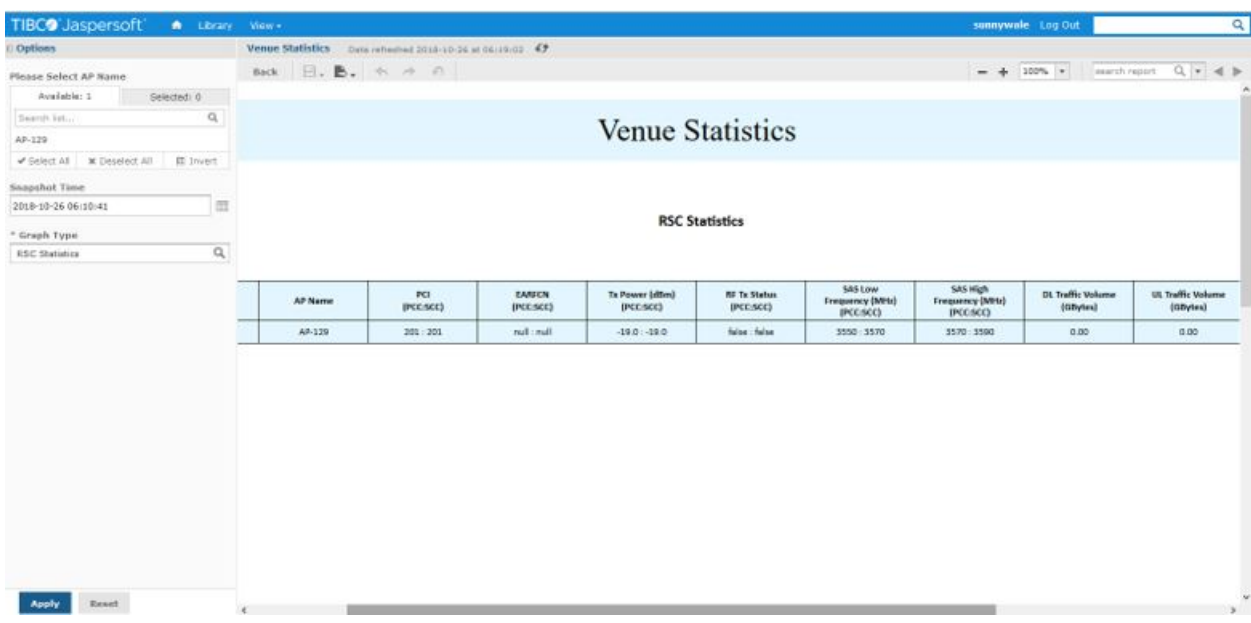

## **Venue Level Statistics**

Following derived KPIs are available under Venue Level Statistics.

- **RRC Connection Establishment Success Rate**
- **RRC Connection Reestablishment Success Rate**
- **•** Initial Bearer Setup Success Rate
- **•** Additional Bearer Setup Success Rate
- **•** ERAB Release Rate
- **•** HO Success Rate
- **•** SAS Availability

To get venue level statistics, perform the following steps.

1. On the Jasper Login screen, enter the following credentials to log in to Venue Statistics.

Username: venuestat

Password: venuestat

### **FIGURE 55** Jasper Login screen

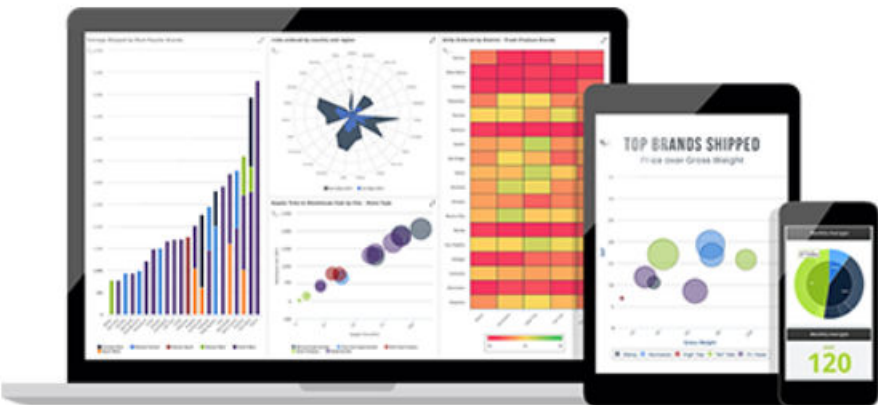

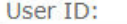

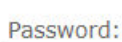

I

Show locale & time zone

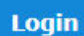

## Need help logging in?

The Venue Statistics screen appears.

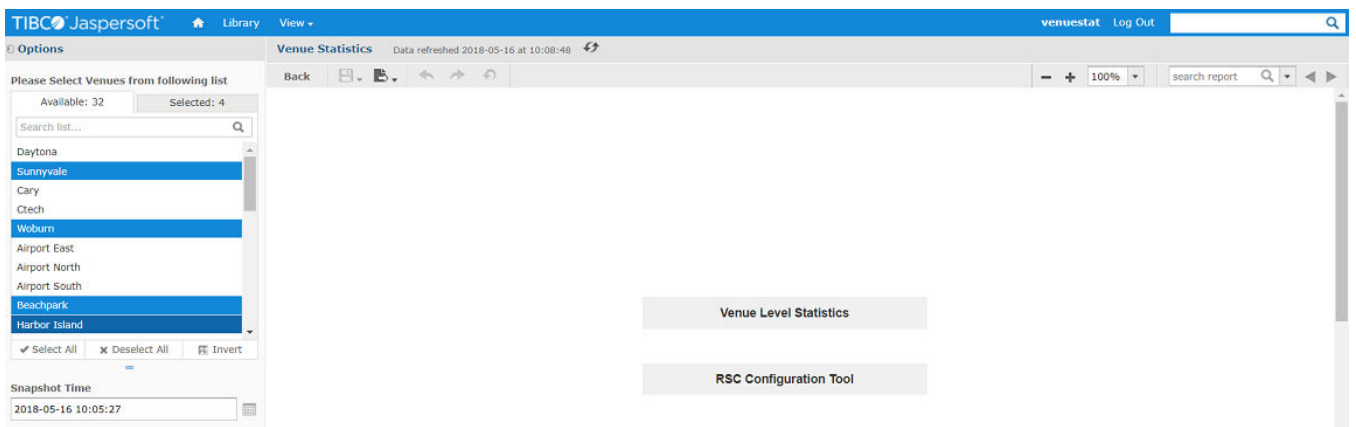

2. Select venues and Snapshot time, and click **Venue Level Statistics** tab.

#### **FIGURE 56 Venue Level Statistics tab**

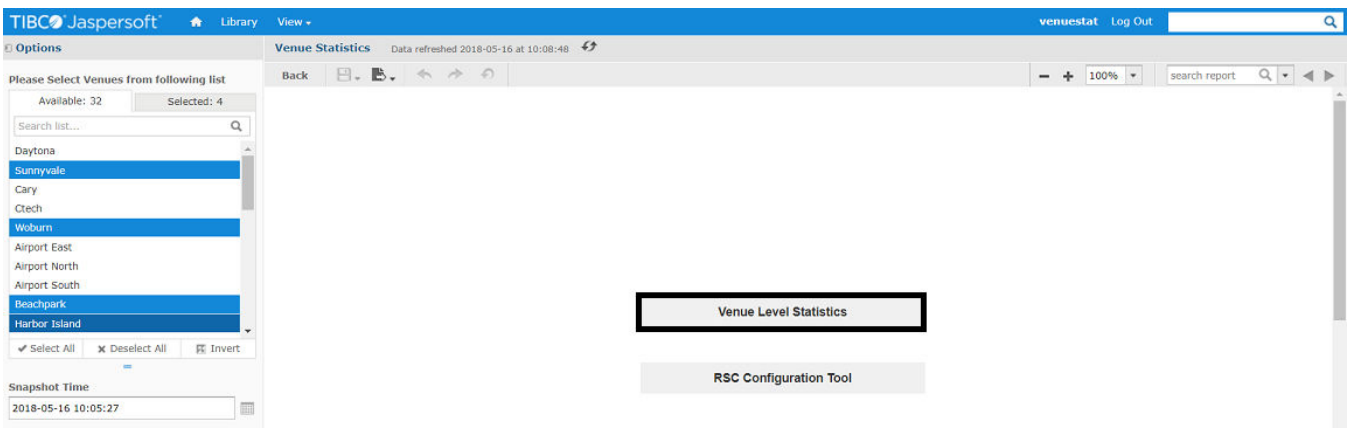

### The Venue Level Statistics screen appears showing the graph for selected venues.

#### TIBC<sup>o</sup>'Jaspersoft' venuestat Log Out  $\overline{a}$ View -Options Venue Stats Data refreshed 2018-05-16 at 10:25:15 Back  $\Box$ . B.  $\land \land \cap$  $- + 100\%$   $\bullet$  search report  $Q \mid \tau \mid \varphi \mid \varphi$ \* Please Select Venues from following list  $\begin{tabular}{|c|c|} \hline & \multicolumn{3}{|c|}{Selected: 1} \\\hline \end{tabular}$ Available: 3 **Venue Level Statistics** Search list...  $\hbox{\tt Q}$ Woburn Beachpark Velect All X Deselect All E Invert centage (%) **Sunnyvale** RC Connection Establishment Success Rate RRC Connection Reestablishment Success Rate - Initial Bearer Setup Success Rate M Additional Bearer Setup Success Rate MERAB Release Rate HO Success Rate **B** SAS Availability RRC Connection<br>Reestablishment<br>Success Rate **Venue Name RRC** Con **Initial Bearer Setup**<br>Success Rate **Additional Bearer**<br>Setup Success Rate ERAB Release<br>Rate **HO Success Rate SAS Availability** Establishment<br>Success Rate  $100.00(5/5)$  $N/A(0/0)$  $100.00(2/2)$  $100.00(2/2)$  $100.00(4/4)$  $N/A(0/0)$  $N/A (0/0)$ Sunnyval Activate Windows Go to PC Apply Reset

#### **FIGURE 57 Venue Level Statistics screen**

## **RSC Configuration Tool**

RSC Configuration Tool can be used to perform Set Commands available on RSC\_CLI.

1. On the **Venue Statistics** screen, select a venue(s) from the drop-down list and click **Apply** 

The Venue Statistics screen displays RSC Configuration Tool tab.

.

RSC Configuration Tool

### **FIGURE 58 RSC Configuration Tool tab**

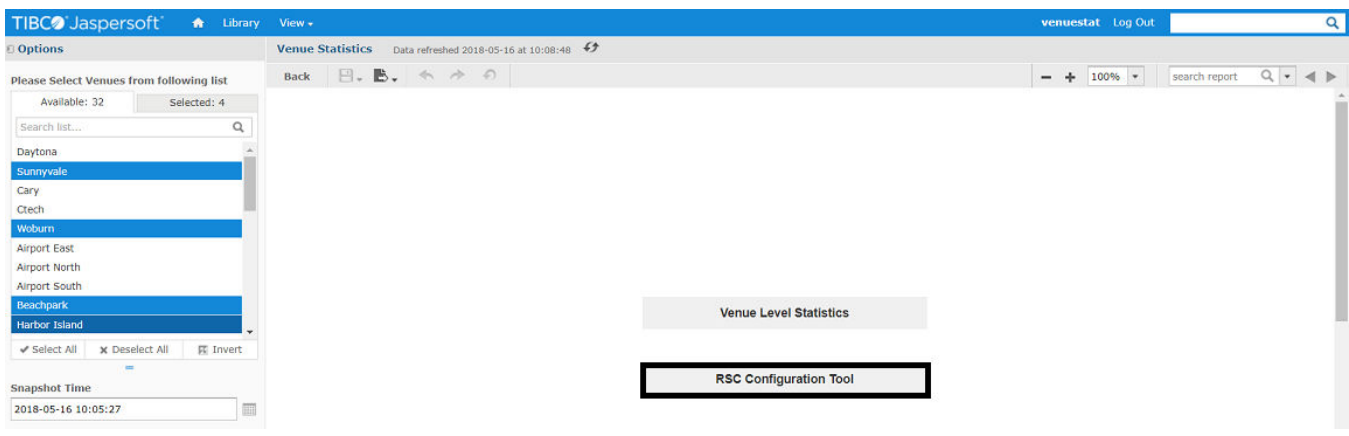

### 2. Click **RSC Configuration Tool** tab.

The Enter\_CLI\_Command screen appears.

### **FIGURE 59** Enter CLI Command screen

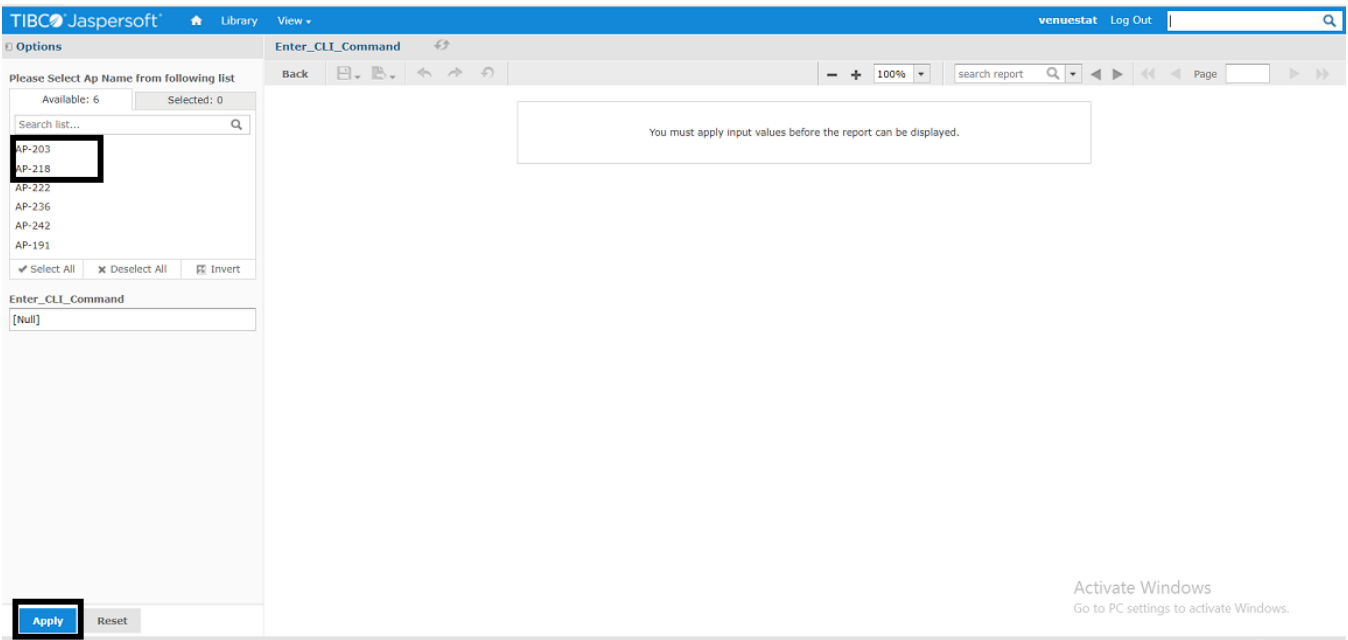

3. Select Access Points from the list and click **Apply**.

### **NOTE**

You can also select all the Access Points by clicking **Select All**.

The CLI Command screen appears.

RSC Configuration Tool

### **FIGURE 60** CLI Command screen

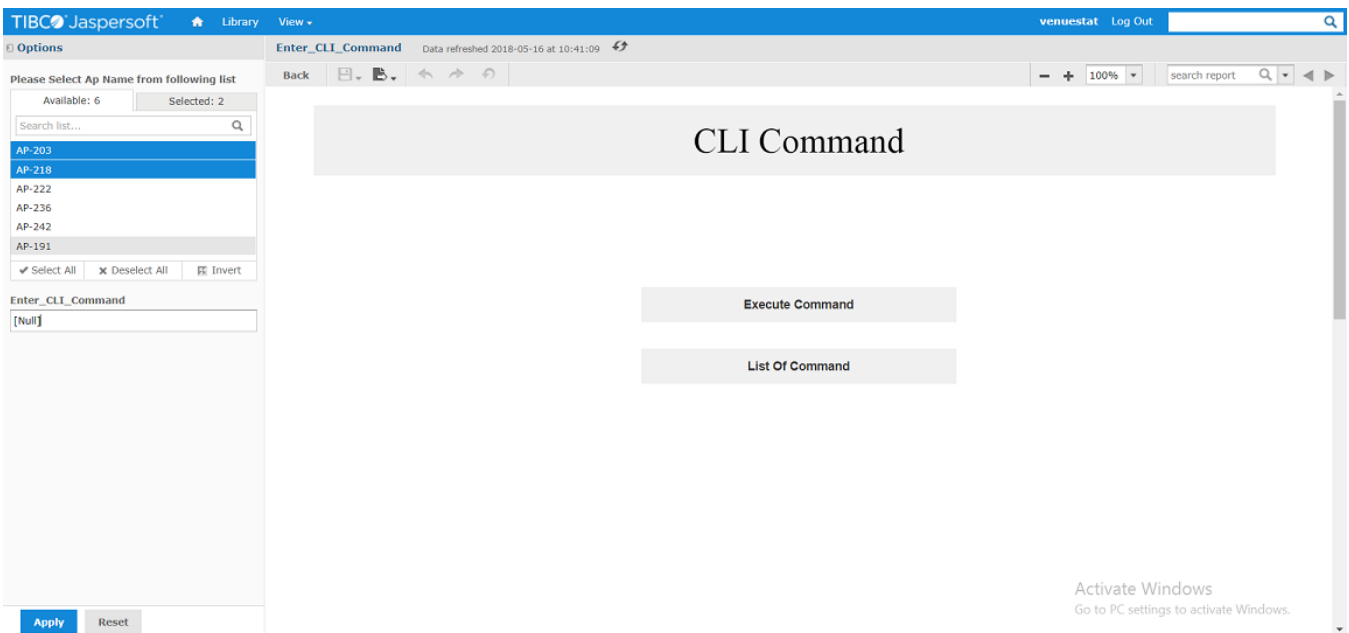

4. Enter the CLI command in the Enter\_CLI\_Command field and click **Execute Command** tab.

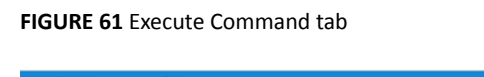

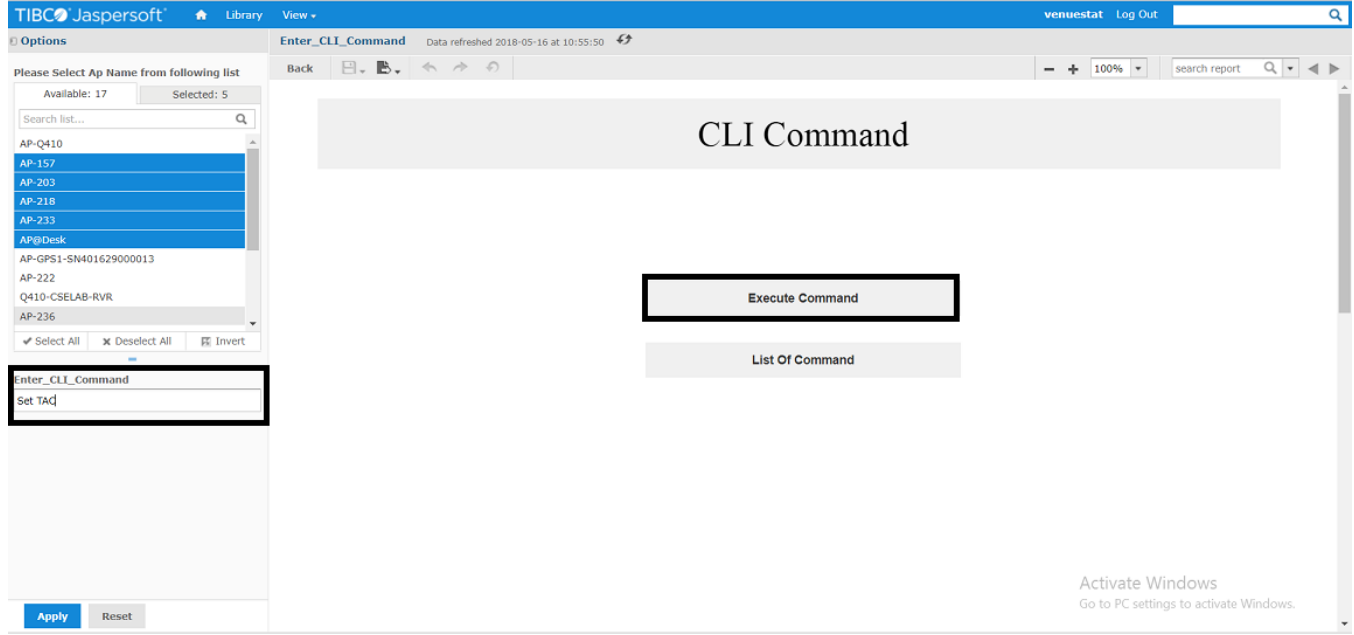

On successful execution of the command, the following pop-up window appears.

**FIGURE 62** Successful Execution of CLI Command

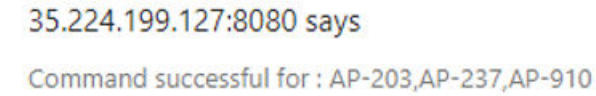

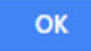

On unsuccessful execution of the command, the following pop-up window appears.

**FIGURE 63** Unsuccessful Execution of CLI Command

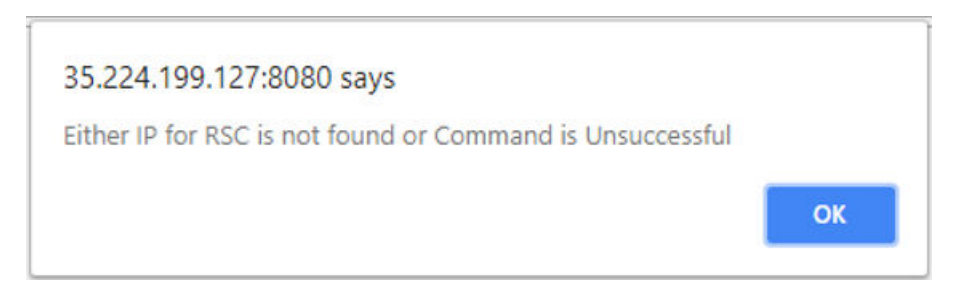

### **NOTE**

To check the list of all CLI commands, click **List of Command** tab.

### **FIGURE 64** List of Command tab

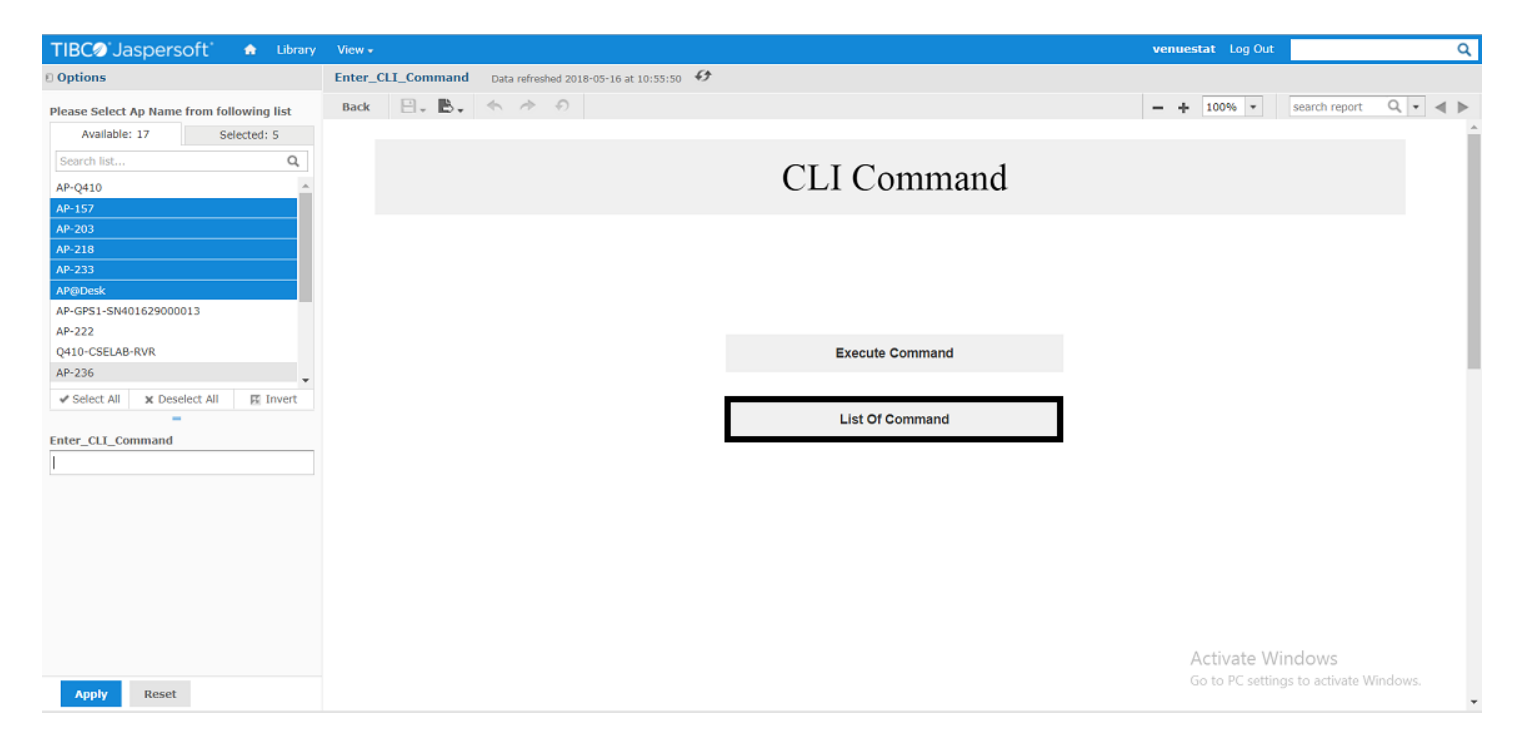

# **List of KPIs Supported**

Following table provides information of supported KPIs.

### **TABLE 20** KPIs Supported

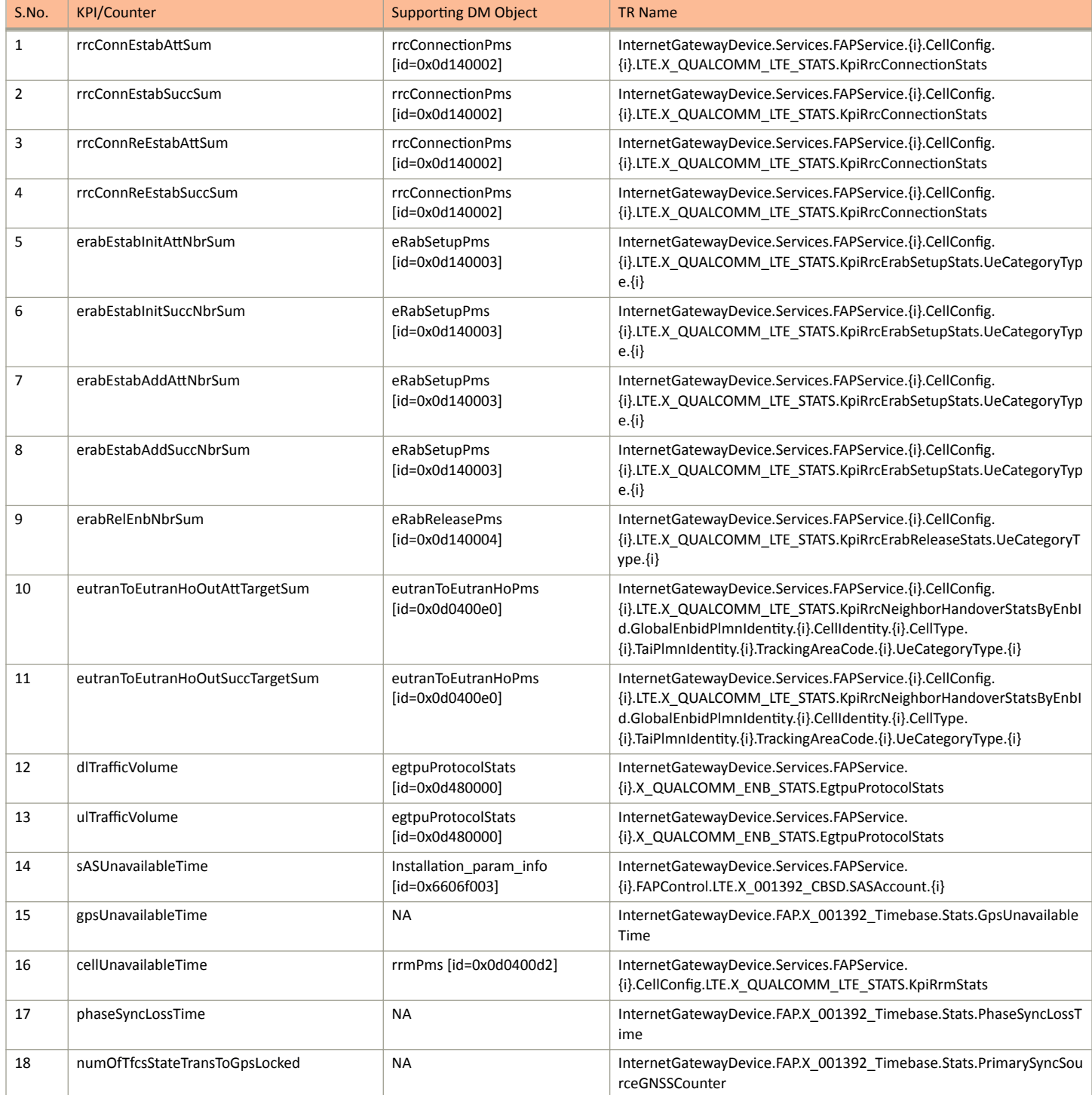

List of KPIs Supported

### **TABLE 20 KPIs Supported (continued)**

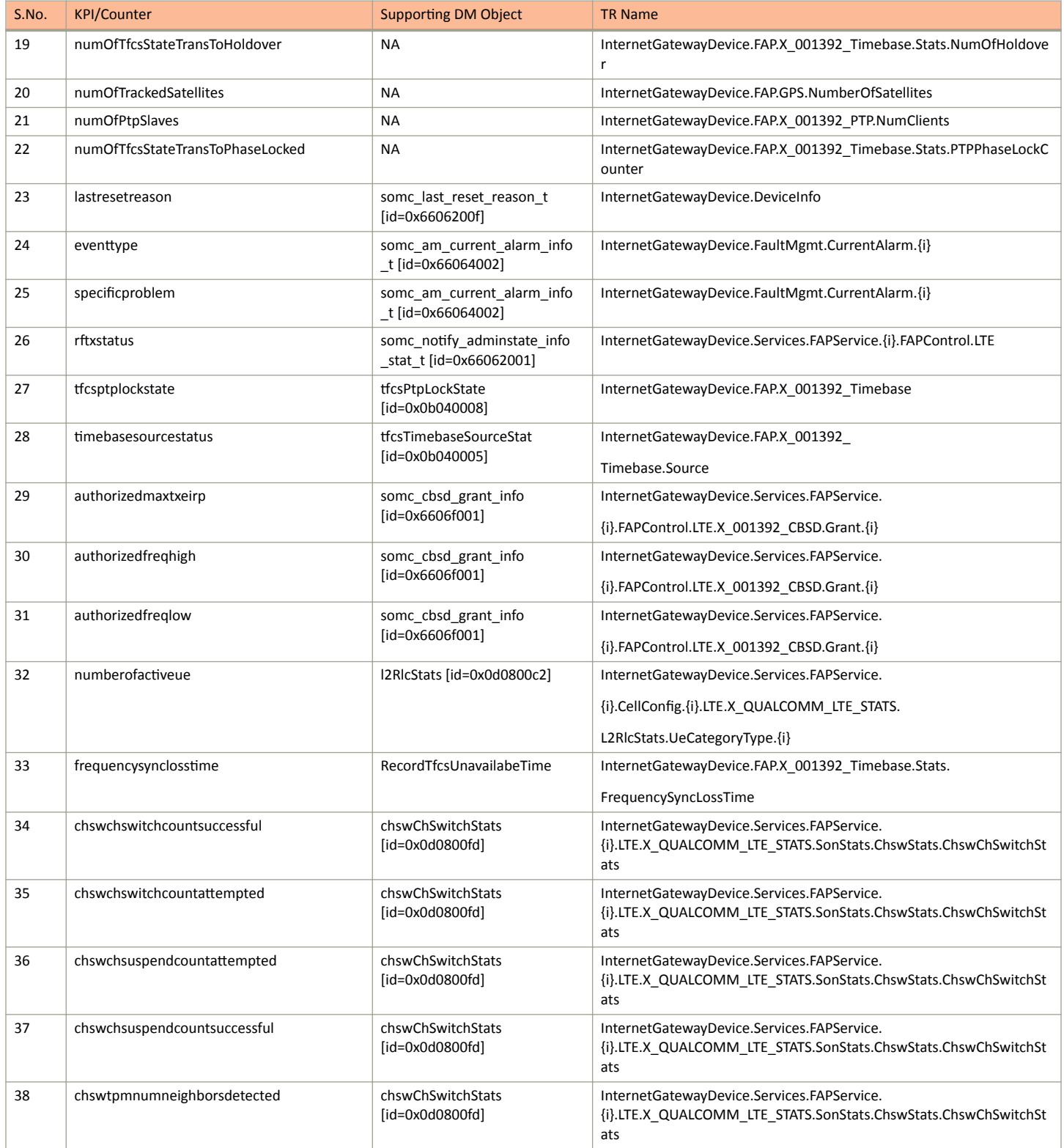

### Ruckus KPI Visualization GUI

List of KPIs Supported

### **TABLE 20 KPIs Supported (continued)**

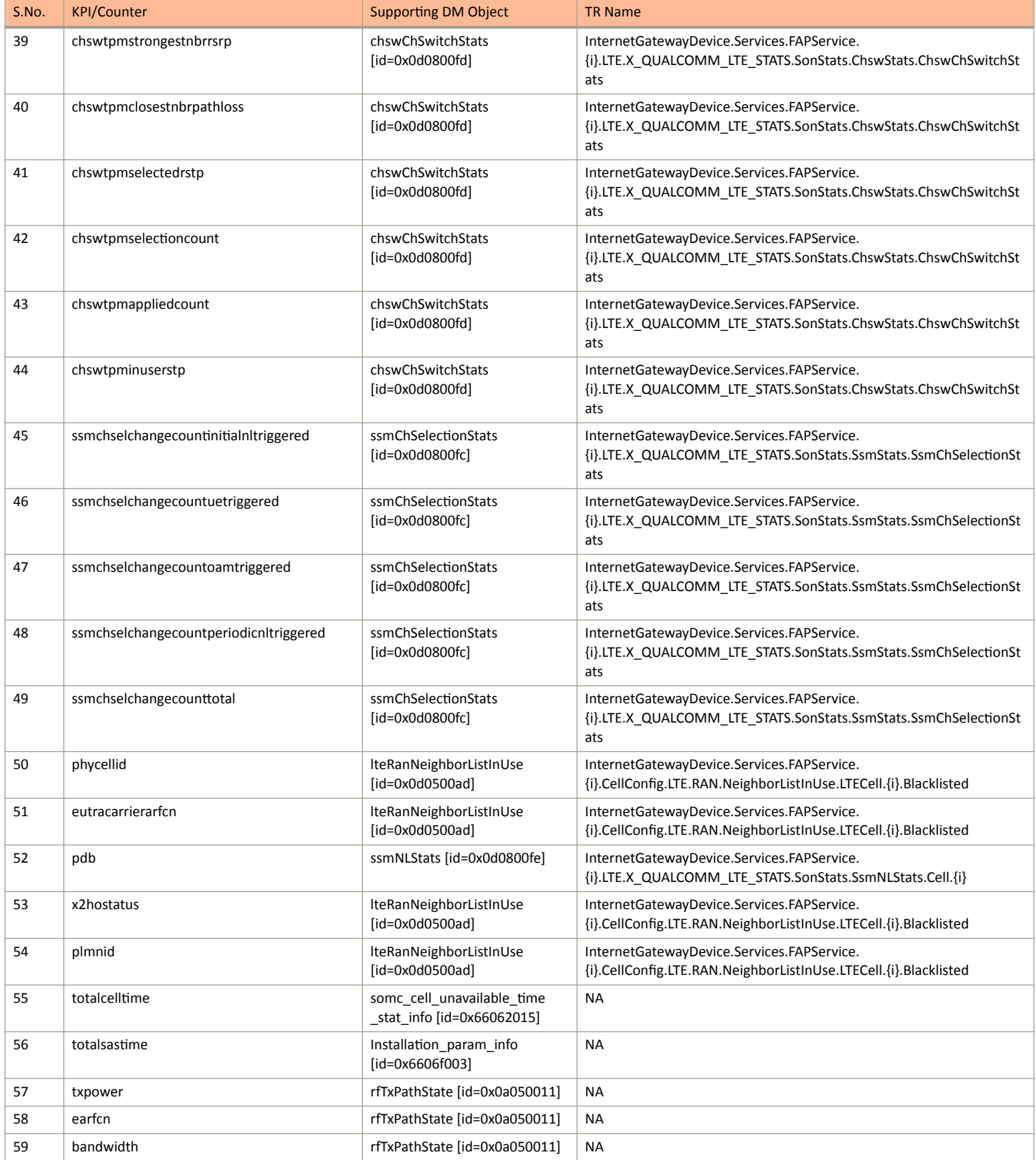

#### **TABLE 20 KPIs Supported (continued)**

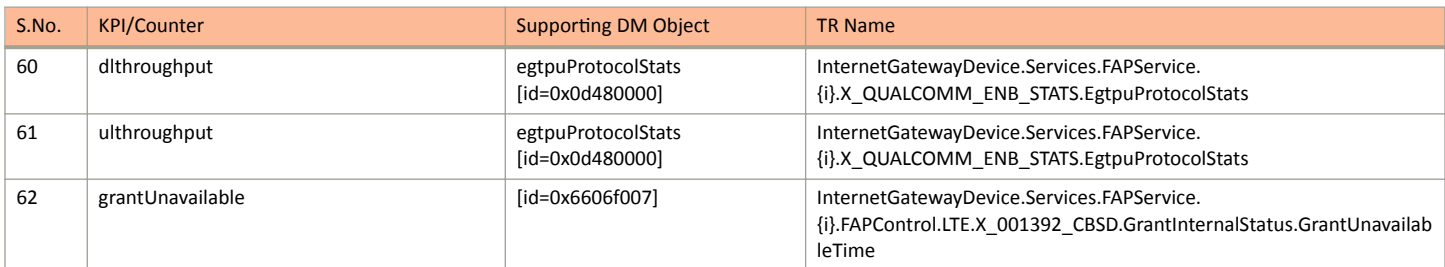

## **Troubleshooting Tips for Jasper Installation**

This section contains the possible error messages that may appear while installing Jasper server. These errors may occur on executing different commands.

### **Build Failure**

In case the Build Failed error appears, perform the following steps.

**FIGURE 65** Build Failed by Java Returned 255

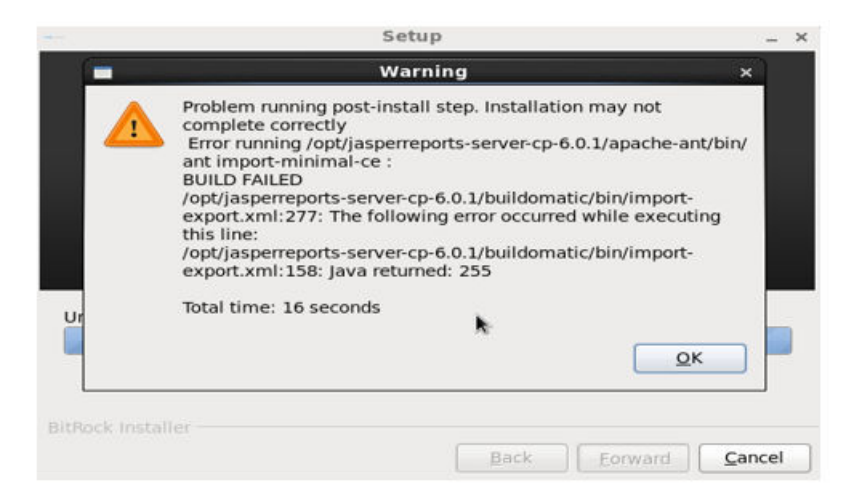

- 1. Check hostname from command line by using the command, **hostname**.
- 2. Check whether the output is present in **/etc/hosts** file. If not, then add the hostname in the file.
- 3. Reinstall Jasper server.

For example: If output of hostname is unison-3, then **/etc/hosts** file should be as follows.

```
127.0.0.1 localhost localhost.localdomain localhost4 localhost4.localdomain4 unison-3<br>::1 localhost ip6-localhost ip6-loopback localhost.localdomain localhost6
                 ::1 localhost ip6-localhost ip6-loopback localhost.localdomain localhost6 
localhost6.localdomain6
```
### **Expect not Found**

If an error appears like the following: expect: command not found

then install expect with the following command: apt-get install expect

### **Time Synchronization Issue**

All LTE APs have time expressed in UTC time zone. Hence, ensure that server time is synchronized with LTE AP time. This is because on the Performance page, the end time displayed is that of remote server. If time is not synchronized between server and LTE APs, user needs to select a time in future to see Performance graphs.

# **Troubleshooting**

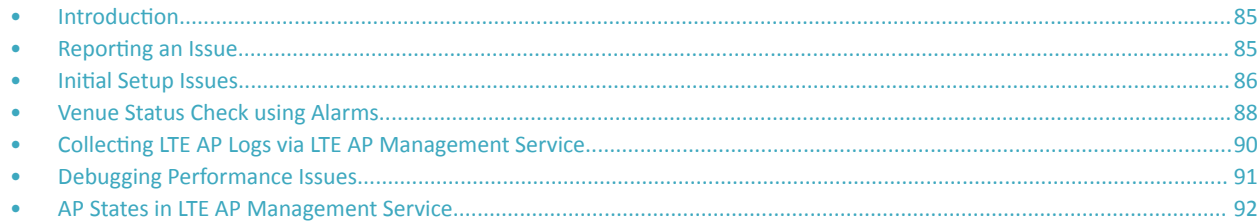

## **Introduction**

This section provides troubleshooting tips for resolving common issues while working with LTE Access Point (AP). All AP models have common software modules that can be used interchangeably. The document is valid for all the models.

After successful setup and commissioning, these APs are capable of transmitting 20 MHz bandwidth TDD-LTE and providing wireless coverage to relevant LTE devices.

Purpose of this document is to help users debug any setup and performance issues encountered during routine operation of the AP.

Each AP is powered by a managed PoE+ switch or a PoE injector (PoE+ desirable), or DC power adaptor (for Q710 AP) whichever is available.

APs are configured to send dhcp requests by default upon successful bootup. These rely on an external dhcp server to provide each AP, a routable IP address that will enable it to route and send connection requests to EMS (Ruckus Cloud), Network (EPC), Timing Master, and SAS. Each AP can be configured to

- obtain its timing information from the GPS satellites, and assume the role of a Master PTP source for other APs in the network.
- assume a PTP slave role and obtain its timing information from another AP that is the designated Master (that's IP reachable) for that venue.

In the current system implementation, each venue can only have one AP assuming Timing Master source role. There can be a maximum of up to 32 devices acting as timing slaves per master. In addition, there may be multiple APs with timing source set as GPS satellites and can obtain their timing information directly via GPS satellites (if capable).

For an AP to obtain timing via GPS and/or function as Master timing source, place the AP such that it has direct line-of-sight view with open sky or as close to the outside facing windows or doors.

### **NOTE**

The terms Ruckus LTE AP and LTE AP imply the same meaning and may be used interchangeably throughout the sections.

## **Reporting an Issue**

Customers with a valid support contract can submit a support ticket request for further assistance to Technical Support through the Ruckus Support website:

#### https://support.ruckuswireless.com/contact-us

When reporting an issue, please provide the following information:

- **•** AP model
- Description of the client device that has issues connecting or accessing the AP model

<span id="page-85-0"></span>**Specific steps that led to the situation** 

In most cases, the Master AP's Debug info (saved from Administer >Diagnostics) would be helpful for problem analysis.

## **Initial Setup Issues**

### **Q: I have installed my LTE AP, how do I configure the AP on Ruckus LTE AP Management environment?**

The Management switch powers on the AP via PoE/power adapter and the AP obtains an IP address from the DHCP server. You must ensure that a DHCP server is configured to provide an IP address to the AP, and is reachable by the AP.

After powering on, Ruckus LTE AP seeks management platform environment connectivity. Ensure that this AP is added to the specific Venue and Network is applied to it on the management platform. For information on how to add an AP to a venue, refer to #unique 70.

By default, LTE AP Management initiates the following actions after an LTE AP connects:

- Checks the LTE AP software build version, and upgrade to most current version.
- Applies basic configuration (venue and network configuration, SAS Provider, and synchronization) to the LTE AP.
- **•** Reports any alarms or events that occurred on the LTE AP.

### **Q: What is the sequence of AP bootup and various states of LTE AP indicated by LED illumination?**

The following is the setup sequence for each AP:

PWR > EMS > SYNC > EPC > LTE

Review the following table to understand the different LTE AP states indicated by LED illumination and its approximate duration in each state along with any recommended corrective actions based on LED patterns observed during the initial AP/venue setup stage.

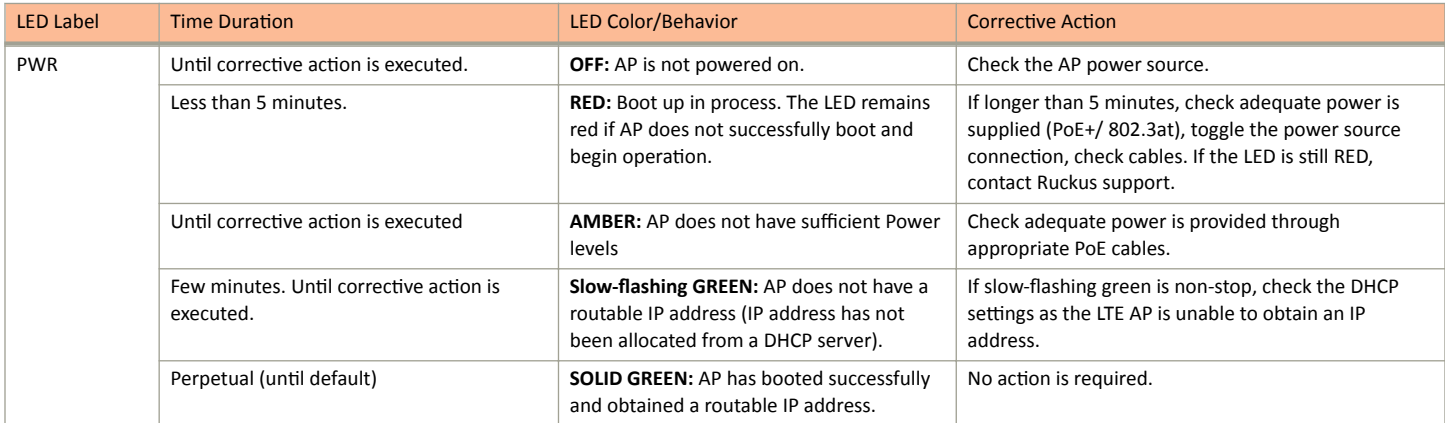

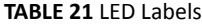

### Troubleshooting Initial Setup Issues

### **TABLE 21 LED Labels (continued)**

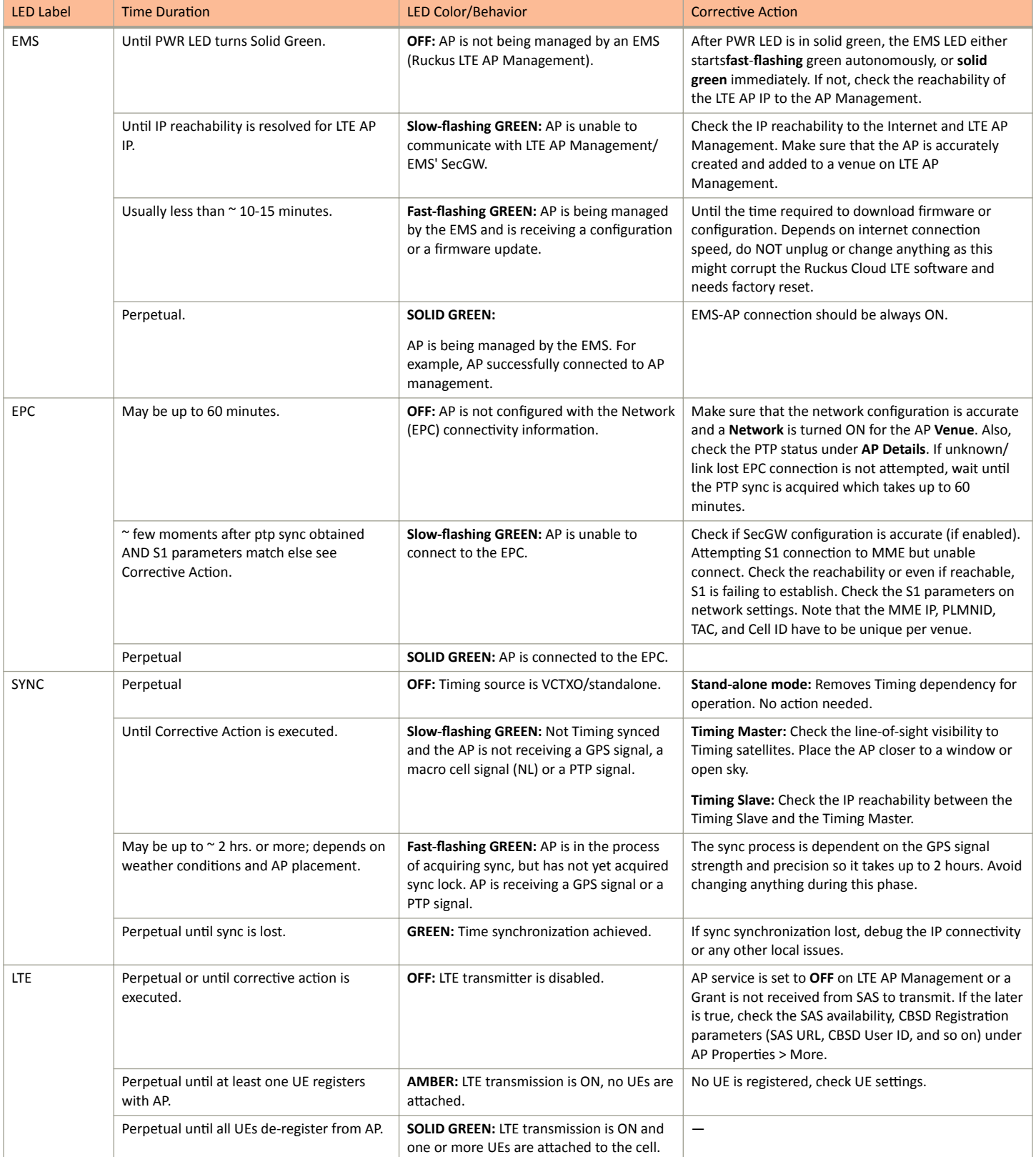

## <span id="page-87-0"></span>**Venue Status Check using Alarms**

### **Q: How can I check status of a venue using alarms?**

1. To check current venue conditions, go to Menu options on the left side of the screen and click Venues.

The **Venue** screen appears displaying the list of venues.

### **FIGURE 66** Venue screen

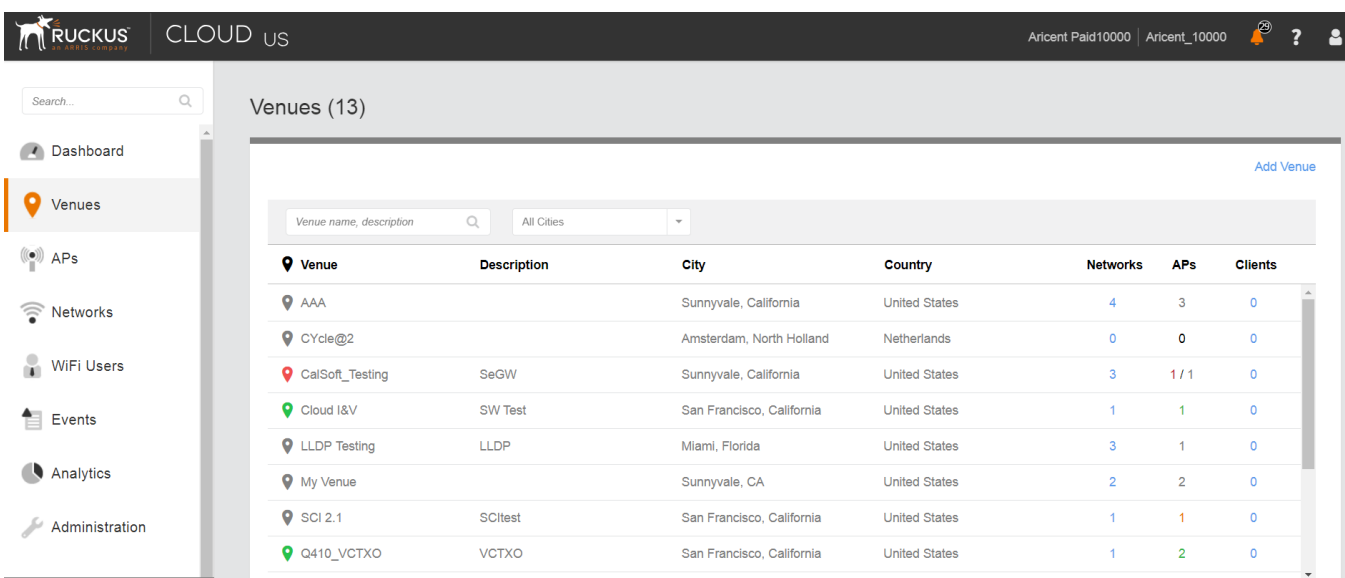

2. Click a specific venue for which you want to view the details.

The Overview screen appears displaying an informational message about the active alarms.

**RUCKUS** CLOUD <sub>US</sub> ₽ Aricent Paid10000 | Aricent\_10000  $\mathbf{a}$  $\ddot{\mathbf{?}}$ Search. Edit Venue More Q410 VCTXO Dashboard WiFi Clients APs<br>2/2 Online Networks Events Overview Ą  $\left(\!\left(\!\left(\bullet\right)\!\right)\!\right)$  $\widehat{\mathbf{r}}$  $0$  Connected 1 Active In setup phase Venues  $\frac{(\phi)}{\|\phi\|}$  APs  $(\times)$ 4 active alarms in this venue  $\sqrt{ }$ Retworks  $\frac{1}{2}$ Asian Art Museum @  $^{\circ}$  2  $APs(2)$ WiFi Users Francisco City Hall  $\bullet$  $E$  Events HQ O VALLEY  $\odot$ Analytics a San Francisco Administration pive

3. Click  $\mathbb{V}$ 

The screen displays details of all the active alarms in the venue.

```
FIGURE 68 Venue screen showing active alarms
```
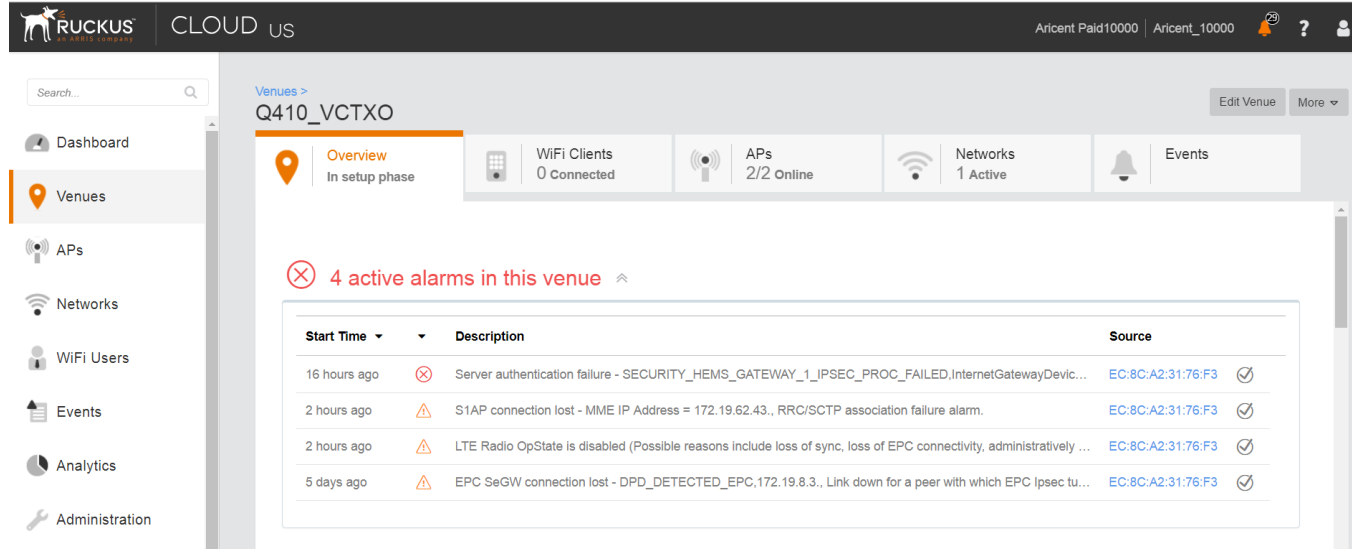

### FIGURE 67 Venue screen showing number of active alarms

### <span id="page-89-0"></span>**NOTE**

If there are alarms that have occurred in past/or not critical to be addressed for normal AP functions (as indicated by Operational status); "All good" will be indicated under Overview. In such a case, you may choose to ignore the alarms or clear these from the drop-down menu option against each AP on the leftmost column.

- Check all the alarms per AP to identify any critical alarms that need to be addressed.
- **•** Typical alarms will indicate the component.
- When a specific connectivity issue occurs, it will impact the corresponding functionality and this may also be reflected on the AP LEDs. If EPC IP is unreachable/S1 connection is failing to establish, the EPC LED will be blinking (For more information, see Table: LED Labels).
- Take corresponding action items to rectify the error mentioned on the alarms.

## **Collecting LTE AP Logs via LTE AP Management Service**

### **Q: How can I collect LTE AP logs through LTE AP Management Service?**

To collect LTE AP logs through LTE AP Management Service, perform the following steps:

1. Log onto the LTE AP Managementscreen and click APs on the left side of the screen.

The Access Points screen appears showing the list of all APs.

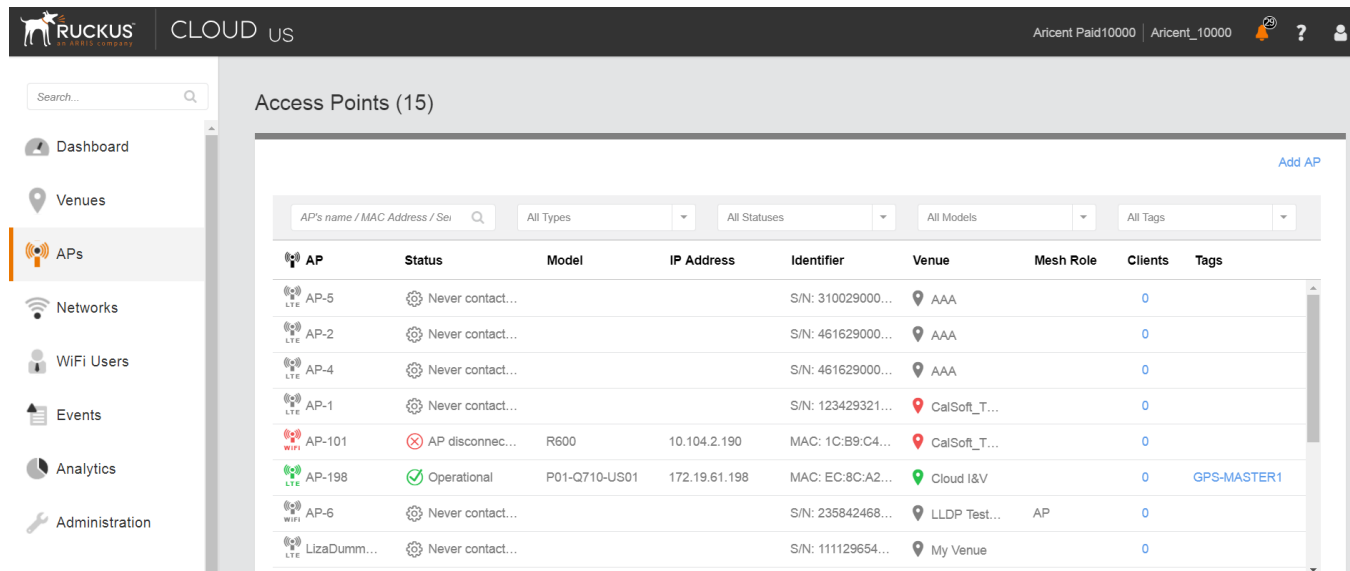

**FIGURE 69** Access Points screen

2. Click an AP from which you want to collect the logs.

The details of the selected AP appears.

### <span id="page-90-0"></span>**FIGURE 70** Access Point Details

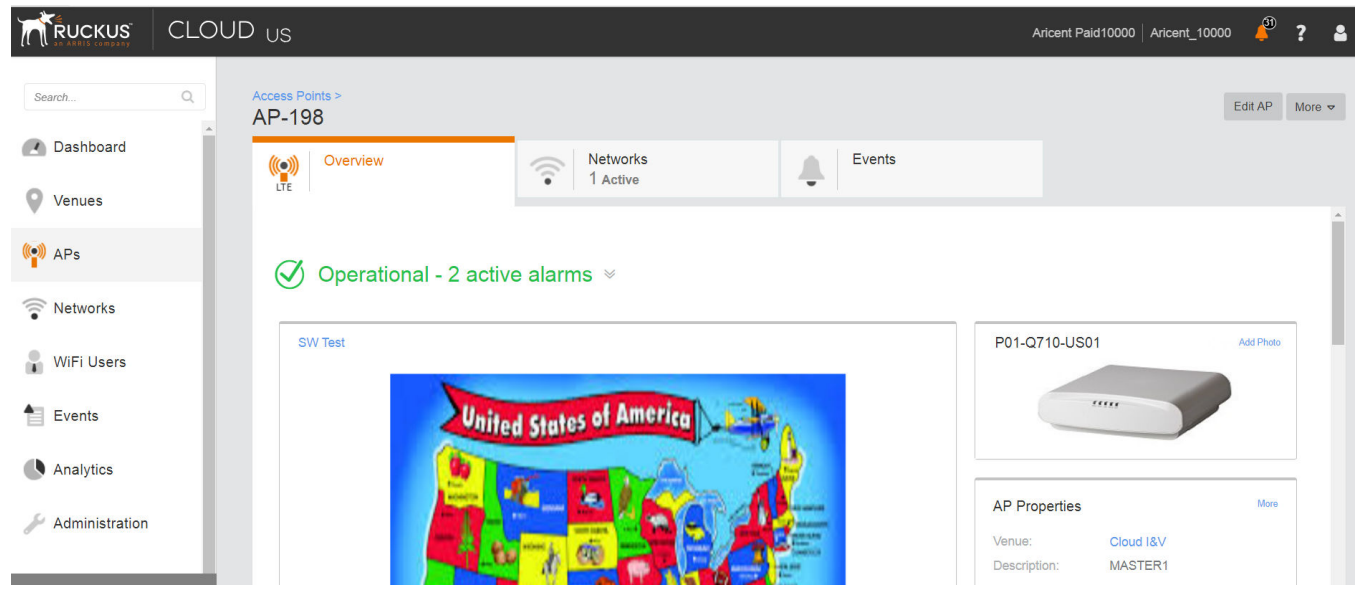

3. Scroll down and click **Generate new log** on the right hand side as shown below.

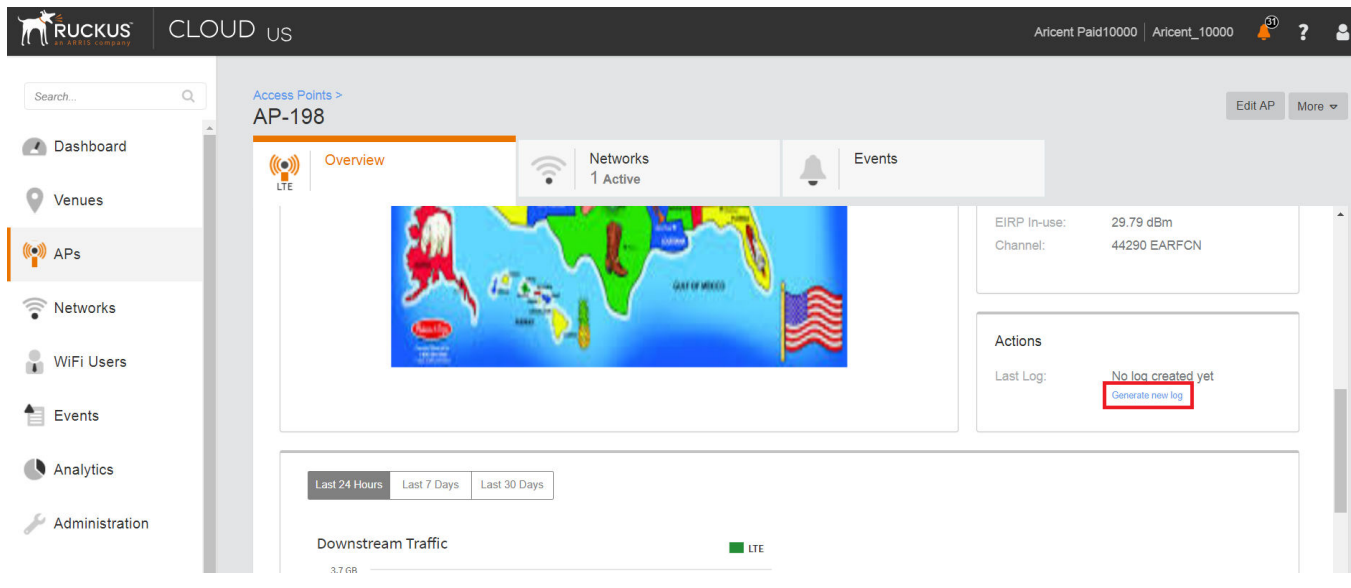

4. Once Last Log: appears with current date and time, click to download a tar file to the local Downloads directory with all the relevant logs.

## **Debugging Performance Issues**

**Q: What are the commonly reported issues? (drop BAU)**

### <span id="page-91-0"></span>Troubleshooting

AP States in LTE AP Management Service

After successfully provisioning LTE AP and enabling transmission, there may be some rare but typical scenarios that can cause some performance issues.

Below is a list of such typical performance issues and suggested corrective actions to be taken to mitigate:

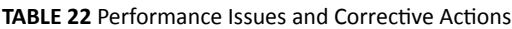

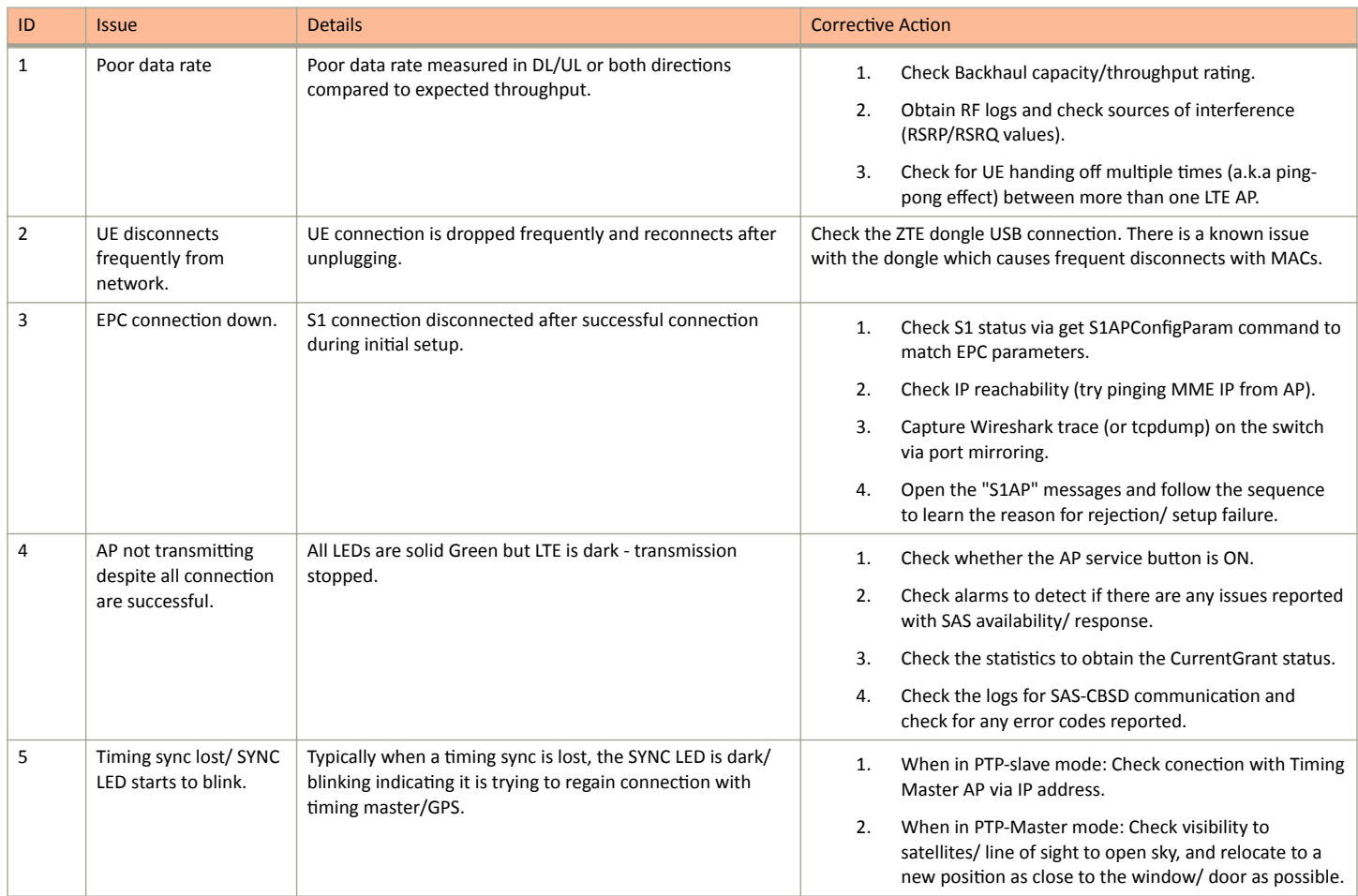

## **AP States in LTE AP Management Service**

**Q: What are the AP states in LTE AP Management Service?**

Following are the AP states in the LTE AP Management Service:

- **•** Never Contacted
- **•** Contacted
- **•** Connected
- Operational
- **•** Disconnected

**Q: Why does AP state shows Never Contacted in LTE AP Management Service?**

Possible reasons for AP state to be Never Contacted are:

- **•** AP IP unreachability to the Internet.
	- **–** Make sure AP connected to IP network can reach the Internet and has DNS Server setup to reach the Internet (google.com/ yahoo.com) to test it out.
	- **–** Do DNS rĞƐŽůƵtiŽn to ΖŚƩƉƐ͗ͬͬƐcͲrĞŐŝƐƚrĂr͘rƵcŬƵƐwŝrĞůĞƐƐ͘cŽmͬĂƉŝͬv2ͬƐcrͬĂctiŽnΗ and select a cĞrtiĮcĂƚĞΖ to ensure the AP can resolve it to 'sc-registrar.ruckuswireless.com'.
- **IPsec ports are not open in firewall.**

Open ports 4500, 50, 500, 443, 80...etc. in firewall to the Internet.

**•** AP is not in factory state.

If AP is not in factory state, it will not connect to SCR and get the AP Management Security GW and Management server as it is already holding some management configuration. Reset AP to factory settings using the Reset button behind the AP. Press and hold for 10 seconds to trigger factory reset.

### **Q: Why AP state is Contacted but not Connected/Operational?**

Check the following:

- **•** whether AP to Management SecGW connection is flapping.
- **•** whether there are AP alarms/event in AP and check whether IPsec tunnel is up.
- whether HeMS connection is up (using show RSCStatus CLI command) in case IPsec tunnel to SecGW is up.

### **Q: Why does AP state shows Connected but not Operational?**

The possible reasons for this are as follows:

- **•** AP admin state is disabled.
	- Check whether AP has been administratively disabled from UI by clicking AP > More > Operation status Disable/Enable.
- **•** AP lost sync.
	- **–** If AP is GPS source, AP may have lost GPS satellite.
	- **–** If AP is PTP source, AP may have lost to PTP master.
- AP to EPC connection is lost.
	- **–** SCTP connection timeout to EPC.
	- **AP-EPC connection is lost.**
	- **–** EPC is not reachable.
	- If there is SecGW before EPC, AP-SecGW connection is lost.
- **•** AP lost the grant.
	- AP may have relinquished the Grant due to timing sync failure or lost connection to EPC.
	- AP-SAS heartbeat failed/Communication failed.
	- AP-SAS grant conflict.
	- **-** AP-SAS registration error.
	- **–** SAS revoked the grant.

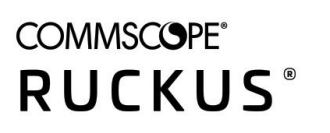

© 2020 CommScope, Inc. All rights reserved. Ruckus Wireless, Inc., a wholly owned subsidiary of CommScope, Inc. 350 West Java Dr., Sunnyvale, CA 94089 USA www.ruckuswireless.com